# WGS/Desktop Manager™ User's Guide

Version 2.0

#### Copyright © 1988 by Convergent Technologies, Inc., San Jose, CA. Printed in USA.

### First Edition (April 1988) 73-00423-A

All rights reserved. No part of this document may be reproduced, transmitted, stored in a retrieval system, or translated into any language without the prior written consent of Convergent Technologies, Inc.

Convergent Technologies makes no representations or warranties with respect to the contents hereof and specifically disclaims any implied warranties of merchantability or fitness for any particular purpose. Further, Convergent Technologies reserves the right to revise this publication and to make changes from time to time in its content without being obligated to notify any person of such revision or changes.

Convergent Technologies and NGEN are registered trademarks of Convergent Technologies, Inc.

DEC® is a registered trademark of Digital Equipment Corporation.

VT-100<sup>TM</sup>, VT-102<sup>TM</sup>, and VT-220<sup>TM</sup>, are trademarks of Digital Equipment Corporation.

Wyse® is a registered trademark of Wyse Technology.

Art Designer, AutoBoot, Chart Designer, ClusterCard, ClusterNet, ClusterShare, Context Manager/VM, Convergent, CT-DBMS, CT-MAIL, CT-Net, CTIX, CTOS, CTOS/VM, DISTRIX, Document Designer, Image Designer, Solution Designer, The Operator, AWS, CWS, IWS, S/50, S/120, S/220, S/320, S/640, S/1280, Multibus, TeleCluster, Voice/Data Services, Voice Processor, WGS/Calendar, WGS/DESKTOP, WGS/Mail, WGS/SpreadSheet, WGS/WordProcessor, and X-Bus are trademarks of Convergent Technologies, Inc.

This document was produced using the Document Designer Series.

## Contents

| Pr | eface                                  | ix   |
|----|----------------------------------------|------|
| 1  | Introduction                           |      |
|    | A Visual Interface for the CTIX System | 1-1  |
|    | Organization                           | 1-5  |
|    | Related Documentation                  | 1-6  |
| 2  | Getting Started                        |      |
| _  | The Keyboard                           | 2-1  |
|    | Logging In                             | 2-1  |
|    | The Screen                             | 2-3  |
|    | The Status Line                        | 2-3  |
|    | The Desktop Window                     | 2-3  |
|    | The Message Center Window              | 2-5  |
|    | The Function Key Menu                  | 2-5  |
|    | The Cursor                             | 2-7  |
|    | Using The Desktop                      | 2-7  |
|    | Creating a Desktop Object              | 2-8  |
|    | Invalid Characters in Object Names     | 2-10 |
|    | The Create Menu                        | 2-10 |
|    | Creating a Directory                   | 2-11 |
|    | Creating Other Objects                 | 2-12 |
|    | Selecting Desktop Objects              | 2-13 |
|    | Moving the Cursor with the Cursor Keys | 2-13 |
|    | Moving the Cursor by Typing            | 2-14 |
|    | Selecting Several Objects by Marking   | 2-15 |
|    | Canceling Marked Objects               | 2-15 |

| Opening a Desktop Object                       | 2-15 |
|------------------------------------------------|------|
| Working with Desktop Objects                   | 2-16 |
| Using Windows                                  | 2-18 |
| Using the Toolkit                              | 2-19 |
| Entering Commands                              | 2-20 |
| Closing a Desktop Object                       | 2-20 |
| Using the Message Center                       | 2-21 |
| Displaying the Message Center                  | 2-21 |
| The Message Center Window                      | 2-21 |
| Scrolling Messages in the Message Center       | 2-22 |
| Message Notification                           | 2-22 |
| Deleting Messages from the Message Center      | 2-24 |
| Deleting a Single Message                      | 2-24 |
| Deleting Several Messages at Once              | 2-24 |
| Deleting All Messages in the Message Center    | 2-25 |
| Restoring Deleted Messages                     | 2-25 |
| Removing Messages Automatically                | 2-25 |
| Leaving the Message Center                     | 2-26 |
| Changing the Size of the Message Center Window | 2-26 |
| Getting Help                                   | 2-27 |
| Using the Help Table of Contents               | 2-28 |
| Finishing a Help Session                       | 2-28 |
| Logging Out                                    | 2-28 |
| Closing all Windows on the Screen              | 2-28 |
| Using the Logout Command                       | 2-29 |
|                                                |      |
|                                                |      |
| Using the Toolkit                              |      |
| Displaying the Toolkit Menu                    | 3-1  |
| Selecting a Desktop Tool                       | 3-2  |
| Exiting the Toolkit                            | 3-2  |
| The Administration Entry                       | 3-2  |
| The CTIX System Entry                          | 3-4  |
| Entering the CTIX Shell                        | 3-5  |
| Exiting the CTIX Shell                         | 3-5  |
| The Calendar Entry                             | 3-5  |
| Displaying the Calendar                        | 3-6  |
| Exiting the Calendar                           | 3-6  |
| The Desktop Entry                              | 3-7  |
| The Message Center Entry                       | 3-7  |
| The Other Users Entry                          | 3-8  |

3

| The Preferences Entry                      | 3-9  |
|--------------------------------------------|------|
| Displaying the Preferences Menu            | 3-9  |
| Changing User Preferences                  | 3-10 |
| User Preference Choices                    | 3-12 |
| Directory Display Type                     | 3-12 |
| Directory Display Order                    | 3-13 |
| Empty Trashcan                             | 3-13 |
| Read Permissions                           | 3-14 |
| Write Permissions                          | 3-14 |
| Run Permissions                            | 3-14 |
| Default Editor                             | 3-15 |
| Default Shell                              | 3-15 |
| Changing Message Center Preferences        | 3-15 |
| Message Center Preference Choices          | 3-16 |
| Message Center Rows                        | 3-16 |
| Cleanup Interval                           | 3-17 |
| Changing Your Password                     | 3-17 |
| Removing Your Password                     | 3-19 |
| The Printers Entry                         | 3-19 |
| Opening the Printers Object                | 3-19 |
| Checking the Printer Queue                 | 3-20 |
| Other Printer Administration Functions     | 3-21 |
| Sending and Receiving Quick Messages       | 3-21 |
| Sending a Quick Message                    | 3-22 |
| Receiving a Quick Message                  | 3-23 |
| Deleting a Quick Message                   | 3-23 |
| Restoring Deleted Quick Messages           | 3-24 |
| Reading Mail                               | 3-25 |
| Entering Read Mail                         | 3-25 |
| Exiting Read Mail                          | 3-26 |
| Sending Mail                               | 3-26 |
| Entering Send Mail                         | 3-26 |
| Exiting Send Mail                          | 3-27 |
| The Tape Entry                             | 3-27 |
| Backing up Objects to Tape                 | 3-28 |
| Restoring Backed-Up Objects to Your System | 3-30 |
| The Trashcan Entry                         | 3-31 |
| Deleting Objects From the Trashcan         | 3-31 |
| Emptying the Trashcan                      | 3-32 |
| Moving Objects From the Trashcan           | 3-33 |

|   | The Workgroup Entry  Using the Workgroup Object  The Resources Menu  Other Users' Passwords  Other Users' Security  Security Permissions  Working With Objects Having Security Permissions  Finding Another User's Security Settings  Exiting From Another User's Desktop | 3-34<br>3-37<br>3-37<br>3-38<br>3-38<br>3-38<br>3-39<br>3-40 |
|---|----------------------------------------------------------------------------------------------------|--------------------------------------------------------------|
|   | Exiting From Another Oser's Desktop                                                                                                    | 2 10                                                         |
| 4 | Working With Windows                                                                                                    |                                                              |
|   | What Is a Window?                                                                                                    | 4-1                                                          |
|   | Opening Windows                                                                                                    | 4-2<br>4-3                                                   |
|   | Closing Windows                                                                                                    | 4-3<br>4-3                                                   |
|   | Moving the Cursor Within a Window                                                                                                    | 4-5                                                          |
|   | Using the Window Manager                                                                                                    | 4-5<br>4-6                                                   |
|   | Giving Window Manager Commands                                                                                                    | 4-6                                                          |
|   | Pressing a Cursor Key  Pressing a Number and a Cursor Key                                                                                                    | 4-7                                                          |
|   | Pressing a Number                                                                                                    | 4-7                                                          |
|   | Pressing a Letter                                                                                                    | 4-8                                                          |
|   | Changing the Current Window                                                                                                    | 4-9                                                          |
|   | Moving Windows                                                                                                    | 4-10                                                         |
|   | Changing Window Size                                                                                                    | 4-11                                                         |
|   | Working With Several Windows                                                                                                    | 4-13                                                         |
| 5 | Using Commands                                                                                                    |                                                              |
|   | Entering Commands                                                                                                    | 5-1                                                          |
|   | Using the Commands Menu                                                                                                    | 5-2                                                          |
|   | Displaying the Commands Menu                                                                                                    | 5-2                                                          |
|   | Selecting a Command                                                                                                    | 5-3                                                          |
|   | The Function Key Menu                                                                                                    | 5-6                                                          |
|   | The Command Keys                                                                                                    | 5-6                                                          |
|   | Working With Commands                                                                                                    | 5-7<br>5-7                                                   |
|   | Executing Commands on More Than One Object                                                                                                    | _                                                            |
|   | Using Forms                                                                                                    |                                                              |
|   | Types of Form Fields                                                                                                    |                                                              |
|   | Filling in Forms                                                                                                    |                                                              |
|   | Canceling Commands                                                                                                    | 5-10                                                         |
|   |                                                                                                    | 2 10                                                         |

|   | Advanced Command Entry  Entering Commands on the Command Line  Using Pathnames  What Is a Pathname?  Opening a Directory by Typing the Pathname  The File Name Expansion Character | 5-11<br>5-13<br>5-13<br>5-14<br>5-15 |
|---|----------------------------------------------------------------------------------------------------|--------------------------------------|
| 6 | Desktop Commands                                                                                                    |                                      |
|   | Cleanup                                                                                                    | 2                                    |
|   | Close                                                                                                    | 3                                    |
|   | Copy                                                                                                    | 2                                    |
|   | Create                                                                                                    | 9                                    |
|   | Delete                                                                                                    | 11                                   |
|   | Deleteall                                                                                                    | 13                                   |
|   | Find                                                                                                    | 14                                   |
|   | Grow                                                                                                    | 20                                   |
|   | Help                                                                                                    | 21                                   |
|   | Layout                                                                                                    | 23                                   |
|   | Logout                                                                                                    | 26                                   |
|   | Maximum/Previous (MAX/PRE)                                                                                                    | 28                                   |
|   | Menu                                                                                                    | 29                                   |
|   | Move                                                                                                    | 30                                   |
|   | Open                                                                                                    | 34                                   |
|   | Organize                                                                                                    | 35                                   |
|   | Paste                                                                                                    | 37                                   |
|   | Print                                                                                                    | 38                                   |
|   | Refresh                                                                                                    | 40                                   |
|   | Rename                                                                                                    | 41                                   |
|   | Restore                                                                                                    | 42                                   |
|   | Run                                                                                                    | 43                                   |
|   | Scroll                                                                                                    | 44                                   |
|   | Security                                                                                                    | 45                                   |
|   | Send                                                                                                    | 52                                   |
|   | Shrink                                                                                                    | 55                                   |
|   | Switch                                                                                                    | 56                                   |

57

## Appendixes

| A   | Keyboard Tables         | A-1 |
|-----|-------------------------|-----|
| В   | Keyboard Mapping Tables | B-1 |
| Gle | ossary                  | G-1 |
| Inc | lex                     | I-1 |

The WGS/Desktop Manager User's Guide (Version 2.0) shows you how to begin using Desktop Manager. It contains step-by-step procedures and reference material for all Desktop Manager functions. This guide is intended for first-time users as well as users who have some experience using the Desktop Manager and are seeking detailed reference material.

Your WGS software should already be installed on your system. If it isn't, contact your system administrator.

The best way to learn how to use the WGS/Desktop Manager is to read through the Chapter 1, "Introduction," and then work through the procedures in Chapter 2, "Getting Started," reading the descriptive material as you go along. These procedures can be used for tutorial instruction as well as for reference.

Chapter 3, "Using the Toolkit," shows you step-by-step how to use each entry in the Toolkit, a menu displayed on your Desktop screen that provides entry into applications such as Mail and Calendar and system administration functions, as well as access to such peripheral devices as tape drives and printers.

Chapter 4, "Working with Windows," introduces the concept of separate work areas on your screen and shows you how to use windows to facilitate working with multitasks.

Chapter 5, "Using Commands," explains how to use commands to accomplish your work. Chapter 6, "Commands," is an alphabetic reference, providing descriptive text and procedures for all the Desktop commands.

## Introduction

The Workgroup Solutions (WGS)/Desktop Manager provides an easy-to-use, visual interface that gives you the power to organize documents, spreadsheets, mail, databases, and other information for maximum flexibility in doing your everyday work. The WGS/Desktop Manager combines easily accessible menus, windows, and forms with the versatility and robust power of the CTIX operating system. The following explanation describes a typical session with the WGS/Desktop Manager.

## A Visual Interface for the CTIX System

Immediately upon login, you have all the Desktop Manager tools at hand. You can start your work by checking the Message Center for any urgent mail, appointments, or messages from the system.

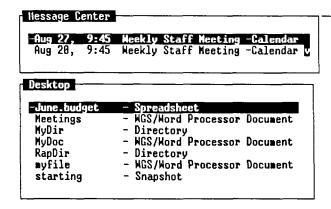

Then, open the Toolkit and mail a reply.

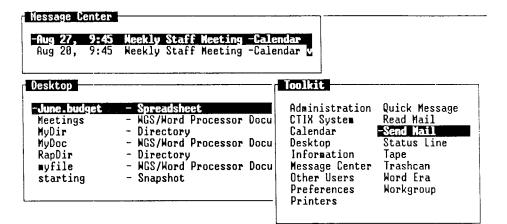

Move cursor to desired tool and press LineFeed.

TOOLKIT CHINDS PRU HOH NXT HOH

Check your Calendar and review your appointments, prepare a To-Do list, or open a directory and review your previous assignments. Press one key to create new objects within your Desktop directory, and then get right to work.

| Time | Comment         | Time  | Comment               |
|------|-----------------|-------|-----------------------|
| 7:00 |                 | 12:00 |                       |
| 8:00 |                 | 1:08  |                       |
| 9:00 |                 | 2:00  | * Meeting with Financ |
| 0:00 | * Staff Meeting | 3:00  |                       |
| 1:00 |                 | 4:80  |                       |

CREATE TO DO EDIT PREV NEXT SH MON SH HEEK SH HOUR

After opening several documents, consulting spreadsheets, or sorting through information in a customer list or a parts catalogue, you can combine all the information into a simple report, and then mail it to a preset distribution list.

The Desktop Manager also bundles your Office Applications into one consistent environment that you can customize to your specifications. Learn how to use one application, and you've learned how to use them all.

There is no need to remember computer commands, communication protocol, or programming languages with the Desktop Manager. The commands are displayed in menus and are as easy to use as moving the cursor or filling in a form.

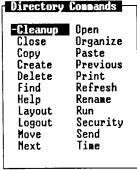

423.1-4

Even sophisticated system administration routines or formerly difficult tasks in setting up hardware are accomplished in the same simple manner.

While providing a consistent, visual environment for those new to computers, the Desktop Manager also makes it easy for experienced users to access the CTIX system and use CTIX commands.

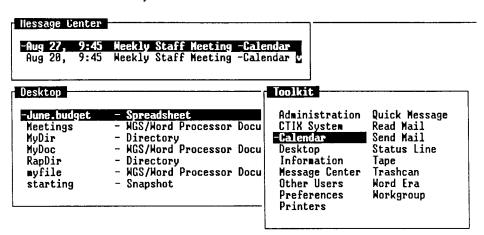

Move cursor to desired tool and press lineFeed.

TOOLKIT CHINDS PRV MOM NXT MOM

In short, the Desktop Manager makes it easy to use the CTIX system, allowing you to be more creative and productive in your work.

## Organization

The WGS/Desktop Manager User's Guide (Version 2.0) presents the information you need in a straightforward manner. Each chapter is devoted to a specific aspect of working with the Desktop Manager and can be used for tutorial instruction as well as for reference.

This manual is structured as follows:

This chapter, "Introduction," provides an introduction to the CTIX system and the Desktop Manager interface. It also gives you a look at some of the windows and tools you will be using.

Chapter 2, "Getting Started," introduces you to the basic concepts of the Desktop Manager and to the functional tasks you will be doing. For example, it explains opening and closing objects, creating directories, working with the Desktop and Message Center windows, and logging out. A description of how to use the Help feature is also provided.

Chapter 3, "Using the Toolkit," describes the Toolkit menu in detail and shows how to use it to enter applications or to customize the Desktop Manager. This chapter also shows you how to delete objects.

Chapter 4, "Working with Windows," describes what windows are and how they can be used to streamline your work with the CTIX system.

Chapter 5, "Using Commands," describes the Commands menu and use of advanced commands.

Chapter 6, "Commands," is an alphabetic listing of the commands available in the Desktop Manager. A description of each command and procedures for using it are provided.

Appendix A, "Keyboard Tables," translates virtual key names used in this guide to the equivalent keystrokes for specific terminal keyboards.

The Glossary introduces you to Desktop Manager terminology and to some general CTIX terms.

#### **Related Documentation**

The documents described below provide additional information related to the contents of this manual.

For a complete list of Convergent Technologies publications, see the "Guide to Technical Documentation" in the Executive Manual.

#### Office Automation

WGS/Calendar User's Guide (Version 2.0)

WGS/Mail User's Guide (Version 2.0)

WGS/Word Processor User's Guide (Version 2.0)

WGS/Spreadsheet User's Guide (Version 2.0)

NOTE: The WGS user's guides document Version 2.0 of the WGS software. Further references to these guides do not include the version number after the titles; always refer, however, to the Version 2.0 documentation.

## **Operating System**

CTIX Operating System Manuals

CTIX Operating System Manuals (Version B)

The WGS/Calendar User's Guide describes how to use the Calendar to set up appointments, send message notifications, and schedule your time on a daily, weekly, and monthly basis.

The WGS/Mail User's Guide describes how to use Mail to send and receive electronic messages.

The WGS/Word Processor User's Guide describes how to use the Word Processor to create, work with, and print documents.

The WGS/Spreadsheet User's Guide describes how to use the Spreadsheet to create and work with spreadsheets.

The CTIX operating system manuals and the Release Notice applicable to your specific machine describe the version of the CTIX operating system that is used in your computer.

## Getting Started

The WGS/Desktop Manager is an easy-to-use interface that enables you to work with a variety of CTIX tools and applications software. You can create multiple objects (such as directories, documents, and files); have several kinds of objects open at one time; use windows to move quickly between objects; and access the CTIX system.

## The Keyboard

Several kinds of terminals and keyboards can be used with the Desktop Manager. The key names used in this manual are the more commonly used, or virtual, key names. To see what these virtual key names correspond to on your keyboard, refer to Appendix A in this manual. If you need further assistance, see your system administrator.

## Logging In

Logging in to the Desktop Manager gives you access to the Desktop Manager tools and applications. To log in to the system, you need a user login name and, in some cases, a password. Your system administrator is responsible for assigning you a login name and password. The password is optional.

To log in to the Desktop Manager, enter your login name and password at the CTIX login prompt. The CTIX login prompt looks like this:

login:

NOTE: Be sure to use the correct case (lower or upper) when entering your login name. The WGS/Desktop Manager is a case-sensitive system. A login name with an uppercase first letter (for example, Nancy) is not recognized by the system if entered with a lowercase first letter (for example, nancy).

To log in to the Desktop Manager:

- 1. Type your login name after the login prompt.
- 2. Press Return.
- 3. If the password prompt appears, type your password, and press Return again.

In some cases, you may not go directly into the Desktop Manager. Instead, you see this CTIX system prompt:

\$

4. If this prompt appears, type exec desktop and press Return.

NOTE: If you do not log in correctly, the following message appears: login incorrect

Enter your login name and password again. If you are still unable to log in, see your system administrator.

#### The Screen

When you log in to the Desktop Manager, the Desktop Manager screen is displayed, as shown below:

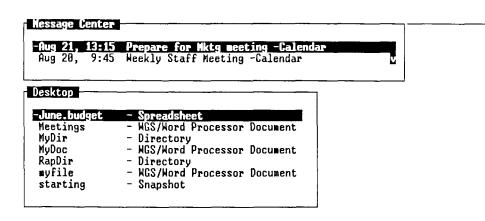

|        |      | the window. |         |      |           |
|--------|------|-------------|---------|------|-----------|
| SHITCH | MOVE | GROW SHRINK | MAX/PRE | MENU | ينكريكا ا |
|        |      |             |         |      | 423 2-1   |

You see the Desktop window, the Message Center window, the function key menu, the status line, and the cursor.

#### The Status Line

At the top of the screen, you see the status line. It contains the date and time of day and your user login name. The status line also displays icons, such as MAIL or ALRM, for messages you have received but have not read.

## The Desktop Window

When you enter the Desktop Manager, the Desktop window is your active window.

| June.budget | - Spreadsheet                 |
|-------------|-------------------------------|
| Meetings    | - MGS/Word Processor Document |
| MoDir       | - Directory                   |
| NvDoc       | - NGS/Word Processor Document |
| RapDir      | - Directory                   |
| vfile       | - MGS/Word Processor Document |
| starting    | - Snapshot                    |

423.2-2

A window is a part of the screen that is surrounded by a border. It contains your work or information necessary to perform your work. Windows are used to differentiate tasks and can contain objects, menus, or forms.

The window you are currently working in is called the *active window*. The active window contains the cursor. On some terminals, the active window can be distinguished by a highlighted border, wider than the other window borders. By moving the cursor to a window, you are making it the active window and can proceed to work with your objects.

An object is any type of file that you use in the Desktop Manager. An object can be a directory, a word processor document, a spreadsheet, a database, or another kind of file. Some open objects are displayed in windows; others, such as documents, take up the full screen.

A directory is a specific type of object used to create and store other objects. Documents, other directories, spreadsheets, records, and other objects are stored in directories. When you enter the Desktop Manager, the Desktop is your main directory.

As you create new objects in the Desktop, additional windows appear on the screen. When the objects are saved to disk, these windows disappear and then reappear when the objects are reopened.

For more information on the Desktop window, see "Using the Desktop," later in this chapter.

For more information on using windows, see Chapter 4, "Working With Windows."

### The Message Center Window

When you enter the Desktop Manager, you see not only the Desktop window, but also the Message Center window. The Message Center displays Calendar alarm messages and Quick Messages from other users.

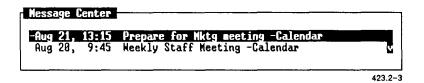

The Message Center displays up to four messages initially, expanding the window as each new message is received. If more than four messages are received, the older messages are no longer visible. To read these messages, enter the Message Center and use the Up and Down cursor keys to scroll its contents until you have read all the messages.

In Chapter 3, "Using The Toolkit," you will learn how to enlarge the Message Center to display up to 20 messages. There is no limit to the number of messages that can be contained in the Message Center.

For more information on the Message Center, see "Using the Message Center," later in this chapter.

## The Function Key Menu

At the bottom of the Desktop Manager screen is the function key menu, which displays the function keys (F1 through F8) and their assignments. Function keys are used to issue commands and manipulate the Desktop, Message Center, and other windows. These function keys apply only to the currently active window.

TOOLKIT CHINDS CREATE PRV HOW NXT HOW SEND

PASTE

423.2-4

The function keys are defined below.

| Key          | Description                                                                                                    |
|--------------|----------------------------------------------------------------------------------------------------|
| F1 (Toolkit) | Contains a number of tools and applications that can be accessed from the Desktop, Message Center, or another window. |
| F2 (Cmnds)   | Contains a list of commands that can be applied to any object in the active window.                                   |
| F3 (Create)  | Allows you to create directories, and objects such as documents, spreadsheets, and so on.                             |
| F4 (Prv Wdw) | Makes the previously active window the current window.                                                                |
| F5 (Nxt Wdw) | Returns you to your previously active window.                                                                         |
| F6 (Send)    | Places you in WGS/Mail. Use this command as a quick way to mark an object as an attachment and send it through Mail.  |
| F8 (Paste)   | Used to copy and move objects from one window to another.                                                             |

In this manual, function key commands are indicated by the function key number, followed by its associated command in parentheses. For example, the **Toolkit** command is indicated this way:

## F1 (Toolkit)

In all applications, in Window Manager, and in some other windows you may open, the names on the function key menu change. The changing menus indicate that different functions are currently assigned to the listed keys.

#### The Cursor

The cursor is a blinking underline character or a highlighted block located in one of the Desktop Manager windows. The cursor marks the object you are currently using.

You move the cursor within a window by pressing the cursor keys, or by typing the first few letters of the name of the object.

If more than one window is open, the window with the cursor is the active window. The active window is always on top of the other windows. If you open a new window, the new window is placed on top, and the cursor moves to that window.

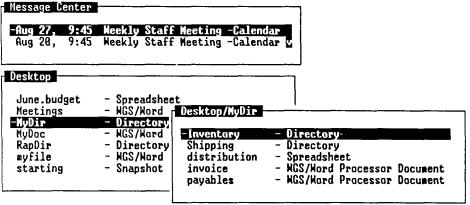

423.2-5

## Using the Desktop

The kinds of objects you have in your Desktop depend upon your system and the types of applications you have installed. A typical Desktop may have several kinds of objects in it.

Objects are normally displayed in the Desktop in two columns. The first column lists the name of the object; the second column lists the type of object it is. Later you will learn how to display additional information about objects in more than two columns, or display only the object names.

A typical Desktop may look like this:

| June.budget | - Spreadsheet                 |
|-------------|-------------------------------|
| Meetings    | - MGS/Word Processor Document |
| MoDir       | - Directory                   |
| MyDoc       | - MGS/Word Processor Document |
| RapDir      | - Directory                   |
| myfile      | - NGS/Word Processor Document |
| starting    | - Snapshot                    |

423.2-6

## Creating a Desktop Object

When you first log in to the Desktop Manager, your Desktop window is empty. In order to have an object in your Desktop, you must create it.

To create an object in the Desktop:

- 1. Log in to the system, and enter the Desktop.
- 2. Press F3 (Create) or select Create from the Commands menu.

NOTE: An alternative way to issue a command is to select it from the Commands menu. To select a command, press F2 (Cmnds), move the cursor to the command you want on the menu, and press Enter.

A menu appears that lists the types of objects you can create.

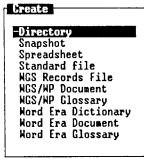

423.2-7

3. Move the cursor to the type of object you want to create.

#### 4. Press Enter.

A new form appears. It prompts you to fill in the name of the object you are creating. For example, if you are creating a spreadsheet, you need to complete the *Spreadsheet Name* field.

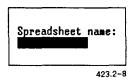

5. Type in the name of the object you are creating and press Enter.

NOTE: Certain keyboard characters cannot be used when you create an object name. For more information about invalid characters, see "Invalid Characters in Object Names," later in this chapter.

If the object is a directory or other nonapplication object, it is created with the name you have given it.

If the object is a document, spreadsheet, glossary, or some other application file, you enter the application. The object is created when you save the file and exit the application.

When the object is created, the command line at the bottom of the screen displays the following message:

(object name) created in Desktop

#### **Invalid Characters in Object Names**

There are certain characters you cannot use when you name an object in the Desktop Manager. These characters are restricted to use with the CTIX system. You receive an error message if you enter one of these characters in an object name:

A space also cannot be used in a Desktop Manager object name. For example, the name MyDir is a perfectly acceptable object name, but My Dir is invalid because of the space.

Object names that have a period (.) or a dash (-) are acceptable as long as the name does not *begin* with either of these two characters. For example, the name **Erik-doc** is a legitimate object name, but **-Erikdoc** is not.

#### The Create Menu

The objects listed in the *Create* menu may vary depending upon your system and how it is set up. However, you may find these items:

| Directory       | A directory holds files and other objects. You can create one or more directories within another directory; these are called <i>subdirectories</i> . |
|-----------------|----------------------------------------------------------------------------------------------------|
| WGS/WP Document | Takes you into the Word Processor and allows you to create a document.                                                                               |
| WGS/WP Glossary | Allows you to create phrase files for the Word Processor that are useful for boilerplate text.                                                       |
| WGS Records     | Lets you create data records with the Word Processor Sort/ Merge file.                                                                               |
| Snapshot        | Allows you to create an image of the directories                                                                                                    |

you to return to the same point.

and files displayed on your screen at a certain point in your work. Opening a snapshot allows Spreadsheet Takes you into the Spreadsheet application and

allows you to create a new spreadsheet.

Standard file Allows you to create a standard ASCII file that

can be used by nonword-processing editors such as

vi, for example.

Unify database Allows you to enter the Unify application and

create a new database.

## Creating a Directory

A directory holds files and other objects, as well as other directories. Creating a directory is similar to creating any other object in the Desktop Manager.

A directory can be compared to a file folder in a desk. You place related information into a folder; you place related files into a directory.

You can create a directory from the Desktop or from a directory you have opened.

To create a directory:

1. Press F3 (Create).

The Create menu appears.

2. Move the cursor to Directory and press Enter.

A form prompts you for the directory name.

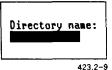

3. Type the name of the directory you want to create (for example, MyDir).

#### 4. Press Enter.

At the bottom of the screen, the command line displays this message:

MyDir created in Desktop

A new directory is created in the Desktop with the name you have given it.

| June.budget<br>Meetings | - Spreadsheet<br>- WGS/Word Processor Document |
|-------------------------|------------------------------------------------|
| -NoDir                  | - Directory                                    |
| MyDoc                   | - MGS/Word Processor Document                  |
| RapDir                  | - Directory                                    |
| myfile                  | - NGS/Word Processor Document                  |
| starting                | - Snapshot                                     |

423.2-10

You can create a new directory in any directory in your system. A directory that is created inside another directory is called a subdirectory.

The CTIX system allows you to create many layers of subdirectories within the Desktop Manager, giving you flexibility in customizing your work.

For more information about the structure of CTIX and the organization of directories in the Desktop Manager, see "Working with Desktop Objects," later in this chapter.

## **Creating Other Objects**

The procedure for creating a directory is the same as that used to create any other object. However, the form prompting for the object name differs from object to object. For example, if you want to create a document, follow the steps above, selecting WGS/WP Document from the Create menu instead of Directory. When you press Enter, a form asking you for the document name appears.

Fill in the name of the document and press Enter to enter the Word Processor. After you have created the text and pressed Exit, the name of the document is displayed in the Desktop or in the directory where it was created.

## **Selecting Desktop Objects**

Once you have created an object in the Desktop, you work with it by opening it. Or, you give a command to carry out some other operation, such as Move or Copy. Choosing an object to work with is called selecting an object.

There are two ways to select an object:

- Use the cursor keys to highlight the object.
- Type the first few characters of the name of the object.

## Moving the Cursor with the Cursor Keys

The cursor keys can be used to move the cursor to any object in a window. Refer to Appendix A, or select Keyboard from the Help Table of Contents if you cannot locate the cursor keys.

The following cursor keys are used to move the cursor to objects in menus:

**Down** Moves the cursor down to the next object.

Up Moves the cursor up to the previous object.

Back and Forward Move the cursor between the columns of a

multicolumn menu.

Shift-Up Moves the cursor to the first object in a window.

Shift-Down Moves the cursor to the last object in a column or

a window.

#### Moving the Cursor by Typing

Another way to move the cursor to an object is by typing the first few characters of the name of the object. As you do so, the cursor moves to the first object name beginning with the characters you type.

You need to type only as many characters as are needed to distinguish the desired object from the other objects in the current display.

For example, suppose you have the following objects displayed in a directory:

file2 - WGS/WP Document

financials - WGS/WP Directory

forms - WGS/WP Document

When you type an f, file2 is highlighted because it is the first object with a name that begins with f.

When you type f, an f appears on the command line at the bottom of the screen above the function key menu. If you type an o following the f, fo is placed on the command line, and the cursor moves to forms.

If you have several similar file names, you can continue to type additional characters until you have moved the cursor to the file name you want to select.

When you select objects by typing, the system does not distinguish between uppercase and lowercase characters.

For example, suppose you have the following objects displayed in a directory:

financial forms

Typing an f or an F highlights *financial*, since it is the first object name that begins with an f.

#### Selecting Several Objects by Marking

You can work with more than one object at a time by selecting several objects and applying a command to all of them. To select several objects, move the cursor to each one in turn, and press Mark.

Each time you press Mark, an additional object is highlighted. When an object is marked, an asterisk (\*) appears next to the object name. The selected objects stay marked until you apply a command, or until you cancel the marked objects.

## **Canceling Marked Objects**

You can cancel marked objects one at a time, or all at once.

To cancel one marked object at a time, move the cursor to each marked object, and press Mark.

To unmark all the marked objects in a window, press Cancel.

## Opening a Desktop Object

When you open an object, its contents are displayed in a window.

To open an object in the Desktop:

- 1. Move the cursor to the name of the object you want to open.
- Press Enter.

If the object you are opening is an application file (for example, a document), the application program is opened.

However, if the object you are opening is not an application, but some other object such as a directory, a window with the name of the object appears.

For example, if you have a directory named MyDir in your Desktop, and you open MyDir, a window called Desktop/MyDir is opened on the screen.

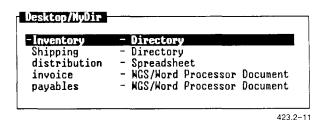

## Working with Desktop Objects

Once you have opened an object such as the directory **Desktop/MyDir**, you work with it exactly as you would the Desktop. You can create new objects in it, such as documents and spreadsheets, or you can create additional directories.

An easy way to work with the Desktop is to think of it as being like the desk in your office. In your desk, you have a drawer with folders in it. Folders are used to store information. Important papers are put together to make files, and related files are put into the folders.

To use the information you have put into a file, you open the drawer of your desk, find the folder you want, take out the file you need, and use the information inside it.

When you have finished using the file, you return the information to the file, put the file back into the folder, and put the folder into the drawer. Then you take out another folder and work on other information, or you finish your work and close the drawer.

Working with the Desktop Manager is very similar to working with the folders and files in your desk. You open the Desktop Manager (the drawer) to get access to your directories (the folders), and work with objects (the files) to do your work. When you are done, you finish using the objects, close the directories, and exit the Desktop Manager.

While working at your desk, you may commonly find yourself putting a folder with a number of files inside another folder in your drawer. This keeps related information together and allows you to organize your files in a way that is most effective for you.

In the Desktop Manager, you do the same thing. You can put a directory inside another directory. Using multiple directories allows you to group information in a dynamic, organized way, maximizing your ability to handle your work.

For example, a directory created in the Desktop can hold several additional directories. Each of these directories can in turn hold other directories and files. If you set up a directory to hold only related files, it is easy to see the versatility of the Desktop Manager.

As you use the Desktop Manager and become familiar with its power, you may find yourself dividing your projects into different directories. By dividing your projects in this way, the Desktop can be used as a list of current directories. This flexible arrangement makes moving directories and files easy and facilitates quick changes in the organization of your projects.

The following illustration shows an example of how multiple directories and files can be organized using the Desktop Manager.

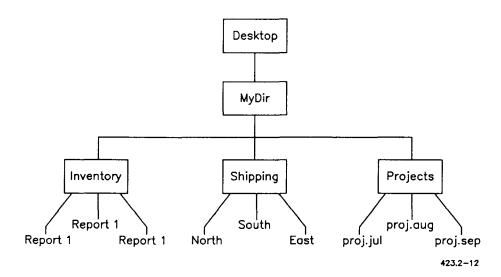

### **Using Windows**

It's easy to move through the Desktop Manager because it uses windows to display objects. When you create a new directory or access a Desktop tool using F1 (Toolkit), a window is opened. Each new window is highlighted, and the active window is always placed on top.

For example, the directory MyDir is the currently active window in the following illustration.

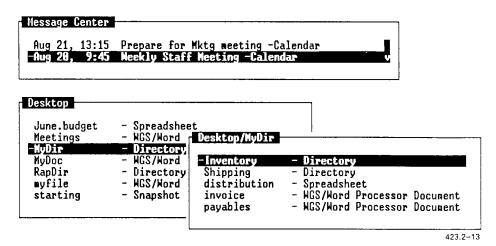

You can jump to any window by pressing Control-Z (Window Manager), then F8 (Menu) for a list of active windows. Select the woindow and press Enter.

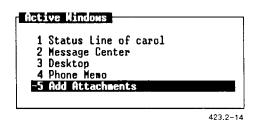

To exit the Window Manager, press Cancel or Exit.

For more information about working with windows, see Chapter 4, "Working with Windows."

## Using the Toolkit

F1 (Toolkit) gives you access to a variety of Desktop Manager tools. These tools can be used to enter application programs such as the Calendar, to read and send mail, to send Quick Messages, to access the Message Center, to retrieve discarded objects from the Trashcan, or to change the preference forms associated with many of the windows you use.

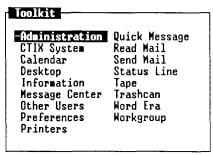

423.2-15

If you are set up as an expert user, you can also use the Toolkit to do a variety of system administration functions such as configuring printers, or backing up and restoring your system. You can also use the Toolkit to enter the CTIX system.

For more information about the Toolkit, see Chapter 3, "Using the Toolkit."

### **Entering Commands**

Once you have selected the objects with which you want to work, there are three ways to give commands:

• Press F2 (Cmnds) to display the *Commands* menu; then select the command you want from the menu.

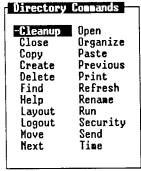

423.2-16

- Use the function key menu.
- Use a command key.

Each of these methods of giving commands is explained in detail in Chapter 5, "Using Commands."

## Closing a Desktop Object

To close a desktop object, press Exit.

If you are in an application program such as the Word Processor, pressing Exit returns you to the directory where the document resides.

If you close a directory, or some other object, you return to a previous window. For example, if you close the directory **MyDir**, which resides in the Desktop, you are returned to the Desktop.

## Using the Message Center

The Message Center stores and displays Quick Messages from other users, reminders of Calendar appointments, and status messages from the system.

### Displaying the Message Center

There are many ways to display the Message Center. You can select Message Center from the Toolkit menu (F1), or you can use the Window Manager menu. To use the Window Manager menu, press Control-z; then either press F8 (Menu) and select Message Center from the Active Windows menu, or press F2 (Switch), and then press Up until the Message Center is the active window.

The following example shows you how to display the Message Center from the Toolkit menu:

- 1. Press F1 (Toolkit).
- Move the cursor to Message Center.
- Press Enter.

The Message Center becomes the active window.

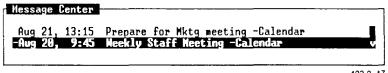

423.2-17

## The Message Center Window

The Message Center window is located at the top of your screen. It is opened automatically when you enter the Desktop Manager. Once you are in the Desktop Manager, you can enter and exit the Message Center as often as you like.

Messages are listed in the Message Center as they arrive, with the most recent message being listed first. Each message shows the time and date it arrived and, when applicable, the name of the person sending it.

Up to four messages are visible at one time. The window is very small if there are no messages, but as messages arrive, it expands until all four messages are displayed.

If more than four messages are received, the additional messages are placed out of view. A scroll bar on the right side of the window informs you that there are more messages.

The Message Center window is set up initially to display four messages at one time. You can change this number to display from one to 20 messages at one time using the *Message Center Preferences* form. For information on changing these preferences, see "Changing Message Center Preferences," in Chapter 3.

### Scrolling Messages in the Message Center

To scroll down through the Message Center, press Down or Page. Down moves the cursor down one line at a time, Page shows you the next page of messages, and End jumps the cursor to the last message in the Message Center. Scroll Up and Scroll Down can be used also for the next or previous page of messages. When the cursor reaches the last message, scrolling stops.

To scroll back to the top of the Message Center, press Up or Shift-Page. Up moves the cursor up one line at a time, Shift-Page shows you the previous page of messages, and Begin jumps the cursor to the first message in the Message Center.

## Message Notification

When you receive a message, a notification window opens immediately.

#### Message Motification

The following message has just arrived:

Aug 28, 16:52 I have your printout of the budget in my office. -larry

423.2-18

You have a choice of reading the message or going on with your current work and saving the message for later. The types of message notices you can receive are for mail, Quick Messages, calendar alarms, and printer notifications.

To read the message, press Enter. For mail, you see the In-Box with the cursor on the message just received. For calendar notices, you see the calendar appointment window for the alarm notice just received. For Quick Messages, you must go to the Message Center to read the message. (In this case, pressing Enter is only an acknowledgment. It doesn't make the Message Center the current window.) For printer notifications, the only message you receive is displayed in the Message Notification window. Pressing Enter after you have read the message is an acknowledgment only.

To close the notification window and continue your current work, press Cancel. The notification window closes and a reminder icon appears in the status line. The following icons are used:

| lcon | Description                |
|------|----------------------------|
| MAIL | for mail messages          |
| ALRM | for calendar alarm notices |
| PRT  | for printer notifications  |
| MSG  | for Quick Messages         |

When you want to look at your message, make the status line active and select the appropriate function key, F4 (Mail), F5 (Message), F6 (Printer), and F7 (Alarm), to read your message.

### **Deleting Messages from the Message Center**

When you have finished reading a message, you may want to discard it. There are several ways to discard messages.

#### You can

- delete individual messages one at a time, or several at a time
- delete all of the messages at once
- remove old messages automatically on a daily, weekly, or monthly basis

It is also possible to restore deleted messages after they have been removed, if you have not yet exited from the Desktop Manager.

#### Deleting a Single Message

To delete a single message:

- 1. Move the cursor to the message you want to delete.
- 2. Press Delete or select Delete from the Commands menu.

The message is deleted from the Message Center.

## Deleting Several Messages at Once

To remove several messages at one time:

- 1. Move the cursor to the message you want to delete, and press Mark.
- 2. Move the cursor to the next message and press Mark again. Each time you press Mark, an asterisk (\*) appears to the left of the message to show that it has been selected. Mark all the messages you want to delete.
- 3. Press Delete or select Delete from the Commands menu.

This deletes all of the marked messages.

#### Deleting All Messages in the Message Center

To delete all of the messages in the Message Center at once:

- 1. Press F2 (Cmnds).
- 2. Move the cursor to DeleteAll.
- 3. Press Enter.

All of the messages in the Message Center are deleted at one time. The following message appears:

Message Center is Empty

#### Restoring Deleted Messages

Deleted messages can be restored to the Message Center by using the **Restore** command on the *Commands* menu. Using the **Restore** command restores all of the messages deleted since you first logged in to the Desktop Manager.

Once you log out of your system, the deleted messages are removed permanently and are no longer retrievable.

To restore deleted messages to the Message Center:

- 1. Enter the Message Center by selecting it from the Toolkit (F1), or by using the Window Manager menu (Control-z).
- 2. Press F2 (Cmnds).
- 3. Move the cursor to *Restore* and press Enter.

All the deleted messages are returned to the Message Center.

## **Removing Messages Automatically**

Messages can be removed automatically by changing a Message Center Preference, which allows you to customize your Message Center.

You can remove your old messages from the Message Center on a daily, weekly, or monthly basis, or you can choose to have automatic message removal turned off permanently.

For more information on automatic removal of messages, see "Changing Message Center Preferences," in Chapter 3.

### Leaving the Message Center

There are many ways to leave the Message Center. You can return to a previously open window by using the Window Manager menu (Control-z), or you can select a new application or window by pressing F1 (Toolkit) or Prv Wdw/Next Wdw.

To leave the Message Center using the Window Manager menu:

- 1. Press Control-z to display the Window Manager menu.
- 2. Press F8 (Menu) to display the Active Windows menu; then select your next window.
- 3. Press Enter.

You are returned to the tool or window you have selected.

### Changing the Size of the Message Center Window

If you want to enlarge or reduce the size of your Message Center window, you can do so by changing the number of messages in your Message Center Preferences or by enlarging the window. See Chapter 4 for more information on changing window size.

To change the size of the Message Center window:

- 1. Press F1 (Toolkit).
- 2. Move the cursor to *Preferences* and press Enter.
- 3. Move the cursor to Message Center and press Enter.

The Message Center Preferences form appears.

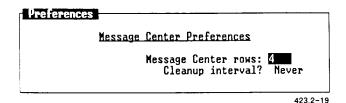

- 4. Move the cursor to Message Center Rows.
- 5. Enter the maximum number of rows you want displayed (between 1 and 20).

#### 6. Press Enter.

The next time you resume the Message Center, it changes to fit the size you have selected.

For more information on how to change preferences for the Message Center window, see "Changing Message Center Preferences," in Chapter 3.

## **Getting Help**

The Desktop Manager has a built-in Help feature you can use whenever you need help giving commands, using tools, or working with some other aspect of the Desktop Manager.

To get Help information, press Help.

If you are in the process of completing a Desktop Manager command, information specific to that command is displayed.

A sample Help window is shown below:

# Horkgroup Solutions/Desktop Help

### Using Directories

A <u>Directory</u> is a container for work. You use directories to organize and store your files, just as you would with paper files. Directories can reside in one of the file-related Desktop objects (Tape, Trashcan), or in another directory.

To create a Directory you:

423.2-20

For more information on topics related to the command or function for which you want help, select one of the function keys that are visible when Help is displayed.

### Using the Help Table of Contents

For a complete list of Desktop Manager Help topics, press F1 (Content) after the Help screen is displayed.

The Help Table of Contents fills several screens. To select a topic from the Help Table of Contents, move the cursor to the chosen topic, and press Enter. To exit the Table of Contents, press Cancel.

### Finishing a Help Session

To finish using Help and to return to where you were when you requested Help, press Exit.

## **Logging Out**

When you have finished using the Desktop Manager and you want to end the session, log out. Logging out takes you out of the Desktop Manager and back to the login screen.

There are two ways to log out of the Desktop Manager:

- Press Exit to close all the open windows and exit the Desktop Manager.
- Use the Logout command to take a snapshot of the current state of your screen, and then exit. Taking a snapshot of your current state returns you to that state when you log in for your next session.

## Closing all Windows on the Screen

To log out of the Desktop Manager by closing all of the open windows, press Exit once for each open window. When you close the last window on the screen, a form appears asking you if you want to log out. When you press Enter, you have logged out of the system. The login prompt appears on the screen.

If an application window has been suspended, you cannot log out. You must enter the application, press Exit to close the window, and then log out.

When you press Exit to close the last window, the Logout form appears.

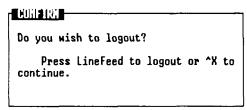

423.2-21

To log out, press Enter. This closes the final window and returns you to the login screen. When you log in again, you enter the Desktop, as described at the beginning of this chapter.

For more information on maneuvering through application windows, see Chapter 4, "Working with Windows."

### Using the Logout Command

If you have opened a number of windows and you want to return to the same place when you reenter the Desktop Manager, you may not want to close all the windows before you log out. In this case you can take a snapshot that returns you to exactly where you were when you logged out.

A snapshot is a record of the exact state of your screen; it records all of the open Desktop windows and the location of the cursor. When you reenter the Desktop Manager, the screen appears with an exact snapshot of your work.

If an application window has been left active, you cannot take a snapshot. An error message appears prompting you to close the application. Reenter the application, close it, and then take a snapshot. Your work is saved, and you exit the system.

For more information on maneuvering through application windows, see Chapter 4.

To take a snapshot of the current state of your work:

### 1. Press F2 (Cmnds).

The Commands menu appears.

## 2. Move the cursor to Logout.

| Directory                                                     | Connands                                                                 |
|---------------------------------------------------------------|--------------------------------------------------------------------------|
| Cleanup Close Copy Create Delete Find Help Layout Hoggut Move | Open Organize Paste Previous Print Refresh Rename Run Security Send Time |

423.2-22

#### 3. Press Enter.

The Logout form appears with the following message:

Do you wish to take a snapshot? Press Enter to take a snapshot or Cancel to close all windows and exit.

4. Press Enter to take a snapshot and log out.

When you log in again, you return automatically to the place where you left off.

# Using the Toolkit

The Toolkit menu displays some of the tools and applications available through the WGS/Desktop Manager. The Toolkit menu includes standard Desktop tools such as the Message Center, Preferences, Printer menus, Quick Message, and Trashcan, as well as application tools such as Calendar and Mail.

## Displaying the Toolkit Menu

To display the Toolkit menu, press F1 (Toolkit).

Your Toolkit menu may look like this:

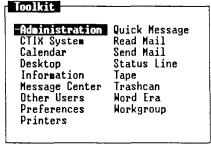

423.3-1

NOTE: If an optional application listed on the Toolkit does not appear on your Toolkit menu, it means the application is not installed on your system, or you have not been given access to it by your system administrator.

You may also have one or more applications on your system that are not listed in the Toolkit above.

For more information about optional applications, see your system administrator.

Each of the tools and applications displayed on the previous *Toolkit* menu is discussed in this chapter.

## Selecting a Desktop Tool

To select a tool from the Toolkit:

- 1. Press F1 (Toolkit).
- 2. Move the cursor to the tool you want, and press Enter.

The tool you selected appears on the screen.

## **Exiting the Toolkit**

To remove the *Toolkit* menu from the screen and return to the window where you are working, press Cancel or Exit.

## The Administration Entry

Administration is an entry on the Toolkit that appears only if you are set up to do administrative functions for your system. If you have Administration on your Toolkit menu, you may be a system administrator, or an expert user.

If you are set up to do administrative functions, your Toolkit may look like this:

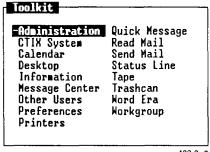

423.3-2

#### Administrative functions include

- Setting the system date and time
- Configuring the disk drive for your system
- Backing up the system to the tape drive
- Restoring information from the tape drive to the system
- Configuring Mail
- Configuring printers
- Changing user level
- Checking system information
- Configuring remote terminals
- Adding and changing user login names and passwords

The administrative capabilities on the *Toolkit* menu can vary from system to system. Thus, your Toolkit may allow you to do more, or fewer, administrative functions than you see listed here.

For more information on system administration, see the CTIX Administration Tools Manual.

## The CTIX System Entry

The CTIX System entry is a direct interface to the CTIX operating system. It allows you to enter CTIX commands directly into the system.

Your system may be set up so that you have access to the CTIX system. In most cases, only expert users are set up to work directly with the CTIX shell.

If your system is set up for you to work directly with the CTIX shell, you see CTIX System listed on your Toolkit menu.

Your Toolkit may look like this:

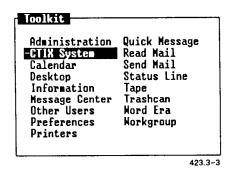

**Caution**: If you are not an expert CTIX user, it is best not to work with the shell. If you do not know how to use CTIX, mistakes may cause you to lose important information.

### **Entering the CTIX Shell**

To enter the CTIX shell:

- Press F1 (Toolkit).
- 2. Move the cursor to CTIX System and press Enter.

The CTIX system prompt appears, and you are ready to use the CTIX system shell. The prompt looks like this:

\$

For more information about the CTIX system, see the CTIX Operating System Manual.

### **Exiting the CTIX Shell**

To exit the CTIX system and return to the Desktop Manager, press Control-d, or Exit.

## The Calendar Entry

The Calendar is a simple and effective time organization tool that allows you to keep track of daily, weekly, and monthly appointments.

The Calendar appears on the Toolkit menu when you press F1 (Toolkit).

Your Toolkit may look like this:

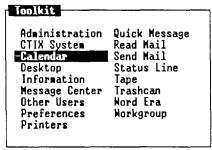

423.3-4

### Displaying the Calendar

To display the Calendar:

- 1. Press F1 (Toolkit).
- 2. Move the cursor to Calendar and press Enter.

The Calendar screen is displayed.

| Su | H  | Tu | H  | Th | F  | Sa | Su M Tu M Th F S<br>1 2 3 4                               |
|----|----|----|----|----|----|----|-----------------------------------------------------------|
|    |    |    |    |    |    | i  | 5 6 7 8 9 18 1<br>12 13 14 15 16 17 1                     |
| 2  | 3  | 4  | 5  | 6  | 7  | 8  | 19 20 21 22 23 24 2<br>26 27 28 29 38 31                  |
| 9  | 18 | 11 | 12 | 13 | 14 | 15 | 04                                                        |
| 16 | 17 | 18 | 19 | 28 | 21 | 22 | September 198                                             |
| 23 | 24 | 25 | 26 | 27 | 28 | 29 | 1 2 3 4 5                                                 |
| 30 | 31 |    |    |    |    |    | 13 14 15 16 17 18 1<br>20 21 22 23 24 25 2<br>27 28 29 30 |

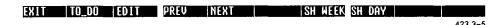

For more information on how to use the Calendar, see the WGS/Calendar User's Guide,

## **Exiting the Calendar**

To exit the Calendar and return to the Desktop Manager, press Exit.

## The Desktop Entry

The Desktop is the window you enter when you first log in to the Desktop Manager. No matter how many other objects or windows you enter from the Desktop, the Desktop is always the window in which you begin.

The Desktop entry is on the Toolkit menu as an easy and convenient way to reenter the Desktop from another object. If the Desktop window is closed, the Toolkit entry is the only way to reopen it. If the Desktop window is open, you can also press Control-z to display the Window Manager menu, then press F2 (Switch) and a cursor key to return to the Desktop from another window.

For a complete description of how to use the Desktop to create and manipulate objects such as directories, files, and documents, see Chapters 2, "Getting Started," and Chapter 6, "Commands."

| June.budget | - Spreadsheet                 |
|-------------|-------------------------------|
| Meetings    | - MGS/Word Processor Document |
| HyDir       | - Directory                   |
| MyDoc       | - MGS/Mord Processor Document |
| RapDir      | - Directory                   |
| myfile      | - MGS/Mord Processor Document |
| starting    | - Snapshot                    |

The Message Center Entry

The Message Center is one of the windows visible on your screen when you enter the Desktop Manager. Although you initially enter the Desktop Manager in the Desktop, you can go to the Message Center easily.

The Message Center entry is placed on the Toolkit as an easy and convenient way to enter the Message Center from the Desktop, or as a way to return to the Message Center from another object. If the Message Center is open, you can also press Control-z to display the Window Manager menu, then press F2 (Switch) and a cursor key to enter or return to the Message Center from another window.

For a complete description of how to use the Message Center, see Chapter 2.

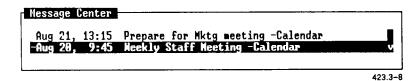

## The Other Users Entry

The Other Users entry is used to access users on your system who are not listed in your workgroup. The Other Users entry can also be used to log in as root, the main directory in the CTIX system.

To use the *Other Users* entry:

- Press F1 (Toolkit).
- Move the cursor to Other Users and press Enter.

The Other Users menu is displayed.

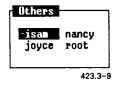

3. Move the cursor to the login name of the user whose objects you want to use, and press Enter.

The Resources menu for the user you have selected is displayed.

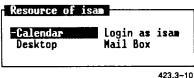

4. Move the cursor to the object with which you want to work, and press Enter.

If the selected object is not protected by a security setting, it is opened. If the selected object is protected by a security setting, you receive an error message, and access is denied. If a password is required, you see the message:

Password:

Enter the password for the user you have selected.

For more information on working with the Other Users entry, see "The Workgroup Entry," later in this chapter. Working with the Other Users entry is the same as working with the Workgroup. The Resources menu, security settings, and passwords of other users are all described in that section.

## The Preferences Entry

You can customize some of the Desktop Manager commands and operations by using the *Preferences* entry on the Toolkit.

This section of the guide describes how to change User Preferences and Message Center Preferences. For information on how to change preferences associated with application programs, such as Mail or Calendar, see the appropriate user's guide.

Preferences are set up separately for each user login name. When you use your own login name to change preferences, the preferences are in effect for your Desktop only. They do not affect the Desktops of other users.

## Displaying the Preferences Menu

To change any of the User Preference settings, you must display the *Preferences* menu, choose the type of preferences you want to change, and fill out a form.

To display the Preferences menu:

- 1. Press F1 (Toolkit).
- 2. Move the cursor to *Preferences* and press Enter.

You see the following Preferences menu:

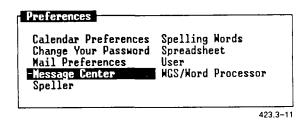

Your *Preferences* menu may differ from the one shown here. Depending upon the application software installed on your system, you may have more or fewer selections than are displayed.

3. Move the cursor to the setting you want to change and press Enter.

An additional form with parameters for the Preference setting you have selected appears on the screen.

4. Fill in the form and press Enter.

The setting you have chosen is changed in the manner you have specified.

## Changing User Preferences

Changing User Preferences enables you to customize the way the Desktop Manager's menus and forms are presented on your screen.

To change the User Preferences:

- 1. Press F1 (Toolkit).
- 2. Move the cursor to Preferences and press Enter.

The Preferences menu is displayed.

3. Move the cursor to *User* and press Enter.

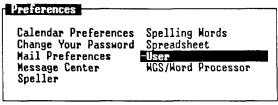

423.3-12

The following *User Preferences* form is displayed:

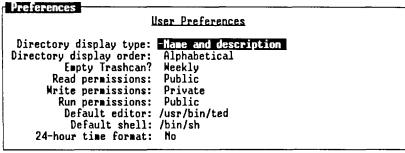

423.3-13

4. Move the cursor to the field you want to change. The message line at the bottom of the screen, above the function key menu, tells you what to do to fill in the field.

If the message line prompts you to select an entry (for example, a directory display or a display order):

1. Press Control-c to display a menu of the choices for that entry.

For example, if you want to change the directory display type, you see a menu that looks like this:

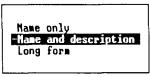

423.3-14

- 2. Move the cursor to the choice you want.
- 3. Press Enter to change the entry.

To select an entry without displaying the menu, press the Spacebar until the desired choice is displayed.

If the message line prompts you to enter a response, type a new entry.

For information on the choices for each User Preference field, see "User Preference Choices," which follows.

- 4. Continue moving the cursor to the fields and changing the entries until all the fields display the choices you want.
- When you have finished changing the form, press Enter. 5.

This sets the Preference settings that you have changed and returns you to the window you were in when you selected the Preferences menu.

#### **User Preference Choices**

The following paragraphs describe the choices for each *User Preference* field.

### **Directory Display Type**

| Name   | and   |
|--------|-------|
| descri | ption |

This is the default entry. This means when you open any directory, the list of objects is shown with each object name, followed by a description of that object. For example, the entry for a directory named mydir is displayed as:

mydir - Directory

Long form

In this form, the name of each object is followed by its description, the date it was created or last

changed, and its size in characters.

Name only

If you change this field to Name only, your directory windows list only object names.

Alphabetical are listed in alphabetical order. Any names beginning with capital letters are displayed first.

This is the default entry. Objects within a directory

Most recent

Least recent

Largest first

Alphabetical by type

**Empty Trashcan** 

Monthly

Weekly

Daily

Never

can.

You can delete objects from the Trashcan individually by entering the Trashcan and pressing F2, and then selecting Delete from the Commands menu.

Objects

when you log in.

older

than

Objects are displayed in order from the least to the most recently created or changed. Objects are displayed in order from the smallest to

least recently created or changed.

Objects are displayed in order from the most to the

This is the default entry. All objects in the Trashcan

the largest size, in characters. All objects of the same type are grouped together and alphabetized within each group. For example, all

directories would be displayed in alphabetical order, then all standard files, and so on.

older than seven days are removed automatically All objects in the Trashcan older than one month are removed automatically when you log in.

24 hours are removed automatically from the Trashcan when you log in. The Trashcan is never emptied automatically. You must delete every object individually from the Trash-

Using the Toolkit 3-13

#### Read Permissions

Public This is the default entry. Other users in your system

can read or copy any files and search any directories.

Group Anyone in your workgroup can read or copy your

files or search your directories.

Private Only someone who is logged in under your user name

can read your files or search through your directories.

#### Write Permissions

Private This is the default entry. Only someone who is

logged in under your user name can edit your files or

create or copy entries into your directories.

Group Any user in your workgroup can enter and update any

one of your files or directories.

Public Other users in your system can update any of your

directories or files. You should assign public write permission on a file-by-file basis, and only to files and directories to be shared and modified by other

users.

Write protected Directories and files cannot be updated or changed

by anyone, including yourself, until the writeprotection is removed. Write-protected files can be deleted, but only if you have not write-protected the

directory that contains them.

#### **Run Permissions**

Public This is the default entry. Anyone can run your

executable files.

Private Your executable files can be run only by someone

who is logged in under your user name.

Can't run A file is not executable. Data and text files are not

executable; this permission is always assigned to them

by default.

#### **Default Editor**

This selection displays the editor you use automatically when working with standard files. The default editor supplied with WGS is *ted*, a simple, full-screen editor. If you have installed another editor, for example *vi*, you may want to use it as the default editor. If so, type the pathname to the editor in this field.

The pathnames are

ted editor /bin/ted

vi editor /usr/bin/vi

ed editor /bin/ed

WGS/Word Processor(See your system administrator for the correct pathname.)

#### **Default Shell**

This selection appears if you have been assigned expert status. Expert status displays CTIX System in your Toolkit. When you select CTIX System, you use the default shell.

The pathname for the default shell is /bin/sh.

## **Changing Message Center Preferences**

You can change the Message Center to fit your needs by using the Message Center Preferences. You can set the maximum number of messages visible in the window, as well as determine how often old messages are removed.

To set the Message Center Preferences:

- 1. Press F1 (Toolkit).
- 2. Move the cursor to Preferences and press Enter.

The Preferences menu appears on the screen.

Move the cursor to Message Center.

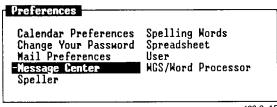

423.3-15

#### Press Enter.

The Message Center Preferences form appears:

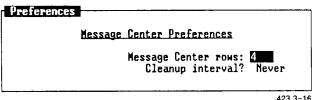

423.3-16

Fill in the *Preferences* form and press Enter.

The Message Center is now altered to fit your specifications.

## Message Center Preference Choices

The Message Center Preferences form allows you to change the window size and the frequency with which messages are deleted.

#### **Message Center Rows**

The Message Center Rows option enables you to determine the size of the Message Center display at the top of your terminal screen.

The default size is four rows, meaning that up to four messages can be displayed before additional messages are placed out of view. maximum number of messages that can be displayed is 20.

Entering a number other than four (for example, 20) causes that number of messages to be displayed before the remaining messages are placed out of view.

Enter a number between 1 and 20 to set the size of the Message Center display.

#### Cleanup Interval

The cleanup interval is the frequency with which old messages are discarded automatically. You can choose to discard old messages on a daily, weekly, or monthly basis, or you can choose to never have old messages discarded.

Enter Daily, Weekly, Monthly, or Never to set the cleanup interval.

When you have filled in the Message Center Preferences form, press Enter.

### **Changing Your Password**

A password is used to protect your Desktop, directories, and files by preventing unwanted users from logging in to your system and gaining access to your files. Your password is a secret code that only you, and the people you want to tell, should know.

Your password may be assigned to you by your system administrator when you are set up to work on the CTIX system. If you have not been assigned a password, you can assign one using the *Change Your Password* option.

The Change Your Password option is also used to alter or remove your existing password.

To add a password or change your current one:

1. Press F1 (Toolkit).

The Toolkit menu appears.

2. Select Preferences from the Toolkit menu and press Enter.

The Preference menu appears.

3. Select the Change Your Password option and press Enter.

The Changing Password menu appears.

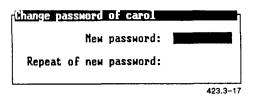

- 4. Select Change Password and press Enter.
- 5. If you have a password, type it in the Old Password field and press Return.

If you don't have a password, the Old Password field does not appear.

6. Type your new password, press Return, and type it again to confirm it

Your password must

- be at least six characters long
- contain at least two alphabetic characters and one numeric or special character
- differ from your old password by at least three characters

If you do not enter a valid password, an error message appears when you press **Return**. Follow the directions that appear on the screen until you enter a valid password.

#### 7. Press Enter.

You return to the Desktop Manager in the window you were in when you selected *Toolkit* in step 1.

### Removing Your Password

You can remove the password protection on your Desktop if you want to allow other users in your system to enter your Desktop without restriction.

To remove your password:

- 1. Display the *Changing Password* menu, as described in the previous steps.
- 2. Type your old password and press Return.
- 3. Leave the New Password field blank and press Enter.

Your password is removed, and you are returned to the window you were in when you entered the *Changing Password* menu.

## The Printers Entry

The following procedures show you how to open the *Printers* object, check the printer queue, and restart a printer.

## **Opening the Printers Object**

The Printers object is displayed in the Toolkit. To open Printers:

- 1. Press F1 (Toolkit).
- 2. Move the cursor to Printers and press Enter.

The following Printers menu is displayed:

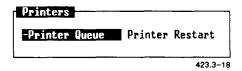

### Checking the Printer Queue

You can send several files to the printer in succession. The printer queue is a list of these print jobs in the order in which they will be printed. You can check this list to see what is waiting to be printed.

To check the printer queue:

- 1. Press F1 (Toolkit).
- 2. Select Administration and press Enter.
- 3. Select Printer Administration and press Enter.
- 4. Choose View Print Queue Status to see what print jobs are queued.
- 5. When you have finished viewing the display, press Exit.

(If you want to check the general status of all printers on the system, you can choose *View Printer System Status* from the *Printer Administration* menu.)

The Printer Queue status window is displayed. It informs you which printers are currently printing and which are idle.

| Scheduler State<br>Printer Status |                                       | Default printer: | HPLaserjet |
|-----------------------------------|---------------------------------------|------------------|------------|
| HPLaserjet<br>FHPLaserjet         | idle<br>idle                          |                  |            |
| Queue Status:                     |                                       |                  |            |
| HPLaserjet<br>FHPLaserjet         | accepting requests accepting requests |                  |            |
| Output Status:                    |                                       |                  |            |

423.3-19

After checking the printer queue, press Cancel or Exit to return to the window you were in when you checked the printer.

#### Other Printer Administration Functions

If you have system administration privileges, you can perform other printer administration functions, such as adding printers to or removing them from the system, or stopping or restarting them.

To do printer administration tasks,

- 1. Press F1 (Toolkit).
- 2. Select System Administration and press Enter.
- 3. Select Printer Administration and press Enter.
- 4. Choose the function you want to perform from the *Printer Administration* menu.

## Sending and Receiving Quick Messages

The Quick Message feature of the Desktop Manager allows you to send short, one-line messages to other users in your system. These messages are sent using the *Quick Message* selection of the *Toolkit* menu and are displayed in the receiving user's Message Center window.

Quick Messages can be sent to

- individual users
- users in your workgroup
- everybody on your system
- everybody who is logged in to your system

If you want to send a message to a user who is not on your system, use the Send Mail feature on the Toolkit menu.

If you want to see a list of the users in your workgroup before entering Quick Message, select *Workgroup* from the *Toolkit* menu. For a list of all the users in your system, enter Quick Message and use the cursor keys to scroll up or down if necessary.

### Sending a Quick Message

To send a Quick Message, you need to fill in the Send Message form, and then press Enter.

To send a Quick Message:

- 1. Press F1 (Toolkit).
- 2. Move the cursor to Quick Message and press Enter.

The Quick Message form appears.

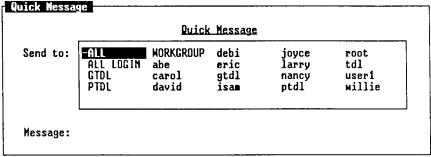

Select one or more user names

423.3-21

3. Move the cursor to the name of each user who is to receive your message, and press Mark. An asterisk appears beside each selection.

ALL: Sends the message to all users of your system.

ALL LOGIN: Sends the message to all users currently logged in.

WORKGROUP: Sends the message to all users in your workgroup.

4. Press Return to move to the Message field.

3-22 WGS/Desktop Manager User's Guide

- 5. Type your message, which can be up to 58 characters long. If you would like to send a longer message, use the *Send Mail* entry on the *Toolkit* menu.
- 6. Press Enter.

The message is delivered to the recipients you designated in the Send To field.

### Receiving a Quick Message

Quick Messages you receive from other users are displayed in your Message Center window. The date and time the message was sent are displayed at the beginning of the message, and the login name of the sender is shown at the end.

#### Message Notification

The following message has just arrived:

Aug 25, 9:34 Your HPLaserjet print job is finished -lp Please press LineFeed to acknowledge printer message

423.3-22

For more information on receiving Quick Messages in the Message Center, see "Using the Message Center," in Chapter 2, "Getting Started."

## Deleting a Quick Message

When you have finished reading a Quick Message, you may want to discard it. To remove a Quick Message from your Message Center:

- 1. Move the cursor to the message you want to discard.
- 2. Press Delete, or press F2 and then select Delete from the Commands menu.

The message is deleted from the Message Center.

Quick Messages can also be removed from the Message Center automatically if you change a Message Center Preference. Messages can be removed on a daily, weekly, or monthly basis, or you can choose never to have your messages removed automatically.

For more information on automatic removal of Quick Messages, see "Changing Message Center Preferences," earlier in this chapter.

### Restoring Deleted Quick Messages

Unlike other objects deleted in the Desktop Manager, deleted Quick Messages are not placed in the Trashcan. However, they can be recovered if you have not logged out since the Quick Message was deleted.

To recover deleted Quick Messages:

- 1. Enter the Message Center by pressing Control-z and then the appropriate cursor key; or by pressing F8 (Menu) and selecting Message Center; or by pressing F1 (Toolkit) and selecting Message Center.
- 2. Press F2 (Cmnds).

The Message Center Commands menu is displayed.

3. Move the cursor to Restore.

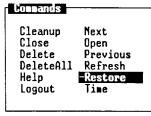

423.3-23

#### 4. Press Enter.

All the Quick Messages that have been deleted since you logged in are returned to the Message Center.

## Reading Mail

The Read Mail feature of the Desktop Manager allows you to read mail messages sent to you by other users in the system. Read Mail appears on the Toolkit menu when you press F1 (Toolkit).

Your Toolkit may look like this:

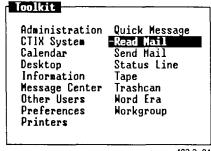

423.3-24

### **Entering Read Mail**

To enter the *Read Mail* function:

- Press F1 (Toolkit).
- Move the cursor to *Read Mail* and press Enter.

The In-Box is displayed.

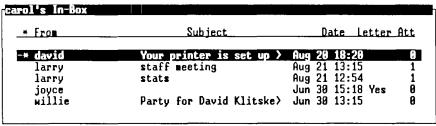

423.3-25

For more information on how to read mail, see the WGS/Mail User's Guide.

### Exiting Read Mail

To exit from the Read Mail function and return to a Desktop Manager window, press Exit.

## **Sending Mail**

The Send Mail feature of the Desktop Manager allows you to send mail messages to other users in the system. Send Mail appears on the Toolkit menu when you press F1 (Toolkit).

Your Toolkit may look like this:

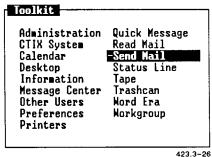

423.3-2

## **Entering Send Mail**

To enter the Send Mail function:

- 1. Press F1 (Toolkit).
- 2. Move the cursor to Send Mail and press Enter.

The Send Electronic Mail or Phone Memo form appears.

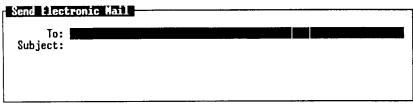

423.3-27

| To:<br>From: Carol<br>Of: Convergent<br>Message: |  | Number:<br>Extension: 3126 |  |
|--------------------------------------------------|--|----------------------------|--|
|                                                  |  |                            |  |

423.3-28

For more information on how to send mail, see the WGS/Mail User's Guide.

### **Exiting Send Mail**

To exit from the Send Mail function and return to the Desktop Manager, press Exit.

# The Tape Entry

The Tape entry on the *Toolkit* menu allows you to back up and restore objects to and from the tape drive connected to your system. Using the *Tape* entry, you can protect the contents of your system by saving it to tape and restoring it if for some reason your system should fail.

Backing up and restoring information on your system is similar to using the **Copy** command on the *Commands* menu to copy objects from one file or directory to another. You mark the objects you want to back up and copy them to tape. When you do a Restore operation, all the objects on the tape are copied back to your system.

## **Backing up Objects to Tape**

To back up objects to tape:

- 1. Enter the directory or Desktop that holds the objects you want to back up.
- 2. Mark the objects to be backed up by moving the cursor to each object and pressing Mark.
- 3. Press Copy, or select Copy from the Commands menu.

You see this message:

Open destination directory and press PASTE.

4. Press F1 (Toolkit).

The Toolkit menu is displayed.

5. Move the cursor to Tape and press Enter.

The *Tape* menu is displayed.

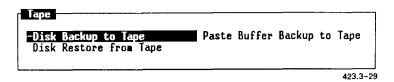

- 6. Move the cursor to Paste Buffer Backup to Tape.
- 7. Press Enter.

The screen changes, and you enter the CTIX Administration Tools Backup facility. Your screen may look like this:

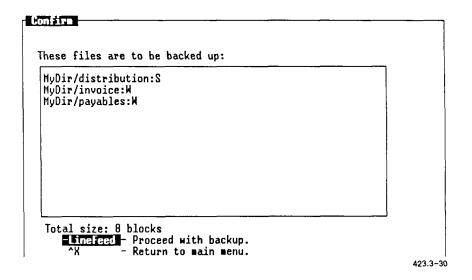

#### 8. Press Enter.

A screen appears instructing you to insert a tape into the tape drive.

9. Insert a backup tape and press Enter.

Your files are copied to tape.

NOTE: In order to successfully back up objects to tape, you may need more information about the tape drive and the CTIX Administration Backup facility than can be provided here. For more information, see the CTIX Administration Tools Manual.

To exit the CTIX Administration Tape Backup facility, press Cancel or Exit to return to the Desktop Manager directory where you began.

## Restoring Backed-Up Objects to Your System

You can restore objects to your system, or someone else's system, by copying the files from the tape to the destination system.

To restore objects from tape:

- 1. Press F1 (Toolkit).
- 2. Move the cursor to *Tape* and press Enter.

The Tape menu appears.

- 3. Move the cursor to Disk Restore from Tape.
- 4. Press Enter.

The screen changes, and you enter the CTIX Administration Tools Restore facility. Your screen may look like this:

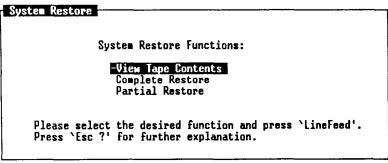

423.3-31

NOTE: Restoring objects from tape to your system is a CTIX administration function and requires more information than can be provided in this manual. To restore your backed-up objects, see the CTIX Administration Tools Manual.

To exit the CTIX Administration Tape Backup facility, press Cancel or Exit to return to the Desktop Manager directory where you began.

# The Trashcan Entry

The Trashcan is a tool that serves as a receptacle for discarded information. Most deleted objects are stored in the Trashcan. You can retrieve information that has been sent to the Trashcan, or you can discard it permanently by deleting it from the Trashcan.

Quick Messages that are deleted are not stored in the Trashcan, but can be restored if you have not logged out. For more information about restoring deleted Quick Messages, see "Sending and Receiving Quick Messages," earlier in this chapter.

### **Deleting Objects From the Trashcan**

Since all deleted objects are moved to the Trashcan, you are given a second chance to be sure you no longer want these objects. Once an object is deleted from the Trashcan, it is permanently deleted from the system.

To delete objects from the Trashcan:

- 1. Press F1 (Toolkit).
- 2. Move the cursor to Trashcan and press Enter.

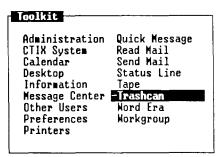

423.3-32

You see a list of all the objects and directories in the Trashcan.

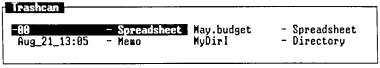

423.3-33

- Move the cursor to the first object you want to delete, and press Mark.
- 4. Continue moving the cursor and pressing Mark until all the objects you want to delete are highlighted.
- 5. Press Delete (or select *Delete* from the *Commands* menu).

The highlighted objects are deleted from the Trashcan and your system; they cannot be retrieved.

## **Emptying the Trashcan**

You should empty your Trashcan periodically to clear up space on your hard disk. You can choose to clear your Trashcan automatically by using the *Empty Trashcan*? selection of the *User Preferences* form.

To empty the Trashcan automatically:

- 1. Press F1 (Toolkit).
- 2. Move the cursor to *Preferences* and press Enter.
- 3. Move the cursor to *User* and press Enter.

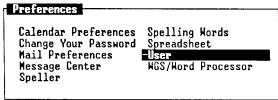

423.3-34

- 4. Move the cursor to the *Empty Trashcan*? field.
- 5. Press the cursor keys until the desired cleanup interval is displayed in the field. Your choices are the following:
  - Daily All objects in the Trashcan older than 24 hours are deleted automatically when you log in.
  - Weekly All objects in the Trashcan older than seven days are deleted automatically when you log in.
  - Monthly All objects in the Trashcan older than one month are deleted automatically when you log in.
  - Never Objects placed in your Trashcan are never deleted automatically. You must delete them yourself.
- Press Enter.

## Moving Objects From the Trashcan

You can retrieve objects you have deleted by moving them from the Trashcan to a directory.

To move objects from the Trashcan:

- Press F1 (Toolkit).
- Move the cursor to *Trashcan* and press Enter.

The contents of the Trashcan appear.

3. Move the cursor to the objects you want to move, and press Mark after each desired object.

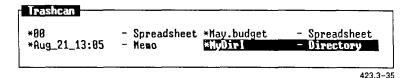

4. Press Move (or select Move from the Commands menu).

This message appears:

Open destination directory and press PASTE

- 5. Open or resume the directory to which you want to move the objects.
- 6. Press F8 (Paste) or select Paste from the Commands menu.

The marked objects are retrieved from the Trashcan and moved to the destination directory.

# The Workgroup Entry

The CTIX system is a multiuser environment that allows users to share objects such as files, directories, and applications. These objects are shared through the *Workgroup* entry on the *Toolkit* menu (F1).

The workgroup is a collection of related users organized into a group that shares common information. Members of a workgroup have access to a common set of files and can share work by using the same objects. Workgroups are set up by a system administrator and can be made up of a small subset of the total users on a CTIX system.

Users who do not want to share personal files or applications with others in their workgroup can protect their objects by assigning a security protection.

Each user can prevent others from reading and changing personal files and, at the same time, share common resources with the group. Passwords and protection enable users to improve the efficiency of their work and maintain the privacy they deserve.

# Using the Workgroup Object

Using the Workgroup object, it is possible for you to view, copy, move, and even delete directories and files that belong to another user. You can do so without having to log out or log in under a different user name.

To open and use the Workgroup object:

- 1. Press F1 (Toolkit).
- 2. Move the cursor to Workgroup and press Enter.

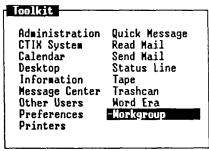

423.3-36

The Workgroup menu appears, displaying a list of the users in your workgroup. It is similar to the one shown below.

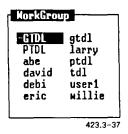

- 3. Move the cursor to the login name of the user with whose objects you want to work.
- 4. Press Enter.

The Resources menu for the user appears, showing a list of the user's objects.

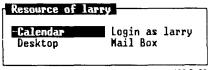

423.3-38

5. Move the cursor to the object you want to use and press Enter.

If the selected object is not protected by a security setting, it is opened.

NOTE: All Desktop Manager commands that work with your own objects also work with the objects of a user in your workgroup.

If the selected object is protected by a security setting, you receive an error message, and access is denied.

While trying to enter another user's Desktop, you may receive this error message:

Can't read Desktop.

This message means that the Desktop you are trying to open has been assigned the security setting, *Private Read Permissions*. You can access it only by logging in to the user's Desktop with that user's login name and password.

If you know the user's login password:

- 1. Press Cancel to return to the Workgroup menu.
- 2. Move the cursor to the name of the user whose Desktop you want to enter, and press Enter.

The Resources menu for that person is displayed.

3. Move the cursor to Login As (User's Name) and press Enter.

The Password form is displayed.

4. Enter the user's password and press Return.

The user's Desktop is opened on the screen. If you type an incorrect password, you see this message:

Sorry

The prompt is removed, and your Desktop is resumed.

When you open the Desktop of another user, that user's Desktop overlaps your own Desktop window and becomes the active window.

#### The Resources Menu

Your Resources menu has four entries:

- Calendar
- Mail Box
- Desktop
- Login As (user's name)

You cannot access the Message Centers of the other users in your workgroup through the Resources menu.

#### Other Users' Passwords

Other users in your workgroup can protect the contents of their logins and Desktops by assigning passwords to their systems. You must know a user's password to log in as that person. If you know the password, you can select another user's login from the *Resources* menu and use the applications, directories, and files as if they were your own.

Caution: If no password has been assigned to your own login name or Desktop, any other user in your workgroup can enter your system and use it. For your own protection, it is a good idea to assign a password to your login (if you have not already done so).

For more information about passwords, see "The Preferences Entry," earlier in this chapter.

#### Other Users' Security

Other users can also set security permissions on their directories and files. Security permissions, which can be assigned to individual files and directories, allow certain types of access to certain selected users.

For example, you may want the users within your workgroup to have access to your files while preventing any other users in the system from entering your Desktop and directories. You can set the appropriate level of security for your Desktop by pressing **F2** (Cmnds) and selecting Security on the Commands menu.

Being able to access and work with another user's Desktop or files is dependent on how those users have set up their security permissions. Maximum security is provided by setting security permissions on all directories and files and password-protecting the user's login name.

#### **Security Permissions**

There are three levels of security permissions:

Public Allows anyone on the system to access a user's files.

Group Allows anyone in the workgroup to access a user's files.

Private Allows only the user to access his/her own files.

You can apply security permissions selectively to different objects so that some directories and files are protected while others can be accessed by other users. You can set protection so that anyone can read your files and directories but no one else can actually write or run them. You do this by setting separate security levels for reading, writing, and running files.

# **Working With Objects Having Security Permissions**

If you gain access to another user's Desktop, you can display any object that has Private Access permission.

If you have accessed another user's directory through the user's Desktop (but not his or her login) and it has been given Private Write permission, you will not be able to move, create, or modify a file in that directory.

If a directory has Private Write permission, you cannot copy a file into it, even if you can open it for editing. Use the **Security** command before opening the directory, so you can see the security that has been set on the directory. (See "Finding Another User's Security Settings," later in this chapter.)

If the other user has set the write permission on the directory to write-protected, you cannot create, move, or copy anything into the directory, even if you have entered it through the user's login name.

For more information on setting security for the Desktop, individual files, and directories, see "The Preferences Entry," earlier in this chapter, and "Security," in Chapter 6, "Commands."

## **Finding Another User's Security Settings**

You can check the security settings for any object in another user's directories or files by entering that user's system and using the Security command to read the settings on the desired objects.

To read another user's security settings:

1. Press F1 (Toolkit).

The Toolkit menu appears.

2. Move the cursor to Workgroup and press Enter.

The Workgroup menu appears.

3. Move the cursor to the user whose security settings you want to find, and press Enter.

The Resources menu for that user appears on the screen.

4. Select Desktop and press Enter.

The user's Desktop appears on the screen.

5. Move the cursor to the object for which you want to find security.

6. Press F2 (Cmnds).

The Commands menu appears.

7. Move the cursor to Security and press Enter.

For more information on working with or changing security on another user's system, see "Security," in Chapter 6.

## **Exiting From Another User's Desktop**

When you are through using the Desktop of another user, you should exit from the other user's Desktop.

If you have opened only the directory of another user without opening his or her Desktop, you need close only the open objects belonging to the other user's directory. Then press Exit to return to your own Desktop.

To exit from another user's directory:

- 1. Close all open directories and files in the other user's directory.
- 2. Press Exit.

The other user's directory is removed from your screen, and your Desktop becomes the active window.

To exit when you are logged-in to another user's Desktop:

- 1. Close all open directories or files belonging to the other user.
- 2. Press Exit.

You see this message:

Do you wish to Logout?

3. Press Enter to log out.

The other user's Desktop is removed from your screen, and your Desktop is redisplayed.

# Working With Windows

This chapter shows you how to use the menu to open, close, move, grow, and shrink up to eight windows on the screen.

### What Is a Window?

A window is a section of the screen that is surrounded by a border and contains a portion of your work, or the information necessary to perform your work. Windows are used to display the objects you are currently using.

All open objects are enclosed in windows. There are two kinds of windows:

- Desktop windows
- Application windows

A Desktop window is a window that is opened when you access a Desktop object, such as a directory, or a menu, such as the Toolkit. An application window is a window that is opened when you access an application, such as the Word Processor, Spreadsheet, or Calendar.

Up to 16 windows can be displayed on the screen at any one time. Open windows are manipulated using the *Window Manager* menu. You can display the *Window Manager* menu on the Window command line by pressing Control-z. When the Window function keys are displayed, press the appropriate function key for the command you want to use.

You can move any window using the Move command. Moving windows allows you to set up your screen to make it easy to work. Once you have opened at least two windows, you can move between them by using the Switch and Menu commands.

Most windows can be enlarged to fill the full screen, or reduced so they are very small. This is done using the **Grow** and **Shrink** commands with the cursor keys. The **Max/Pre** command is used to enlarge a window to fill the full screen, or to return it to its previous size.

The size of some application windows, such as the Calendar, cannot be enlarged or reduced using the Grow, Shrink, and Max/Pre commands. If this is the case, these commands do not appear on the Window Manager menu when the cursor is in the application window.

# **Opening Windows**

When you open an object, a window appears to display the contents. For example, when you enter the Desktop Manager, a window is opened that contains a list of the files and directories in the Desktop.

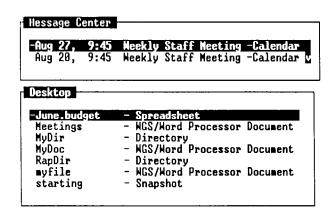

TOOLKIT CHNDS | CREATE PRV MDM NXT MDM | SEND | PASTE |

423.4-1

To open an object displayed in a Desktop window:

- 1. Move the cursor to the name of the object you want to open.
- 2. Press Enter.

A new window is opened, and the contents of the object are displayed.

# **Closing Windows**

When you have finished using a window and want to remove it from the screen, close the window.

To close a window:

#### 1. Press Exit.

If the window contains work that you have created with an application program, you may see a message that prompts you to save or not to save the changes you have made to the file in the window.

2. If you see the Save Window prompt, move the cursor to Yes or No, and press Enter.

The window is closed and removed from the screen.

# Moving the Cursor Within a Window

When you have a long file or a directory containing many items, often only a portion of the object is displayed in the window. To see more of the object, move the cursor around inside the window. Moving the cursor inside the window shifts the part of the object that is out of view into the window. In this way, you can move around in the window and see all of the object.

You can move the cursor within a window one line at a time, one page at a time, to the beginning of a window, or to the end of a window. You can also move the cursor sideways, so that you can display parts of especially wide windows to the left and right.

If you want to move to specific objects within a window, you can move the cursor to the object using the cursor keys, or point to the object by typing the first few characters of the object name.

The following table shows you the various keys used to move the cursor within a window. If your keyboard keys are different from those described below, refer to Appendix A in the back of this guide, press **Help**, or select *Help* from the *Commands* menu and then press **F1** (Contents) to see a table for your keyboard.

| To scroll                                   | Follow these steps         |  |
|---------------------------------------------|----------------------------|--|
| Down one line at a time                     | Press Down                 |  |
| Up a one line at a time                     | Press Up                   |  |
| Continually downward                        | Press and hold Scroll Down |  |
| Continually upward                          | Press and hold Scroll Up   |  |
| Down a page at a time                       | Press Page                 |  |
| Up a page at a time                         | Press Shift-Page           |  |
| To the end of a file or list of items       | Press End                  |  |
| To the beginning of a file or list of items | Press Begin                |  |
| To the last item in acurrent display        | Press Shift-Home           |  |
| To the first item in a display              | Press Home                 |  |

# Using the Window Manager

The Window Manager is used to manipulate the windows you have open on your screen. You can enlarge or reduce the size of your windows, move windows around on the screen, or move between windows.

To display the Window Manager function key line from any window, press Control-z.

SMITCH MOVE GROW SHRINK MAX/PRE MENU

423.4-2

From this function key line you can choose commands to manipulate the active window's size or position.

To use the Window Manager menu:

- 1. Press Menu (F8) to display the Window Manager menu.
- Carry out a Window Manager command by using the cursor keys, a
  combination of cursor keys and numbers, or by pressing a number.
  (These three methods of giving commands are described in greater
  detail in the following section, "Giving Window Manager
  Commands.")
- 3. Press Cancel to return to the Window Manager function key line.

When you have finished using a Window Manager command, you have two choices:

- 1. Press another function key to use a different Window Manager command.
- 2. Press Cancel, Return, or Enter to redisplay the window you were working in when you pressed Control-z.

### **Giving Window Manager Commands**

There are several ways you can give a Window Manager command:

- Press a cursor key
- Press a number and then a cursor key
- Press a number
- Press a letter

Some Window Manager commands allow you to use all of these methods; others may allow you to use only one or two. The methods, and the commands with which they can be used, are described below.

#### Pressing a Cursor Key

All the Window Manager commands (except Max/Pre), can be carried out by pressing the cursor keys. To use the cursor keys to carry out a command (for example, to move a window):

- Press the function key for the command you want to carry out.
   (In this example, press F3 for Move).
- 2. Press Forward, Back, Up, or Down.

In the example above, pressing one of the cursor keys once moves the window to the left or right one character, or up or down one line. If you want to move the window 10 characters to the left or right, (or 10 lines up or down), press the appropriate cursor key 10 times. If you want to move the window continuously, press and hold down the key.

For commands such as Shrink and Grow, pressing a cursor key once reduces or enlarges the window one character or one line.

Only the Up and Down cursor keys are used for the Switch and Menu commands. With the Switch command, pressing a cursor key once moves you backward or forward into the next open window. With the Menu command, pressing a cursor key once moves you to the next line displayed in the Windows menu.

#### Pressing a Number and a Cursor Key

Pressing a number and then a cursor key is a quick way to carry out Window Manager commands. In this instance, the window moves the number of lines or spaces that you select.

To carry out a command using this method (for example, to move a window):

- 1. Press the function key for the command you want to perform.
  - (In this example, press F3 for Move.)
- 2. Press a number on the typewriter keyboard, or on the numeric pad keys.
  - (For example, press 5.)
- 3. Press the appropriate cursor key for the direction in which you want the command to be applied.
  - (For example, press **Back** to move the window five spaces to the left.)

This method, pressing a number and then a cursor key, cannot be used with the Switch, Max/Pre or Menu commands.

#### Pressing a Number

Pressing a number is a method used with the Menu command and the Switch command. The Menu command is used to display the Windows menu, which is a list of all the windows currently open on the screen. These windows are numbered, up to a maximum of eight.

Pressing a number is a quick way to move the cursor to a window listed in the Windows menu. Once the window is highlighted, pressing Enter makes that window the active window by bringing it to the front of the screen, moving the cursor into it, and redisplaying the Desktop Manager menu. (For more information on the Menu command, and on working with several windows at once, see "Working with Several Windows," later in this chapter.)

To select an entry in the Active Windows menu by pressing a number:

### 1. Press F8 (Menu).

The Active Windows menu is displayed. It is similar to the one shown below:

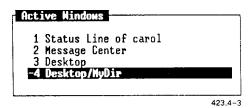

2. Press the number of the window to which you want to move.

The cursor moves to the numbered window, and the window name is highlighted in the list.

#### 3. Press Enter.

The window you have highlighted is placed on top of the other windows, the cursor moves into it, and the *Desktop Manager* menu is redisplayed at the bottom of the screen. You are now ready to continue working with the window.

#### Pressing a Letter

You can change the active window by pressing the first letter of the first word in the window title, for example, **D** for **Desktop**. Remember to enter an uppercase letter to match the first letter of the window name.

You can use either method:

1. Press Control-z to display the Window Manager function key line.

Switch is the command that is in effect unless you specify a different command.

2. Press the first letter (uppercase or lowercase as necessary) of the first word in the window title.

OI

- 1. Press Control-z, then press F8 (Menu).
- 2. Press the number corresponding to the window title listed in the *Active Windows* menu.

#### **Changing the Current Window**

Usually, when you are working with the Desktop Manager, you have more than one window open on the screen. In the course of doing your work, you may need to move from one window to another. To do so, use the Switch command (F2).

The Switch command is used to switch between windows that are currently open on the screen. You can switch between windows by going forward (to the next open window) or by going backward (to the previous open window). To go forward, use the Down cursor key; to go backward to the previous open window, use the Up cursor key.

Repeatedly pressing either cursor key cycles you through all the windows currently open on the screen.

To switch windows:

- 1. Press Control-z, then F2 (Switch).
- 2. Press Up or Down.

You can also switch windows using the Menu command. The Menu command displays a menu of currently open windows. From this list, you can select your current window.

#### To use the Menu command:

### 1. Press F8 (Menu).

The Active Windows menu is displayed; it may look like this:

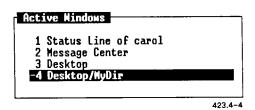

- Use the cursor keys, or press a number, to move the highlight to the window you want to enter.
- 3. Press Enter.

The window you have selected is highlighted, and the *Desktop Manager* menu returns to the bottom of the screen. You are now able to work with the Desktop Manager in the window you have entered.

#### Moving Windows

When you open a Desktop or application object, a window is opened on the screen. Each new window is placed on top of the previous windows, in some cases covering them. Moving windows allows you to reposition them, making it convenient for you to work with several windows at once. To move a window, use the **Move** command.

#### To move a window:

- Move the cursor to the window you want to move by using the Switch or Menu commands.
- 2. Press Control-z, then F3 (Move).
- 3. Move the window by pressing a cursor key, or by pressing a number and then a cursor key.

### Changing Window Size

Sometimes in working with several windows, you may want to reduce the size of the ones you are not using currently, so that you can fit several windows on the screen at once. Later, when you want to work with one of these windows, you can enlarge it to make it easier to use. To enlarge a window, use the **Grow** command (F4).

### To enlarge a window:

- 1. Move the cursor to the window you want to enlarge.
- 2. Press F4 (Grow).
- 3. Enlarge the window by pressing the appropriate cursor key, or by pressing a number and then the cursor key.

In order to fit several windows on the screen at one time, you may want to reduce the ones you are not using. Shrinking a window reduces its size and allows you to place several windows in view without interfering with your current work. To reduce the size of a window, use the **Shrink** command (F5).

The size of some application windows cannot be reduced. If the **Shrink** command cannot be used with a particular application window, it does not appear on the *Window Manager* menu when you are working with that application.

#### To reduce a window:

- 1. Move the cursor to the window you want to reduce.
- 2. Press Control-z, then F5 (Shrink).
- 3. Reduce the window by pressing the appropriate cursor key, or by pressing a number and then the cursor key.

Sometimes in the course of your work, you may want to enlarge a window to its maximum size (the full screen), and then later return it to a smaller size. To do this, use the Max/Pre command (F7).

For example, if you are working in one window, and you want to quickly perform a task in another window that is very small, you can switch to the small window, use the Max/Pre command to enlarge it to its full size, do what you need to do, then quickly return the window to its smaller size by pressing Max/Pre again. Then you can return to the main body of your work, without having spent much time working with the other window.

The Max/Pre command is a toggle command; it always does the opposite of the current state of the window. For example, if a window is full sized, using Max/Pre returns the window to its previous smaller size. If the window is currently small, Max/Pre enlarges the window to its full size.

Some full-size application windows cannot be reduced and, therefore, the Max/Pre command cannot be used with these windows. If the Max/Pre command cannot be used with an application, it does not appear on the Window Manager menu when you are working with that application.

(For more information on the Max/Pre command, see "Maximum/ Previous (Max/Pre)," in Chapter 6.)

To enlarge a window using the Max/Pre command:

- 1. Move the cursor to the window you want to enlarge to its full size.
- 2. Press **F7** (Max/Pre).

The window is enlarged to its maximum size (the full screen).

To reduce a window to its previous size:

- 1. Move the cursor to the window that you want to reduce to its previous, small size.
- 2. Press F7 (Max/Pre).

The window is reduced to its previous size.

# **Working With Several Windows**

Usually, you have more than one Desktop window open on your screen. One of the these windows is always the active window.

When you open a Desktop or application object, a window is opened on the screen. Each time you open a new window, it is placed on top of the previous windows, in some cases covering them up.

The active window is always the top window, the one not covered by any of the other windows. On most terminals, you can tell which is the active window because its border is highlighted, and it appears brighter and bolder than the other open windows.

If your terminal does not display the brightness of the active window, you can still tell which window is the active window. The active window on all terminals is always the window containing the cursor.

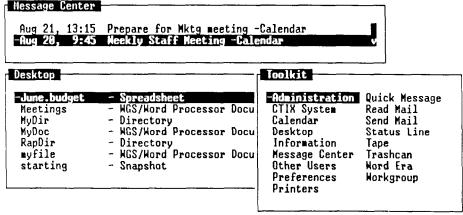

423.4-5

Window Manager commands are used to manipulate the windows you have open on your screen. In working with windows, there are several things you can do to improve your work. These include:

- Reducing the size of windows not currently being used
- Moving windows around on the screen, so that at least some part of each window is always visible
- Using the Max/Pre command to reduce all windows to a small size, then working in each at full size by using the Max/Pre command

# Using Commands

When you open an object in the Desktop Manager, its contents are displayed in a window. To open an object, place the cursor on the object you want to open, and press Enter. If you do not select a command from a function key or a menu, Open is the command that is carried out.

# **Entering Commands**

In addition to opening an object, there are three ways to enter commands in the Desktop Manager. You can either

- display the *Commands* menu and select the command you want from the menu
- use the function keys (F1 through F8)
- use a command key, such as Move, Copy, or Delete

Each of these three methods is discussed below. A fourth way of entering commands is discussed in "Advanced Command Entry," later in this chapter.

### Using the Commands Menu

The Commands menu lists all the commands available for the active window. Since all commands are not applicable to each particular object or application, the Commands menu does not always list the same commands. As shown in the illustration below, the Commands menu displayed when the Message Center is active is not the same as the command displayed when a directory (such as the Desktop) is the active window.

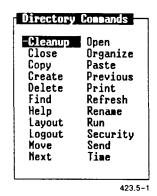

To use the *Commands* menu, first move the cursor to an object (such as a directory or file); then display the *Commands* menu to select a command.

In general, the steps for using the Commands menu are as follows:

- 1. Move the cursor to an object, or mark several objects using the Mark key.
- 2. Display the *Commands* menu.
- 3. Move the cursor to a command in the *Commands* menu, and press Enter to execute the command.

#### **Displaying the Commands Menu**

After pointing to an object, you can display the Commands menu by pressing F2 (Cmnds).

In some instances, such as in applications, pressing F2 (Cmnds) does not display the *Commands* menu. In this case, press Control-c, which usually displays the *Commands* menu.

Pressing F2 or Control-c shows the Commands menu for the active window. If a directory is the active window, a Directory Commands menu, similar to the one below, appears:

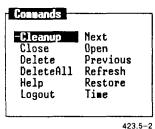

423.5-

### Selecting a Command

The Commands menu allows you to select only one command at a time. There are two ways to select a command from the Commands menu. You can either

- move the cursor to the command using the cursor keys, and then press Enter
- point to the command by typing the first few characters of the command name, and then press Enter

To select a command with the cursor keys:

- 1. Press F2 (Cmnds) to display the Commands menu.
- 2. Use the cursor keys to move the cursor to the chosen command.
- 3. Press Enter.

The command is executed on the previously highlighted object or objects.

To select a command by typing:

- 1. Press F2 (Cmnds) to display the Commands menu.
- 2. Type the first few characters of the command name (co for Copy, mo for Move, and so on).

You need type only as many characters as are needed to differentiate the command you want from the other commands in the menu. For example, to select the **Print** command from a *Directory Commands* menu, you would type **pri**. Typing **pr** would be insufficient, since there is another command, **Previous**, that begins with **pr**.

When you type the characters, the command is highlighted.

3. Press Enter.

The command is executed on the previously highlighted object or objects.

#### Example

The following example shows you how to execute the **Delete** command from a *Directory Commands* menu. For full information on the **Delete** command, see Chapter 6, "Commands."

- 1. Open or resume the directory that contains the file you want to delete.
- 2. Move the cursor to the file you want to delete, or type the first few characters of the file name.

The file name is highlighted in the directory window.

3. Press F2 (Cmnds) to display the Commands menu.

4. Move the cursor to Delete, or type d.

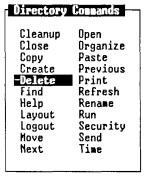

423.5-4

#### 5. Press Enter.

The file is deleted from the directory and moved to the Trashcan.

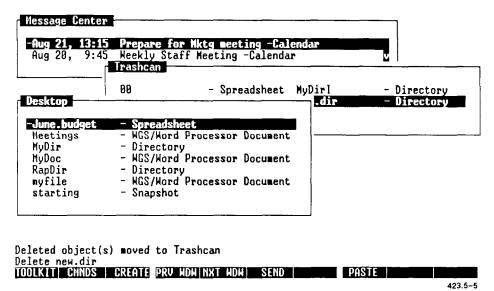

#### Notice that

Delete filename

(filename refers to the name of the file you deleted) is displayed briefly on the command line at the bottom of the screen, and this message is displayed on the message line:

deleted object(s) moved to Trashcan

### The Function Key Menu

The function key menu at the bottom of the screen contains frequently used commands that are associated with the active window. When a directory window is active, for example, you see the following function key menu:

TOOLKIT CHADS CREATE PRV HOW NXT HOW SEND

PASTE

423.5-6

The function key menu corresponds to the function keys F1 through F10. To use any of the commands displayed on the function key menu, press the function key that corresponds to it.

If your keyboard has function keys that are different from the ones described here, press **Help**, or select *Help* from the *Commands* menu and press **F1** (Contents) to see how your function keys correspond to the ones described.

#### Example

To execute the Toolkit command, press F1.

# The Command Keys

The command keys provide commands frequently used with the Desktop and many other applications.

Commands on the command keys have the same meaning as the corresponding entry in the *Commands* menu. In other words, pressing the **Move** key and selecting *Move* from the *Commands* menu have the same effect.

#### Example

The following example shows you how to enter the **Delete** command using the **Delete** key.

- 1. Open or resume the directory that contains the file you want to delete.
- 2. Move the cursor to the file you want to delete, or type the first few characters of the file name.
- 3. Press Delete.

#### Notice that

Delete filename

is displayed on the command line at the bottom of the screen, and the following message appears on the Message line:

deleted object(s) moved to Trashcan

# **Working With Commands**

Some commands can be used with more than one object at a time. For example, you can delete several files at once. Other commands require you to provide additional information after you enter the command. You can supply this information by typing it or selecting it from a menu.

# **Executing Commands on More Than One Object**

You can execute some commands on more than one object. Other commands, such as Open, operate on a single object.

To enter a command to affect several objects, first use the Mark key to mark the objects; then issue the command.

#### Example

The following example shows you how to delete several files.

- Open or resume the directory containing the files you want to delete.
- 2. Move the cursor to the first file you want to delete, and press Mark.

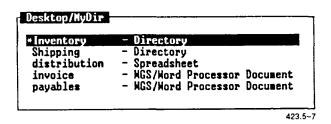

3. Continue moving the cursor and pressing Mark until you have highlighted all the files you want to delete.

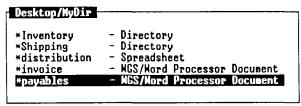

423.5-8

4. Press Delete.

Notice that the following message appears on the command line:

Delete file1 file2 ...,

where

file1, file2, ..., refers to the names of the files you deleted. As each file is moved to the Trashcan, its name appears on the message line.

### **Using Forms**

Many commands require you to give more information before the command is executed. When you enter these commands, the appropriate forms are displayed.

A form is a window that consists of areas called fields. A field is an area of the form in which you type information concerning one element of the command or task you are performing. For example, one field in a print form requests the name of the printer, another field asks for the number of copies to print, and so on.

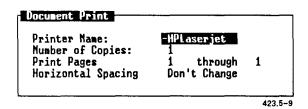

In some instances, forms appear with information already filled in. These filled-in fields are called *default entries*. This means that if you want to use the form with the supplied information, you need only press Enter. You also have the option of changing these entries if you want.

### **Types of Form Fields**

There are two types of form fields: fields that allow you to select from a menu, and fields that require you to type an entry. When you move the cursor to a field, a message appears on the message line informing you about the types of responses the field requires.

### Filling in Forms

To fill in a form, simply change the desired field entries, and then press **Enter**.

You can move through the fields in a form using the cursor keys, Tab, Return, and Control-Tab.

If you see *Select* as the first word in the message, it means that the field is a menu field. If you see *Enter* as the first word, it means type in information.

- 1. If the field requires you to enter information, type your new entry. You can type over the current entry; the field clears automatically when you begin typing.
- 2. If the field requires you to select from a list of choices, press Control-c to display the menu choices. Then move the cursor to the desired option, and press Enter.

You can also press the **Spacebar** repeatedly until the entry you want is displayed.

3. After filling in the form, execute the command by pressing Enter. The form window closes, and the command is executed.

### Canceling the Field Changes

There may be occasions when you need to cancel all the field entries you have changed and return them to their original default entries. To do so, press Cancel.

The form window closes, and no changes are made. This also cancels the command itself.

## **Canceling Commands**

You can cancel any command by pressing Cancel before you press the Enter key to execute the command.

After you cancel a command, you are returned to the point where you started the command.

To clear a field and leave it blank when you enter your changes, press Clear Line.

## **Advanced Command Entry**

This section describes advanced methods of issuing *Desktop Manager* commands. These advanced methods are useful for experienced users who prefer to enter commands directly on a command line.

If you feel more comfortable using the *Commands* menu, action keys, and function keys to accomplish your *Desktop Manager* commands, skip this section and read it later when you want to learn the advanced methods.

#### This section covers

- entering commands on the command line
- using path names in typed commands
- examples of typed commands

NOTE: The command syntax described in this chapter is the syntax used when typing Desktop Manager commands. It is not CTIX command syntax.

## **Entering Commands on the Command Line**

You can enter commands directly by issuing them at the command line. The *command line* is an unmarked line directly above the function key menu that displays or accepts characters when commands are entered.

To enter commands into the command line:

- 1. Press Control-c.
- 2. Type the name of the command, followed by a space.
- 3. Type the name of the object (or objects) to be affected by the command.
- 4. Press Enter.

The command line displays the characters as you type the command. If you make a mistake as you type the command, press Cancel or Backspace to remove the characters on the command line.

### Example

The following example shows you how to type a command to affect an object displayed in the active window.

Suppose you have a file named myfile in the active window. To delete myfile, follow these steps:

- 1. Press Control-c.
- 2. Type

de

As you type, characters appear on the command line at the bottom of the screen.

- 3. Press the Spacebar to leave a space.
- 4. Type

myfile

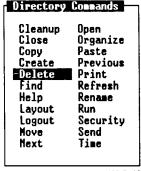

423.5-10

#### 5. Press Enter.

The following message is displayed on the Message line:

deleted object(s) 9moved to Trashcan

The Directory Commands menu appears on the screen.

### **Using Pathnames**

The previous example shows how to type a command when the object is contained in the active window. You can also type commands to manipulate objects contained in suspended or closed directories. This is particularly useful when you want to open a file without having to open several directories to get to it.

To issue a command for an object that is not contained in the active window, type the pathname to the object.

#### What is a Pathname?

A pathname is a way of specifying the location of an object contained in a directory other than the current directory.

The following illustration shows how to create a path name for a sample directory. The sample directory is located in the Desktop and is called mydir.

If you were told to specify the location of the directory mydir, you might say, "The sample directory is contained in the Desktop." Or you might draw a diagram such as the one below:

A pathname is a shorthand way of allowing you to specify this relationship, using slashes (/) to indicate levels or layers in a directory. For example, the pathname to **mydir** would be

## Desktop/mydir

This indicates that **Desktop** is the top level of the directory, and just below it is **mydir**.

If you look at the window that contains the directory mydir, you notice the window title is **Desktop/mydir**. This indicates that mydir is a directory contained in the Desktop.

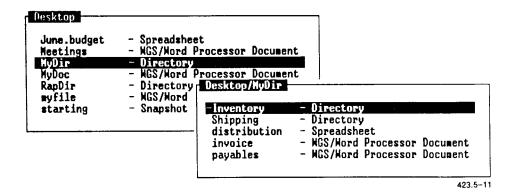

### Opening a Directory by Typing the Pathname

To open or resume a directory by typing its pathname, you must type the complete pathname exactly as the object names appear in the Desktop window or directory displays. For instance, to open the directory mydir, you would type Desktop with an uppercase D, then a slash, and then mydir with a lowercase m.

#### Example

To open the directory mydir:

1. Type:

## Desktop/mydir

2. Press Enter.

This typed command opens the mydir directory, no matter what directory window is active when you type the command.

### The File Name Expansion Character

The Desktop command line gives you the ability to use a shorthand notation for operating on groups of objects simultaneously. This is called the *file name expansion character*, or the wild card.

The file name expansion character is an asterisk (\*). When entered as part of a command at the command line, this expansion character matches any characters that follow the asterisk.

Suppose, for example, you have the following four documents in your mydir directory: memo-1, memo-2, memo-3, and memo-4. With the aid of the file name expansion character, you could manipulate all four of these files at once. For example, you could delete them from the current directory by typing the command:

#### delete memo\*

This is the equivalent of saying, "Delete all the files in the current directory having names that start with memo." Please note that the command locates all instances of the target object in your current directory only.

Use the asterisk (\*) in commands with caution. It is easy to specify more files than you intended. For example, if you had another document in your directory named memo.new (that you want to keep), the delete memo\* command would delete memo.new as well.

# Desktop Commands

This chapter contains an alphabetic list of the *Desktop Manager* commands. Each command discussion starts with a general description of the command and is followed by the command procedures.

When you are looking for a command procedure, be sure to read the general description of the command, and then look for the specific procedure that applies to the task you want to accomplish.

Many of the commands in this chapter can be accomplished by pressing a key, selecting a function key, or selecting a command from a *Commands* menu. If you need more information on how to use these methods, see Chapter 5, "Using Commands."

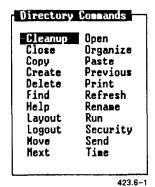

#### **CLEANUP**

The Cleanup command closes all the directory windows except the active window and the Message Center. It also does not close windows containing application programs such as a document or spreadsheet. Application windows must be closed individually before you log out.

The Cleanup command can be selected only from the Commands menu.

To clean up all open directories (except the active window):

- 1. Enter the directory you want to remain open.
- 2. Press F2 (Cmnds) to display the Commands menu.

The Cleanup command is highlighted.

#### 3. Press Enter.

All open directories except the active directory and the status line are removed from the screen. If the Message Center is on the screen, it remains on the screen. If the Message Center is not on the screen, the active window is the only window that remains.

Any windows containing application programs are still open. You must resume and close them before you can log out.

#### CLOSE

The Close command closes open objects. When you close an object, the window for that object closes and is removed from the screen. If you close the status line, you log out of the system. To issue the Close command, press Exit or select Close from the Commands menu.

## To close an object:

- 1. If the object you want to close is not the active window, resume it.
- Press Exit or select Close from the Commands menu.

If the object you want to close is a window in which an application program is running, the program may prompt you to save the file. (See your application manual for instructions.)

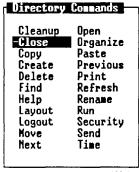

423.6-2

#### COPY

The Copy command copies individual files, groups of files, or the entire contents of a directory.

When you copy files, you can place the copies in the same directory as the original file or into another directory. If you copy files into the same directory as the original files, you must give the copied files new names. When you copy files into another directory, you may not have to rename the copied files.

When you copy the entire contents of a directory, you can place the copied files into a new directory or add the copied files to an existing directory.

The following procedures show you how to

- copy a file within a directory
- copy a file into another directory
- copy several files into another directory
- copy a directory

NOTE: You can cancel the Copy command any time before the Paste step. To cancel a command, press Cancel.

### Copying a File Within a Directory

When you copy a file within its current directory, you must give the copied file a new name.

To copy a file within its current directory:

- 1. Open or resume the directory that contains the file you want to copy.
- 2. Move the cursor to the file you want to copy.
- 3. Press Copy or select Copy from the Commands menu.

The following message appears:

Open destination directory and press PASTE

The destination directory is the current directory.

4. Press F8 (Paste).

You see a form similar to this:

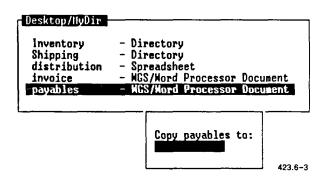

The form displays the name of the file you are copying. In the previous illustration, the name of the file being copied is payables.

- 5. Type a new name for the copied file.
- Press Enter.

The directory now contains both the original file and a copy of the original file with a new name.

## Copying a File Into Another Directory

When you copy a file into another directory, the name of the file need not change. If the destination directory already contains a file with the same name as the file you are copying, you see a form requesting a new name for the copied file.

To copy a file into another directory:

- 1. Open or resume the directory containing the file you want to copy.
- 2. Move the cursor to the file you want to copy.
- 3. Press Copy or select Copy from the Commands menu.

The following message appears:

Open destination directory and press PASTE

- 4. Open or resume the directory where you want to place the copied file.
- 5. Press F8 (Paste).

If the destination directory already contains a file with the same name, you see a form that requests a new name. Type a new name and press Enter.

The file is copied into the destination directory.

### Copying Several Files Into Another Directory

You can copy more than one file at a time when you are copying files into another directory. You can also mark and copy multiple files into the same directory. However, as they are copied, you are asked to enter new file names one at a time, in sequence.

To copy several files into another directory:

- 1. Open or resume the directory that contains the files you want to copy.
- 2. Move the cursor to the first file you want to copy and press Mark.
- 3. Move the cursor to each file you want to copy, pressing Mark at each desired file.
- 4. Press Copy or select Copy from the Commands menu.

The following message appears:

Open destination directory and press PASTE

- 5. Open or resume the directory where you want to place the copied files.
- 6. Press F8 (Paste).

The marked files are copied into the destination directory. The file names are unchanged. If a file having the same name as one of the copied files exists in the destination directory, you are prompted to give the file a new name.

NOTE: If you want to unmark a marked file, move the cursor to the file, and press Mark again.

## Copying a Directory

When you copy a directory, you copy the directory and everything in it into a new location. The directory keeps the same name.

To copy a directory:

- 1. Move the cursor to the name of the directory you want to copy.
- 2. Press Copy or select Copy from the Commands menu.

The following message appears:

Open destination directory and press PASTE

- 3. Open or resume the directory where you want to place the copied directory.
- 4. Press F8 (Paste).

The directory and its entire contents are copied into the destination directory. If you want to give the copied directory a new name, see the Rename command.

NOTE: If you attempt to copy a directory into itself, you see this message:

recursive copy not allowed

Open or resume another directory in which to paste the copied directory.

#### CREATE

The Create command displays a menu listing the objects you can create. The object you create is placed into the directory that is active when you start the Create command.

To create a new object:

- 1. Press F3 (Create) or select Create from the Commands menu.
- 2. A Create menu similar to the one below appears:

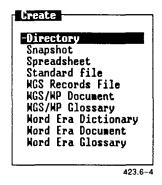

The choices listed on the menu depend upon the particular applications, languages, and other optional software installed on your system.

3. Move the cursor to the type of object you want to create, and press Enter.

CREATE (continued)

A window appears prompting you to name the object you are creating. For example, if you are creating a directory, you see this window:

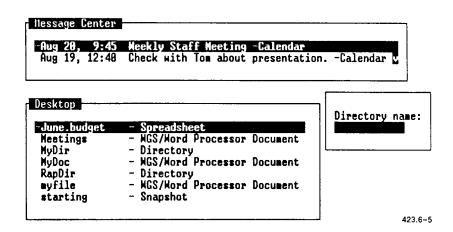

- 4. Type a name for the object you are creating.
- 5. Press Enter.

If you create an application file, an application window opens, ready for you to begin work on the new file.

If you create a directory, the new directory is placed in the current directory.

#### DELETE

The **Delete** command is used for removing objects that you no longer need. This makes more room in your directories for objects you want to keep.

All deleted objects are moved to the Trashcan, so you have a chance to retrieve any accidental deletions before they are removed from the system.

### To delete an object:

- 1. Open or resume the directory containing the object you want to delete.
- 2. Move the cursor to the object you want to delete.
- 3. Press Delete or select Delete from the Commands menu.

The object is moved to the Trashcan.

## To delete several objects:

- 1. Open or resume the directory containing the objects you want to delete.
- 2. Move the cursor to the first object you want to delete, and press Mark.
- 3. Continue moving the cursor and pressing Mark until you have highlighted all the objects you want to delete.
- 4. Press Delete or select Delete from the Commands menu.

The previously highlighted objects are moved to the Trashcan.

**DELETE** (continued)

### **Deleting Files From the Trashcan**

Since all deleted objects are moved to the Trashcan, you are given a second chance to be sure you no longer want these objects. Once an object is deleted from the Trashcan, it is removed from the system and cannot be retrieved.

To free space on your hard disk, you should clear out your Trashcan periodically. The Desktop Manager can clear out your Trashcan automatically at regular intervals, such as every week or month.

The default interval at which old objects are removed from the Trashcan is weekly. For information on changing the cleanup interval, see "Changing User Preferences" in Chapter 3, "Using the Toolkit."

NOTE: You can retrieve deleted files from the Trashcan by moving them back to any directory. To do this, open the Trashcan, and use the Move command.

To delete objects from the Trashcan:

- 1. Press F1 (Toolkit).
- 2. Move the cursor to Trashcan.
- 3. Press Enter.

You see a list of all the objects in the Trashcan.

- 4. Move the cursor to the first object you want to delete, and press Mark.
- 5. Continue pointing and pressing Mark until you have highlighted all the objects you want to delete.
- 6. Press Delete or select Delete from the Commands menu.

All the marked objects are deleted from the Trashcan. This time they are removed from your system permanently.

#### DELETEALL

The **DeleteAll** command deletes all the messages in the Message Center. When all messages have been deleted, the Message Center displays this message:

Message Center is empty.

To delete all the messages in the Message Center:

- 1. Enter or resume the Message Center window.
- 2. Press F2 (Cmnds).

The Commands menu is displayed.

3. Move the cursor to DeleteAll and press Enter.

All the messages in the Message Center are deleted.

## Restoring Deleted Messages

Messages deleted using the **DeleteAll** command can be restored to the Message Center if you have not logged out of the Desktop Manager since the messages were deleted.

For more information on restoring deleted messages to the Message Center, see the Restore command, later in this chapter.

#### **FIND**

The **Find** command locates objects stored in the Desktop. This is particularly useful if you have a large collection of objects, such as files and directories. You can search for objects based on their name, type, ownership, size, or age. For example, you can search for all files older than a given number of days, all files larger than a given size, or all executable files. The **Find** command displays a list of all objects that match the conditions you specify.

You can also open an object or run an executable file from the list displayed by the Find command.

#### To use the Find command:

- 1. Open or resume the Desktop or directory from which you want to start your search.
- 2. Press F2 (Cmnds) to display the Commands menu.
- 3. Move the cursor to Find and press Enter.

You see the Find form.

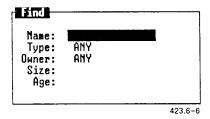

If you have used the Find command since logging in, the form displays the entries you made the last time you used the command. Otherwise, the form is blank.

4. Fill in as many of the fields as you want to find. (For a description of each of the fields, see "Using the Find Form Fields," later in this section.)

NOTE: To see a menu of the choices available in certain fields, press Control-c. Or, press the Spacebar to scroll the choices into the field one entry at a time. If no menu or choices appear, type the name of the object you want to find.

You must make an entry in at least one field. If you fill in more than one field, the files that are found match all of the fields for which you make an entry. For example, if you enter a type and a size, you find files that are both the type and size you have entered.

If you do not make an entry in a field, that field does not restrict the search. For example, if you do not enter a type, the Desktop Manager searches for all types of files that match your other field entries.

5. After filling in all the fields you want, press Enter to start the search.

If no objects are found that match all of the entries you made in the form, you see this message:

No file was found that matches the criteria.

Press Enter, and then repeat the Find command using different entries in one or more fields.

If the search is successful, you see a list of the matching objects, similar to the following:

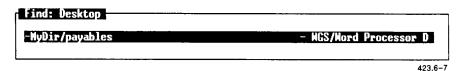

The window border displays the name of the object where the Find command began the search. In this case, the Desktop was the first location where the Find command searched. The Find window contains path names from the Desktop to the files or directories that were found.

### Opening an Object From the Find Window

You can open any of the objects or run an executable file by pointing to the name in the Find window, and then pressing Enter. When you do so, the Find window closes.

To open any object from the Find window:

- 1. Move the cursor to the desired object.
- 2. Press Enter.

### Completing the Find Form Field

The following descriptions tell you how to complete the fields of the Find form.

#### The Name Field

Use this field to type the name of an object you want to locate. If you are not sure of the name, or want to find all files with similar names, you can use the \* wildcard to search for groups of files. For more information, see "The File Name Expansion Character," in Chapter 5.

#### The Type Field

Use this field to enter the type of file you want to locate. If you are not sure of the type, or want to include all types of files in the search, select Any.

Some of the available file types are displayed in the following *Type* menu. Depending upon your configuration, you may or may not have all of these file types on your system.

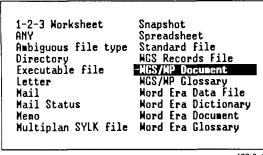

423.6-8

#### The Owner Field

The owner for files you create and store in the Desktop is normally the login name of the user who created them. If you want to find files in your directories that belong to an owner other than yourself, you can use this field to enter the name of the owner.

You see an *Owner* menu similar to the following:

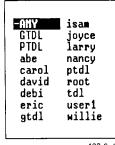

423.6-9

Most of these owners are responsible for your system software and need not concern you. If you are not sure of the owner of the file you want to find, leave this field blank.

#### The Size Field

This field can be used to determine how many large files you have in your system. In some systems, disk space is at a premium. Being able to monitor the size of your files is a good way to keep track of how much space you might have left. All file sizes are displayed in numbers of characters.

These are the different ways you can search for file size:

• Files of a specific size. If you know the exact number of characters in the file or files, type this number, for example, 2400.

• Files smaller than a given size. If you know the file or files to be fewer than a certain number of characters, type < followed by the number. For example, to find files smaller than 2400 characters, type <2400

- Files larger than a given size. If you know the file or files to be more than a certain number of characters, type > followed by the number. For example, to find files larger than 2400 characters, type >2400
- Files in a given size range. If you know the file or files to be between two sizes, type the two sizes separated by two periods (..). For example, to search for files larger than 2400 characters but smaller than 3200 characters, type 2400..3200

### The Age Field

Use this field to search for files according to how recently they were created or changed. There are three ways to search for a file based on its age:

- Files older than a given number of days. If you know the file or files have been created or last changed at least a certain number of days ago, type > followed by the number of days. For example, to find files more than seven days old, type >7
- Files newer than a given day. If you know the file or files have been created or last changed within the last few days or after a certain day, type < followed by the number of days. For example, to find files created within the last 14 days, type <14
- Files in a given age range. If you know the file or files have been created or last changed within a particular time span, type the age range in number of days, separated by two periods. For example, to find files created between 7 and 14 days ago, type 7..14

#### **GROW**

You can increase the size of your windows using the **Grow** command. If, for example, you want to enlarge your current window so you can see more of your work, or if you have suspended and shrunk a window and want to begin using it again, use the **Grow** command and the appropriate cursor key.

To move the window border several lines at a time, press a number key and then a cursor key.

To enlarge a window:

- 1. Press Control-z.
- 2. Move the cursor to the window you want to enlarge.
- 3. Press F4 (Grow).
- 4. Enlarge the window by pressing the appropriate cursor key, or by pressing a number and then the cursor key.

#### HELP

You can use the Help command any time you need more information about your current activity or the Desktop Manager in general. If you are in the process of entering a command, information about that command is displayed. In some cases, a general purpose Help screen is displayed. After you finish using the Help window, you are returned to where you were when you requested Help.

## To get Help:

- Move the cursor to the object or command for which you want help.
- 2. Press Help or select Help from the Commands menu.

A Help screen is displayed.

#### Norkgroup Solutions/Desktop Help

#### The Message Center Object

The <u>Message Center</u> contains brief (one line) messages that you have received from other users, members of your workgroup, and the Calendar alarm system.

These messages allow other users to quickly notify you of important events, for example, "meet me in 2 minutes in the conference room".

423.6-10

**HELP** (continued)

### Using the Help Table of Contents

To see a list of the subjects for which Help is available, press F1 (Content).

Pressing F1 displays a Table of Contents of the *Help* topics available for your reference. Your *Help Table of Contents* may look like this:

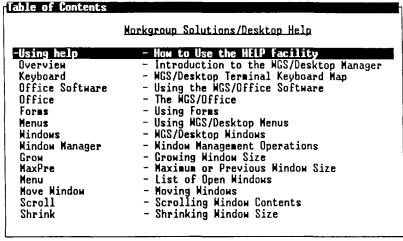

423.6-11

To see *Help* information on a particular topic in the Table of Contents, move the cursor to that topic and press **Enter**. Pressing **Enter** leads you to additional screens and function keys that you can use to gain additional information about particular topics.

## Leaving Help

When you have finished viewing Help, press Exit. This returns you to where you were when you requested Help.

For more information on *Help*, see "Getting Help," in Chapter 2.

#### **LAYOUT**

The Layout command shows the organization of the directories contained in the file system, beginning with the Desktop or current directory. If the Layout command is executed on an object or directory that does not contain any other directories, you see this message:

The current directory contains only files.

The Layout command is organized as a menu of directories. You can work with any directory listed in the Layout menu by pressing F2 and selecting a command.

To show the layout of a directory:

- 1. Open or resume that directory.
- 2. Press F2 (Cmnds) to display the Commands menu.

You see a menu similar to the following:

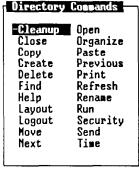

423.6-12

3. Move the cursor to Layout and press Enter.

LAYOUT (continued)

Notice that the display shows only directories contained in the directory you have selected. For example, the Desktop directory displays the following layout:

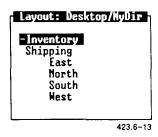

Notice in the above layout that there are several subdirectories beneath the main directory. These directories are staggered to show their relationship to the main directory, and to the directories above and below them. You can open and work with any directory shown in the *Layout* menu.

## Opening a Directory in the Layout Window

You can open any of the directories displayed in the *Layout* menu by selecting them as you normally would from a directory window.

To open any directory in the Layout menu:

- 1. Move the cursor to the name of the directory you want to open.
- 2. Press Enter.

The directory is opened, and the contents are displayed.

LAYOUT (continued)

### Giving a Command in the Layout Menu

The Layout Commands menu provides you with several additional commands that you can use or apply to the directories displayed in the Layout menu.

To use a command on the Layout Commands menu:

- 1. Select a directory in your system, and display the Layout window.
- 2. Press F2 (Cmnds).

The Layout Commands menu is displayed.

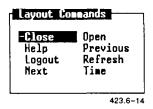

Some of the commands on the Layout Commands menu can be applied directly to a highlighted directory; others are commands that perform some other action, such as Time and Refresh.

If you want to apply a command:

- 3. Move the cursor to the directory with which you want to work.
  - If not, skip step 3.
- 4. Move the cursor to the command you want to use on the *Layout Commands* menu, and press Enter.

The command is carried out. For example, the form that gives the time is displayed, or the screen is refreshed.

#### LOGOUT

The Logout command is used at the end of a Desktop Manager work session to close the Desktop Manager. This leaves the Desktop Manager login message displayed and reduces the chance of unauthorized users gaining access to your directories and files.

There are two ways to log out of the Desktop Manager:

- Close all your open windows, and exit the Desktop Manager.
- Use the Logout command to take a snapshot of your current state, and then exit. Taking a snapshot of your current state returns you to that state when you log in for your next session.

### Closing all Windows on the Screen

One way to log out of the Desktop Manager is to close all windows until only one is left open. This last window asks if you want to log out. You press Enter, the Desktop Manager closes, and you leave the system.

To log out of the Desktop Manager by closing all of the windows, press Exit once for each open window.

If you are in an application program such as the Word Processor, pressing Exit closes the application. When the application is closed, continue to press Exit until you log out.

When you press Exit to close the last window, the Logout form appears.

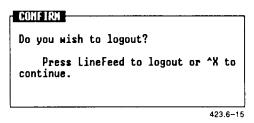

To log out, press Enter. This closes the final window and returns you to the login prompt. When you log in again, you enter the Desktop.

LOGOUT (continued)

### Using the Logout Command

If you work with the same windows often, you may not want to close them before you log out. In this case, you can take a snapshot of your screen that returns you to exactly where you left off.

To take a snapshot of the current state of your system:

1. Press F2 (Cmnds).

The Commands menu appears.

Move the cursor to *Logout*.

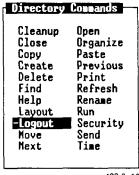

423.6-16

#### Press Enter.

The *Logout* form appears.

The *Logout* form prompts as follows:

Do you wish to take a snapshot? Press Enter to take a snapshot or Cancel to close all windows and exit.

#### 4. Press Enter.

The screen clears, and you exit the Desktop Manager. When you log in again, you return automatically to the place where you left off.

#### MAXIMUM/PREVIOUS (MAX/PRE)

The Maximum/Previous command enlarges a window to its maximum size (the full screen), then returns it to its previous, smaller size. The Max/Pre command is a toggle command. If the window is at its maximum size, the Max/Pre command returns it to its previous, smaller size. If the window is currently small, Max/Pre enlarges the window to full screen size.

Some full-size application windows cannot be reduced. In these instances, the Max/Pre command is inoperative and does not appear on the Window Manager menu.

To enlarge a window using the Maximum/Previous command:

- 1. Press Control-z.
- 2. Move the cursor to the window you want to enlarge to its full size.
- 3. Press F7 (Max/Pre).

The window is enlarged to its maximum size (the full screen).

To reduce a window to its previous size:

- 1. Move the cursor to the window you want to reduce to its previous size.
- 2. Press F7 (Max/Pre).

The window is reduced to its previous size.

## **MENU**

The Menu command gives you a list of currently open windows and allows you to select your next current window. This is a quick way to return to any open window, including your Desktop.

To use the Menu command:

1. Press Control-z, then F8 (Menu).

The Active Window menu appears, listing all your currently open windows. It may look similar to this:

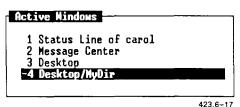

120.0 17

- 2. Use the cursor keys or press a number to move the highlight to the window you want to enter.
- 3. Press Enter.

The window you have selected is highlighted, and the Desktop Manager function menu returns to the bottom of the screen. You are now able to work with the Desktop Manager in the window you have entered.

## MOVE

The Move command moves directories and files to new locations in the When an object is moved, it is deleted from its Desktop Manager. original location.

There is also a Move command in the Window Manager. You can use this command to move your open windows on the screen.

The following procedures show you how to move

- files to another directory
- a directory
- objects from the Trashcan
- windows

NOTE: You can cancel the Move command any time before the Paste step. To cancel a command, press Cancel.

## **Moving Files to Another Directory**

When you move a file to another directory, the destination directory should not contain a file with the same name as the file you are moving. If it does, you are prompted to rename the moved file.

MOVE (continued)

To move one or more files to another directory:

 Open or resume the directory that contains the file or files you want to move.

2. Move the cursor to the files you want to move.

If you want to move more than one file, move the cursor to each file and press Mark.

3. Press Move or select Move from the Commands menu.

This message appears:

Open destination directory and press PASTE

- 4. Open or resume the directory to which you want to move the files.
- 5. Press F8 (Paste).

The marked files are moved to the destination directory and deleted from the original location. When you resume the original window, you see that the files have been removed from this window.

## Moving a Directory

When you move a directory, you move the directory and everything in it to a new location. The directory, and the files within it, keep the same names.

To move a directory, follow the steps previously shown for moving files.

MOVE (continued)

## Moving Objects From the Trashcan

The Trashcan contains objects that you deleted previously. When you want to retrieve objects from the Trashcan, you can move them to any directory.

To move objects from the Trashcan:

- 1. Press F1 (Toolkit).
- 2. Move the cursor to *Trashcan*.

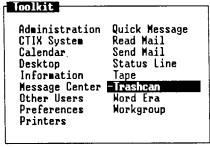

423.6-18

3. Press Enter.

A list of all the objects in the Trashcan is displayed.

4. Move the cursor to the objects you want to retrieve from the Trashcan.

If you want to move more than one object, move the cursor to each desired object, and press Mark.

5. Press Move or select Move from the Commands menu.

This message appears:

Open destination directory and press PASTE

MOVE (continued)

6. Open or resume the directory to which you want to move the selected objects.

7. Press F8 (Paste).

The objects are moved from the Trashcan to the destination directory.

## **Moving Windows**

When you open a Desktop or application object, a window is opened on the screen. Each new window is placed on top of the previous windows, in some cases covering them up. Moving windows allows you to reposition any open window on the screen, making several windows available to you at once. To move a window, use the Move command.

## To move a window:

- 1. Press Control-z to display the Window Manager menu.
- 2. Move the cursor to the window you want to move by using the Switch or Menu command.
- 3. Press F3 (Move).
- 4. Move the window by pressing a cursor key, or by pressing a number and then a cursor key.

## **OPEN**

The Open command is used to open objects. When you open an object, its contents are displayed in a new window. If the object requires an application to display it, that application is started automatically. Open is the default command for most objects, that is, the command that is used if you do not specify another command.

To open an object in the current window:

- 1. Move the cursor to the object you want to open.
- 2. Press Enter or select Open from the Commands menu.

The open object is displayed in a new window.

## ORGANIZE

The Organize command lets you change the way your directory menus are displayed. This can help you find the files or directories you need or give you more information about your files and directories.

The contents of directories are displayed initially in alphabetical order by name, with names starting with capital letters preceding names starting with lowercase letters. The name of each object is followed by a dash and a brief description of the type of object, for example, mydir - Directory.

You can use the Organize command to change the displays to the

- long form, in which the date of the last change and the size of the file or directory are displayed
- name-only form, in which the description is omitted

You can also change the order in which the entries are displayed to any of the following:

- Most recently created or changed first
- Oldest created or changed first
- Largest in size first
- Smallest in size first
- Alphabetical by type (description)

The new organization is used only as long as the window is open. If you close the object, then open it again, it returns to the default organization. However, the default organization can also be changed. For details, see "Changing User Preferences," in Chapter 3.

ORGANIZE (continued)

To change the organization of a directory:

- 1. Open or resume the directory you want to organize.
- 2. Press F2 (Cmnds) to display the Directory menu.
- 3. Move the cursor to Organize and press Enter.

The Organize form is displayed, as shown below.

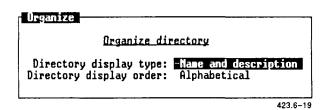

- 4. Move the cursor to the first field on the form, Directory Display Type, and press the cursor keys until the correct choice is displayed.
- 5. Move the cursor to the second field on the form, *Directory Display Order*, and press the cursor keys until the correct choice is displayed.
- 6. Press Enter to execute the Organize command.

The directory is reorganized.

## PASTE

The Paste command is used for placing copied or moved files into a new location. Paste is the final step of a Copy or Move command.

Paste is also used when you are moving part of a file from one application to another. See your application manuals for details.

To put files in a new location:

- Move the cursor to the file you want to move or copy. If you are moving or copying several files, move the cursor to each and press Mark.
- 2. Press Move or Copy.

This message is displayed:

Open destination directory and press PASTE

- 3. Open or resume the directory to which you want to move or copy the files.
- 4. Press F8 (Paste).

The files are moved or copied to the new directory.

## PRINT

The Print command sends copies of your files to be printed on a printer attached to your system.

## Printing a File

To print the contents of a file:

- Open or resume the directory containing the file you want to print.
- 2. Move the cursor to the name of the file you want to print.
- 3. Press F2 (Cmnds) to display the *Commands* menu.
- 4. Move the cursor to *Print* and press **Enter**.

The following Print form is displayed:

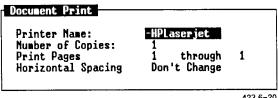

423.6-20

- 5. Move the cursor to the Printer Name field, and press the Spacebar until the printer you want to use is displayed.
- Move the cursor to the Number of Copies field, and type the number of copies you want printed.
- 7. When you are ready to print, press Enter.

You see this message on the Message line:

filename queued for printing

## where

filename is the name of your file or directory. This means the file has been copied to the printer queue, where it waits its turn to print.

PRINT (continued)

## Displaying the Printer Queue

You can send several files to the printer in succession. The printer queue is a list of these jobs in the order in which they will be printed. You can check this list to see what is waiting to be printed.

To display the printer queue:

- 1. Press F1 (Toolkit).
- 2. Select Administration and press Enter.
- 3. Select Printer Administration and press Enter.
- 4. Choose View Print Queue Status to see what print jobs are queued.
- 5. When you have finished viewing the display, press Exit.

(If you want to check the general status of all printers on the system, you can choose *View Printer System Status* from the *Printer Administration* menu.)

## REFRESH

The Refresh command is used to redisplay the contents of your screen after a message or stray character has disturbed the screen display.

To execute the Refresh command, select Refresh from the Commands menu and press Enter.

The contents of the screen are redisplayed.

## RENAME

The Rename command is used to change the names of existing directories and files.

When you rename an object, you must give it a new name not used already in its directory. You should give each object a unique name that reflects its contents.

## To rename an object:

- 1. Open or resume the directory containing the object you want to rename.
- 2. Move the cursor to the object you want to rename.
- 3. Press F2 (Cmnds) to display the Commands menu.
- 4. Move the cursor to Rename and press Enter.

You see the following form:

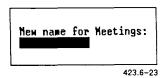

The form displays the name of the object you are renaming. In the illustration above, the name of the file being renamed is myfile.

- 5. Type a new name for the object.
- 6. Press Enter.

The object is renamed.

## RESTORE

The Restore command returns deleted messages to the Message Center. Messages that are deleted from the Message Center are not lost permanently until you log out of your system. Once you log out, your deleted messages are removed permanently.

However, if you have not logged out, you can retrieve discarded messages and return them to the Message Center. To do so:

- 1. Enter the Message Center.
- 2. Press F2 (Cmnds).

The Commands menu appears.

3. Move the cursor to Restore and press Enter.

All the messages deleted since you logged in to your system are returned to the Message Center.

## RUN

The Run command initiates the execution of programs or executable files. Run is the default command for programs and executable files.

To run a program or executable file:

- 1. Open or resume the directory containing the program or executable file you want to run.
- 2. Move the cursor to the name of the program or executable file you want to run.
- 3. Press Enter.

The program or executable file begins its process.

## **SCROLL**

The Scroll command allows you to roll information forward or backward in the window to see what is not shown in the original window display. Scroll bars appear in the right side of the window when there is more information to be displayed.

In CTIX windows, you can scroll not only forward and backward, but to the left and right as well.

To scroll in a Desktop Manager window that displays the Scroll command in the Window Manager menu or in any CTIX window:

- 1. Press Control-z to display the Window Manager menu.
- 2. Press F6 (Scroll), then the appropriate cursor key.

#### SECURITY

The Security command lets you control access to your Desktop, applications, directories, and files.

There are three types of access for a file and two types for a directory.

Read permission The file or directory can be examined (read,

copied, searched) by those who have access.

Write permission The file or the contents of a directory can be

modified by those who have access.

Run permission A file can be run (executed) by those who

have access. (Does not apply to directories.)

Each of the categories of permission listed above can be assigned an access level. You can assign yourself one access level and assign other users in the system a different access level. The three levels of acces are:

Private access Only the owner of the files has permission to

read, write, or run the designated files.

Public access All users have permission to read, write, or run

the designated files.

Group access Only the members of your workgroup can read,

write, or run the designated files.

You can set access permissions in the Desktop Manager for each directory and for every file. For example, you can have a file that has public read permission and private write permission. Any user in the system can examine or copy the file, but only you can modify it.

## **Desktop Manager Security**

To set the security level for the Desktop Manager, fill in the *User Preferences* form on the *Toolkit* menu.

For more information, see "Changing User Preferences," in Chapter 3.

## **Application Security**

Security can be set for most of the tools listed in your Toolkit. To set security for applications such as Calendar, Read Mail, and Send Mail, or for Toolkit entries such as the Trashcan or Desktop:

1. Press F1 (Toolkit).

The Toolkit menu appears.

- 2. Move the cursor to the entry for which you want to set security.
- 3. Press F2 (Cmnds).

The Commands menu appears.

4. Move the cursor to Security and press Enter.

The Security form appears. (If no security can be set, a message to that effect is displayed.)

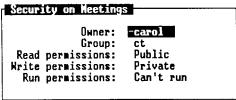

423.6-24

It displays the settings currently in effect for the application or tool.

5. Fill in the fields and press Enter.

For each field, you can press the cursor keys to display each of the choices in succession, or press Control-c to select from a menu of the choices.

The form is changed, and security is assigned at the levels you have set.

## File and Directory Security

To change the security permissions of a file or directory:

- 1. Open or resume the directory containing the file or directory for which you want to change the security permissions.
- 2. Move the cursor to the file or directory you want to change.
- 3. Press F2 (Cmnds) to display the Commands menu.
- 4. Move the cursor to Security and press Enter.

You see the Security form. It displays the settings currently in effect for the directory or file.

5. Change as many of the fields as you want. The individual fields are described below.

For each field, you can press Up or Down to display each of the choices in succession, or press Control-c to select from a menu of the choices.

6. When you have finished changing the form, press Enter.

## The Security Form Fields

The fields in the Security form are explained below.

## The Owner Field

You are normally the owner of the files you create and store in the Desktop Manager. Your login name is the name you use.

The choices for this field are as follows. Your exact display may vary depending upon the number of users on your system.

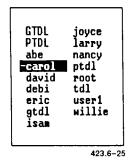

For a list of owners on your system, press Control-c.

Caution: Be careful when changing the owner of a file or directory. If you change the owner of an object to an owner other than the current user, or to a login you cannot enter, you may not be able to make additional changes to the file or directory. This may prevent you from using the Security command to change the owner back to the original.

## The Group Field

Public

Your files usually belong to the workgroup to which you belong. Sometimes, however, you may set up a file to belong to another group.

The Group field lists all the groups currently on your system.

For a list of groups on your system, press Control-c.

## The Read Permissions Field

You can use this field to determine if the contents of your files and directories can be opened, viewed, or copied by others. This is useful to prevent unauthorized users from viewing confidential or sensitive information. There are three choices for this field:

| Private | Access to the file or directory is restricted to |
|---------|--------------------------------------------------|
|         | its owner, typically your user name, so that     |
|         | only you can open it and see its contents or     |
|         | make a copy of it. You must be logged in with    |
|         | the user name shown under Owner to view its      |
|         | contents or to convit                            |

|       | contents of to copy it.                                                                      |
|-------|----------------------------------------------------------------------------------------------|
| Group | Members of your workgroup can access a file, application, or directory, and view or copy the |

contents.

All users of your system can open and view the contents of the file or directory, or copy its

contents.

## The Write Permissions Field

You can use this field to determine if the contents of your files can be edited and if a user may add or delete files from your directories. This is useful to prevent unauthorized users from changing important data. The choices for this field are:

Write-protected No user, including the owner, can edit the file

or create or copy files into the directories. However, the owner can still delete the file or

directory.

Private Only the owner of the file or directory can

make changes to its contents. If its read permission is public, other users can modify this file by copying it first. Then the other user

becomes owner of the copied file.

Group Members of your workgroup can access your

files, applications, or directories, and make

changes to the contents.

Public All users of your system can make changes to

the file or directory.

## The Run Permissions Field

You can use this field to determine if programs (executable files) stored in your Desktop can be run (executed) by other users. This is useful to keep unauthorized users from running your programs. The selections for this field are:

| Can't run | The file is not an executable program. This    |  |  |  |  |
|-----------|------------------------------------------------|--|--|--|--|
|           | choice should be selected for all files        |  |  |  |  |
|           | containing data or text. It does not appear in |  |  |  |  |
|           | the Security form for directories.             |  |  |  |  |

| Private | Only | the | owner | of | the | executable | file | can | run |
|---------|------|-----|-------|----|-----|------------|------|-----|-----|
|         | it.  |     |       |    |     |            |      |     |     |

| Charm | Ma      | _ c |      |           |     |     | 41  |
|-------|---------|-----|------|-----------|-----|-----|-----|
| Group | Members | OI  | your | workgroup | can | run | tne |

executable file.

Public All users of your system can run the executable

file.

#### SEND

The Send command sends objects as attachments to Mail messages. Mark the objects you want to send, and the Send command takes you into Mail, where you send the message.

To send attachments using the Send command:

- 1. Move the cursor to the objects to be attached, and press Mark.
- 2. Press F6 (Send).

The Send Electronic Mail or Phone Memo form is displayed.

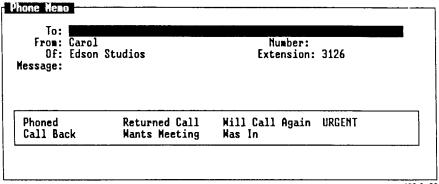

423.6-26

3. Fill out the form that is displayed.

SEND (continued)

## 4. Press Enter.

The Exit Options menu is displayed.

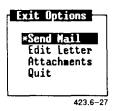

5. Move the cursor to Attachments and press Enter.

The Send Mail Attachments form is displayed. It shows the name of the object (or objects) you have chosen to attach.

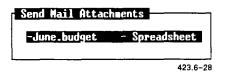

6. If you want to send the object you are attaching without any additional editing, skip to step 8.

If you want to edit the file you are attaching, press Enter.

The file is opened.

- 7. Edit the file, and then press Exit to return to the Send Mail Attachments form.
- 8. Press F5 (Send) to send the attachments you have selected.

SEND (continued)

The attachments are sent. You are returned to the Desktop or to the window you were in when you pressed F6 (Send).

To send attachments using the Send command, you must have Mail installed on your system. If you do not have Mail installed on your system, the Send Electronic Mail or Phone Memo forms do not appear.

If you have Mail on your system, you can also send attachments using the **Send Mail** command, which is an entry on the *Toolkit* menu.

For more information on sending Mail, see the WGS/Mail User's Guide.

## **SHRINK**

The Shrink command reduces a window's size, allowing you to place several windows in view without interfering with your current work.

To reduce the size of a window:

- 1. Press Control-z.
- 2. Move the cursor to the window you want to reduce.
- 3. Press F5 (Shrink).
- 4. Reduce the window by pressing the appropriate cursor key, or by pressing a number and then the cursor key.

## **SWITCH**

The Switch command is used to switch between windows currently open on the screen. You can switch windows by going forward to the next open window or by going backward to the previous open window. To go to the next open window, use the Down key; to go to the previous open window, use the Up key.

Pressing either cursor key repeatedly cycles you through all the windows currently open.

## To switch windows:

- 1. Press Control-z, then F2 (Switch). Giving the Switch command is optional since Switch is the command that is executed unless you enter another command.
- 2. Press the Up or Down cursor key.

## TIME

The Time command displays the system date and time. You can select this command only from the Commands menu.

To display the Date and Time window:

- 1. Press F2 (Cmnds) to display the Commands menu.
- 2. Move the cursor to Time and press Enter.

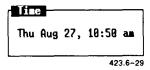

# **Appendixes**

# Keyboard Tables

This appendix lists the preconfigured terminal types supported with this release of WGS. The preconfigured terminals listed provide keys that help you take full advantage of the WGS features.

Since this release of WGS supports several terminal types (and, therefore, several different keyboards), this guide refers to keys by virtual key names. For example, where this manual reads **Enter**, you might press **Go** or **Linefeed**, depending on the type of terminal you use.

This appendix provides key tables for the standard preconfigured terminals. Use the appropriate key table to determine the actual keys on your keyboard that match the virtual key names given in this guide.

If you use a nonstandard terminal that is not configured with WGS keys, you can type key sequences to perform many of the WGS functions. Refer to "Generic Keyboard," later in this appendix, for a list of key sequences to type for the virtual keys.

## **Preconfigured Terminal Types**

This release of WGS supports the following preconfigured terminals:

- PT and GT (with RS-422 and RS-232-C connections)
- Wyse 85
- DEC VT-100 compatibles
- DEC VT-102
- DEC VT-220
- T0-235

# Generic Keyboard

The following table translates virtual key names into keystroke sequences for a generic (dumb) terminal keyboard.

| Type This<br>Key Sequence | When You See<br>This Key Name                                                                                                    | Type This<br>Key Sequence                                                                                                    |
|---------------------------|----------------------------------------------------------------------------------------------------|----------------------------------------------------------------------------------------------------|
| Escape bw                 | F8                                                                                                    | Escape 8                                                                                                    |
| BackSpace                 | F9                                                                                                    | Escape 9                                                                                                    |
| Escape Tab                | F10                                                                                                    | Escape 0                                                                                                    |
| Escape bg                 | Help                                                                                                    | Escape ?                                                                                                    |
| Break                     | Home                                                                                                    | Escape hm                                                                                                    |
| Control-X                 | Input <b>M</b> ode                                                                                                    | Escape im                                                                                                    |
| Escape ce                 | Mark                                                                                                    | Escape mk                                                                                                    |
| Escape ci                 | Message                                                                                                    | Escape ms                                                                                                    |
| Escape cl                 | Move                                                                                                    | Escape mv                                                                                                    |
| Control-C                 | Next                                                                                                    | Escape nx                                                                                                    |
| Escape cp                 | Open                                                                                                    | Escape op                                                                                                    |
| Escape cr                 | Options                                                                                                    | Escape ot                                                                                                    |
| Escape dl                 | Page                                                                                                    | Escape pg                                                                                                    |
| Delete                    | PF1                                                                                                    | Escape f1                                                                                                    |
| Escape dn                 | PF2                                                                                                    | Escape f2                                                                                                    |
| Escape en                 | PF3                                                                                                    | Escape f3                                                                                                    |
| LineFeed                  | PF4                                                                                                    | Escape f4                                                                                                    |
| Control-D                 | PF5                                                                                                    | Escape f5                                                                                                    |
| ESC                       | PF6                                                                                                    | Escape f6                                                                                                    |
| Escape fi                 | PF7                                                                                                    | Escape f7                                                                                                    |
| Escape fw                 | PF8                                                                                                    | Escape f8                                                                                                    |
| Escape 1                  | PF9                                                                                                    | Escape f9                                                                                                    |
| Escape 2                  | PF10                                                                                                    | Escape f0                                                                                                    |
| Escape 3                  | PF11                                                                                                    | Escape f-                                                                                                    |
| Escape 4                  | PF12                                                                                                    | Escape f-                                                                                                    |
| Escape 5                  | Previous                                                                                                    | Escape pv                                                                                                    |
| Escape 6                  | Print                                                                                                    | Escape pr                                                                                                    |
| Escape 7                  | Redo                                                                                                    | Escape ro                                                                                                    |
|                           | Escape bw BackSpace Escape Tab Escape bg Break Control-X Escape ce Escape ci Escape ci Control-C Escape cr Escape dl Delete Escape dn Escape en LineFeed Control-D ESC Escape fi Escape fw Escape 1 Escape 2 Escape 3 Escape 5 Escape 6 | Escape bw F8 BackSpace F9 Escape Tab F10 Escape bg Help Break Home Control-X InputMode Escape ce Mark Escape ci Message Escape cl Move Control-C Next Escape cp Open Escape cr Options Escape dl Page Delete PF1 Escape dn PF2 Escape en PF3 LineFeed PF4 Control-D PF5 ESC PF6 Escape fi PF7 Escape fw PF8 Escape 2 PF10 Escape 3 PF11 Escape 5 Previous Escape 5 Previous Escape 5 Print |

| When You See              | Type This    | When You See   | Type This      |
|---------------------------|--------------|----------------|----------------|
| This Key Name             | Key Sequence | This Key Name  | Key Sequence   |
| Ref                       | Escape re    | Shift-Message  | Escape MS      |
| Replace                   | Escape rp    | Shift-Move     | Escape MV      |
| Restart                   | Escape rs    | Shift-Next     | Escape NX      |
| Resume                    | Escape rm    | Shift-Options  | Escape OT      |
| Return                    | Return       | Shift-Page     | Escape PG      |
| Save                      | Escape sa    | Shift-Previous | Escape PV      |
| Scroll Up                 | Escape ru    | Shift-Print    | Escape PR      |
| Scroll Down               | Escape dn    | Shift-Redo     | Escape RO      |
| Select                    | Escape sl    | Shift-Replace  | Escape RP      |
| Shift-Back                | Escape BW    | Shift-Resume   | Escape RM      |
| Shift-Beginning           | Escape BG    | Shift-Save     | Escape SV      |
| Shift-Cancel              | Escape CX    | Shift-Undo     | Escape UD      |
| Shift-ClearLine           | Escape CI    | Shift-F1       | Escape!        |
| Shift-Command             | Escape CM    | Shift-F2       | Escape @       |
| Shift-Copy                | Escape RP    | Shift-F3       | Escape #       |
| Shift-Create              | Escape CR    | Shift-F4       | Escape \$      |
| Shift-Delete<br>Character | Escape DC    | Shift-F5       | Escape %       |
| Shift-End                 | Escape EN    | Shift-F6       | Escape Control |
| Shift-Exit                | Escape EX    | Shift-F7       | Escape &       |
| Shift-Find                | Escape FI    | Shift-F8       | Escape *       |
| Shift-Forward             | Escape FW    | Shift-F9       | Escape (       |
| Shift-Help                | Escape HL    | Shift-F10      | Escape )       |
| Shift-Home                | Escape HM    | Undo           | Escape ud      |
| Shift-InputMode           | Escape NJ    | Up             | Escape up      |

# PT/GT Keyboard

The following table translates the virtual key names used in this guide to actual keys on the PT/GT terminal keyboard.

| When You See<br>This Key Name | Type This<br>Key Sequence | When You See<br>This Key Name | Type This<br>Key Sequence |
|-------------------------------|---------------------------|-------------------------------|---------------------------|
| Back                          | Left Arrow                | Mark                          | Mark                      |
| BackTab                       | Control-Tab               | Move                          | Move                      |
| Begin                         | Control-Up Arrow          | Next                          | Shift-Right Arrow         |
| Break                         | Cancel                    | Page                          | Next Page                 |
| Cancel                        | Cancel                    | Previous                      | Shift-Left Arrow          |
| Clear                         | Control-F7                | Print                         | Control-F4                |
| ClearLine                     | Shift-Cancel              | Redo                          | Control-F2                |
| Close                         | Control-F6                | Replace                       | Control-F3                |
| Command                       | Control-C                 | Save                          | Control-F1                |
| Сору                          | Сору                      | Scroll Up                     | Scroll Down               |
| Delete                        | Control-Delete            | Scroll Down                   | Scroll Up                 |
| Delete Character              | Delete                    | Shift-Back                    | Control-Left Arrow        |
| Down                          | Down Arrow                | Shift-Copy                    | Shift-Copy                |
| End                           | Control-Down Arrow        | Shift-Delete<br>Character     | Shift-Delete              |
| Enter                         | Go                        | Shift-Exit                    | Shift Finish              |
| Exit                          | Finish                    | Shift-Forward                 | Control-Right Arrow       |
| Escape                        | Control-E                 | Shift-Help                    | Shift-Help                |
| Forward                       | Right Arrow               | Shift-Home                    | Shift-Down Arrow          |
| F1                            | F1                        | Shift-Move                    | Shift-Move                |
| F2                            | F2                        | Shift-Page                    | Prev Page                 |
| F3                            | F3                        | Shift-F1                      | Shift-F1                  |
| F4                            | F4                        | Shift-F2                      | Shift-F2                  |
| F5                            | F5                        | Shift-F3                      | Shift-F3                  |
| F6                            | F6                        | Shift-F4                      | Shift-F4                  |
| F7                            | F7                        | Shift-F5                      | Shift-F5                  |
| F8                            | F8                        | Shift-F6                      | Shift-F6                  |
| F9                            | F9                        | Shift-F7                      | Shift-F7                  |
| F10                           | F10                       | Shift-F8                      | Shift-F8                  |
| Help                          | Help                      | Shift-F9                      | Shift-F9                  |
| Home                          | Shift-Up Arrow            | Shift-F10                     | Shift-F10                 |
| Input <b>M</b> ode            | Overtype                  | Up                            | Up Arrow                  |

#### VT-100 Keyboard

The following table translates the virtual key names used in this guide to actual keys on the VT-100 terminal keyboard or to keystroke sequences. (Note that the + sign, as used below, indicates a second instance of a key mapping for a particular virtual key name, for example, +F1 is a second F1 key.)

| When You See<br>This Key Name | Type This<br>Key Sequence | When You See<br>This Key Name | Type This<br>Key Sequence |
|-------------------------------|---------------------------|-------------------------------|---------------------------|
| Back                          | Left Arrow                | F6                            | Escape 6                  |
| BackSpace                     | BackSpace                 | F7                            | Escape 7                  |
| BackTab                       | Escape Tab                | F8                            | Escape 8                  |
| Begin                         | Escape bg                 | F9                            | Escape 9                  |
| Break                         | Break                     | F10                           | Escape 0                  |
| Cancel                        | Control-X                 | +F1                           | Pf1                       |
| Clear                         | Escape ce                 | +F2                           | Pf2                       |
| ClearLine                     | Escape ci                 | +F3                           | Pf3                       |
| Close                         | Escape cl                 | +F4                           | Pf4                       |
| Command                       | Control-C                 | Help                          | Escape ?                  |
| Сору                          | Escape cp                 | Home                          | Escape hm                 |
| Create                        | Escape cr                 | InputMode                     | Escape im                 |
| Delete                        | Escape dl                 | Mark                          | Escape mk                 |
| Delete Character              | Delete                    | Message                       | Escape ms                 |
| Down                          | Down Arrow                | Move                          | Escape mv                 |
| End                           | Escape en                 | Next                          | Escape nx                 |
| Enter                         | LineFeed                  | Open                          | Escape op                 |
| Exit                          | Control-D                 | Options                       | Escape ot                 |
| Escape                        | ESC                       | Page                          | Escape pg                 |
| Forward                       | Right Arrow               | PF1                           | Escape f1                 |
| F1                            | Escape 1                  | PF2                           | Escape f2                 |
| F2                            | Escape 2                  | PF3                           | Escape f3                 |
| F3                            | Escape 3                  | PF4                           | Escape f4                 |
| F4                            | Escape 4                  | PF5                           | Escape f5                 |
| F5                            | Escape 5                  | PF6                           | Escape f6                 |

| When You See<br>This Key Name | Type This<br>Key Sequence | When You See<br>This Key Name | Type This<br>Key Sequence |
|-------------------------------|---------------------------|-------------------------------|---------------------------|
| PF7                           | Escape f7                 | Shift-Forward                 | Escape FW                 |
| PF8                           | Escape f8                 | Shift-Help                    | Escape HL                 |
| PF9                           | Escape f9                 | Shift-Home                    | Escape HM                 |
| PF10                          | Escape f0                 | Shift-InputMode               | Escape NJ                 |
| PF11                          | Escape f-                 | Shift-Message                 | Escape MS                 |
| PF12                          | Escape f=                 | Shift-Move                    | Escape MV                 |
| Previous                      | Escape pv                 | Shift-Next                    | Escape NX                 |
| Print                         | Escape pr                 | Shift-Options                 | Escape OT                 |
| Redo                          | Escape ro                 | Shift-Page                    | Escape PG                 |
| Ref                           | Escape re                 | Shift-Previous                | Escape PV                 |
| Replace                       | Escape rp                 | Shift-Print                   | Escape PR                 |
| Restart                       | Escape rs                 | Shift-Redo                    | Escape RO                 |
| Resume                        | Escape rm                 | Shift-Replace                 | Escape RP                 |
| Return                        | Return                    | Shift-Resume                  | Escape RM                 |
| Save                          | Escape sa                 | Shift-Save                    | Escape SV                 |
| Scroll Up                     | Escape ru                 | Shift-Undo                    | Escape UD                 |
| Scroll Down                   | Escape dn                 | Shift-F1                      | Escape!                   |
| Select                        | Escape sl                 | Shift-F2                      | Escape @                  |
| Shift-Back                    | Escape BW                 | Shift-F3                      | Escape #                  |
| Shift-Beginning               | Escape BG                 | Shift-F4                      | Escape \$                 |
| Shift-Cancel                  | Escape CX                 | Shift-F5                      | Escape %                  |
| Shift-ClearLine               | Escape CI                 | Shift-F6                      | Escape Control            |
| Shift-Command                 | Escape CM                 | Shift-F7                      | Escape &                  |
| Shift-Copy                    | Escape RP                 | Shift-F8                      | Escape *                  |
| Shift-Create                  | Escape CR                 | Shift-F9                      | Escape (                  |
| Shift-Delete<br>Character     | Escape DC                 | Shift-F10                     | Escape)                   |
| Shift-End                     | Escape EN                 | Undo                          | Escape ud                 |
| Shift-Exit                    | Escape EX                 | Up                            | Up Arrow                  |
| Shift-Find                    | Escape FI                 |                               |                           |

# VT-220 Keyboard

The following table translates the virtual key names used in this guide to actual keys on the VT-220 terminal keyboard or to keystroke sequences.

| When You See<br>This Key Name | Type This<br>Key Sequence | When You See<br>This Key Name | Type This<br>Key Sequence |
|-------------------------------|---------------------------|-------------------------------|---------------------------|
| Back                          | Left Arrow                | F7                            | F18                       |
| BackSpace                     | BackSpace                 | F8                            | F19                       |
| BackTab                       | Escape Tab                | F9                            | F20                       |
| Begin                         | Escape bg                 | F10                           | Escape 0                  |
| Break                         |                           | Help                          | Help                      |
| Cancel                        | Control-X                 | Home                          | Escape hm                 |
| Clear                         | Escape ce                 | InputMode                     | Insert-Here               |
| ClearLine                     | Escape ci                 | Mark                          | Select                    |
| Close                         | Escape cl                 | Message                       | Escape ms                 |
| Command                       | Control-C                 | Move                          | Escape mv                 |
| Сору                          | Escape cp                 | Next                          | Escape nx                 |
| Create                        | Escape cr                 | Open                          | Escape op                 |
| Delete                        | Remove                    | Options                       | Escape ot                 |
| Delete<br>Character           |                           | Page                          | Escape pg                 |
| Down                          | Down Arrow                | PF1                           | Escape f1                 |
| End                           | Escape en                 | PF2                           | Escape f2                 |
| Enter                         | Do                        | PF3                           | Escape f3                 |
| Exit                          | Control-D                 | PF4                           | Escape f4                 |
| Escape                        | ESC                       | PF5                           | Escape f5                 |
| Find                          | Find                      | PF6                           | Escape f6                 |
| Forward                       | Right Arrow               | PF7                           | Escape f7                 |
| F1                            | F6                        | PF8                           | Escape f8                 |
| F2                            | F7                        | PF9                           | Escape f9                 |
| F3                            | F8                        | PF10                          | Escape f0                 |
| F4                            | F9                        | PF11                          | Escape f-                 |
| F5                            | F10                       | PF12                          | Escape f-                 |
| F6                            | F17                       | Previous                      | Escape pv                 |

| When You See<br>This Key Name | Type This<br>Key Sequence | When You See<br>This Key Name | Type This<br>Key Sequence |
|-------------------------------|---------------------------|-------------------------------|---------------------------|
| Print                         | Escape pr                 | Shift-Input <b>M</b> ode      | Escape NJ                 |
| Redo                          | Escape ro                 | Shift-Message                 | Escape MS                 |
| Ref                           | Escape re                 | Shift-Move                    | Escape MV                 |
| Replace                       | Escape rp                 | Shift-Next                    | Escape NX                 |
| Restart                       | Escape rs                 | Shift-Options                 | Escape OT                 |
| Resume                        | Escape rm                 | Shift-Page                    | Escape PG                 |
| Return                        | Return                    | Shift-Previous                | Escape PV                 |
| Save                          | Escape sa                 | Shift-Print                   | Escape PR                 |
| Scroll Up                     | Escape ru                 | Shift-Redo                    | Escape RO                 |
| Scroll Down                   | Escape dn                 | Shift-Replace                 | Escape RP                 |
| Select                        | Escape sl                 | Shift-Resume                  | Escape RM                 |
| Shift-Back                    | Escape BW                 | Shift-Save                    | Escape SV                 |
| Shift-<br>Beginning           | Escape BG                 | Shift-Undo                    | Escape UD                 |
| Shift-Cancel                  | Escape CX                 | Shift-F1                      | Escape!                   |
| Shift-<br>ClearLine           | Escape CI                 | Shift-F2                      | Escape @                  |
| Shift-Command                 | Escape CM                 | Shift-F3                      | Escape #                  |
| Shift-Copy                    | Escape RP                 | Shift-F4                      | Escape \$                 |
| Shift-Create                  | Escape CR                 | Shift-F5                      | Escape %                  |
| Shift-Delete<br>Character     | Escape DC                 | Shift-F6                      | Escape Control            |
| Shift-End                     | Escape EN                 | Shift-F7                      | Escape &                  |
| Shift-Exit                    | Escape EX                 | Shift-F8                      | Escape *                  |
| Shift-Find                    | Escape FI                 | Shift-F9                      | Escape (                  |
| Shift-Forward                 | Escape FW                 | Shift-F10                     | Escape )                  |
| Shift-Help                    | Escape HL                 | Undo                          | Escape ud                 |
| Shift-Home                    | Escape HM                 | Up                            | Up Arrow                  |

## WYSE-85 Keyboard

The following table translates the virtual key names used in this guide to actual keys on the Wyse-85 keyboard or to keystroke sequences to be typed from the Wyse-85 keyboard.

| When You See<br>This Key Name | Type This<br>Key Sequence                               | When You See<br>This Key Name | Type This<br>Key Sequence |
|-------------------------------|---------------------------------------------------------|-------------------------------|---------------------------|
| Back                          | <x]< td=""><td>F7</td><td>F18</td></x]<>                | F7                            | F18                       |
| BackSpace                     | BackSpace                                               | F8                            | F19                       |
| BackTab                       | Escape Tab                                              | F9                            | F20                       |
| Begin                         | Escape bg                                               | F10                           | Escape 0                  |
| Break                         | Break                                                   | Help                          | Help                      |
| Cancel                        | Control-X                                               | Home                          | Home                      |
| Clear                         | Escape ce                                               | InputMode                     | Insert-Here               |
| ClearLine                     | Escape ci                                               | Mark                          | Select                    |
| Close                         | Escape cl                                               | Message                       | Escape ms                 |
| Command                       | Control-C                                               | Move                          | Escape mv                 |
| Сору                          | Escape cp                                               | Next                          | Escape nx                 |
| Create                        | Escape cr                                               | Open                          | Escape op                 |
| Delete                        | Remove                                                  | Options                       | Escape ot                 |
| Delete Character              | Shift- <x]< td=""><td>Page</td><td>Escape pg</td></x]<> | Page                          | Escape pg                 |
| Down                          | Down Arrow                                              | PF1                           | Escape f1                 |
| End                           | Escape ot                                               | PF2                           | Escape f2                 |
| Enter                         | Do                                                      | PF3                           | Escape f3                 |
| Exit                          | Control-D                                               | PF4                           | Escape f4                 |
| Escape                        | ESC                                                     | PF5                           | Escape f5                 |
| Find                          | Find                                                    | PF6                           | Escape f6                 |
| Forward                       | Right Arrow                                             | PF7                           | Escape f7                 |
| F1                            | F6                                                      | PF8                           | Escape f8                 |
| F2                            | F7                                                      | PF9                           | Escape f9                 |
| F3                            | F8                                                      | PF10                          | Escape f0                 |
| F4                            | F9                                                      | PF11                          | Escape f-                 |
| F5                            | F10                                                     | PF12                          | Escape f=                 |
| F6                            | F17                                                     | Previous                      | Escape pv                 |

| When You See<br>This Key Name | Type This<br>Key Sequence | When You See<br>This Key Name | Type This<br>Key Sequence |
|-------------------------------|---------------------------|-------------------------------|---------------------------|
| Print                         | Escape pr                 | Shift-InputMode               | Escape NJ                 |
| Redo                          | Escape ro                 | Shift-Message                 | Escape MS                 |
| Ref                           | Escape re                 | Shift-Move                    | Escape MV                 |
| Replace                       | Escape rp                 | Shift-Next                    | Escape NX                 |
| Restart                       | Escape rs                 | Shift-Options                 | Escape OT                 |
| Resume                        | Escape rm                 | Shift-Page                    | Escape PG                 |
| Return                        | Return                    | Shift-Previous                | Escape PV                 |
| Save                          | Escape sa                 | Shift-Print                   | Escape PR                 |
| Scroll Up                     | Escape ru                 | Shift-Redo                    | Escape RO                 |
| Scroll Down                   | Escape dn                 | Shift-Replace                 | Escape RP                 |
| Select                        | Escape sl                 | Shift-Resume                  | Escape RM                 |
| Shift-Back                    | Escape BW                 | Shift-Save                    | Escape SV                 |
| Shift-Beginning               | Escape BG                 | Shift-Undo                    | Escape UD                 |
| Shift-Cancel                  | Escape CX                 | Shift-F1                      | Escape!                   |
| Shift-ClearLine               | Escape CI                 | Shift-F2                      | Escape @                  |
| Shift-Command                 | Escape CM                 | Shift-F3                      | Escape #                  |
| Shift-Copy                    | Escape RP                 | Shift-F4                      | Escape \$                 |
| Shift-Create                  | Escape CR                 | Shift-F5                      | Escape %                  |
| Shift-Delete<br>Character     | Escape DC                 | Shift-F6                      | Escape Control            |
| Shift-End                     | Escape EN                 | Shift-F7                      | Escape &                  |
| Shift-Exit                    | Escape EX                 | Shift-F8                      | Escape *                  |
| Shift-Find                    | Escape FI                 | Shift-F9                      | Escape (                  |
| Shift-Forward                 | Escape FW                 | Shift-F10                     | Escape)                   |
| Shift-Help                    | Escape HL                 | Undo                          | Escape ud                 |
| Shift-Home                    | Escape HM                 | Up                            | Up Arrow                  |

#### T0-235 Keyboard

The following table translates the virtual key names used in this guide to actual keys on the T0-235 keyboard or to keystroke sequences. (Note that the + sign, as used below, indicates a second instance of a key mapping for a particular virtual key name, for example, +Cancel is a second Cancel key.)

| When You See<br>This Key Name | Type This<br>Key Sequence                        | When You See<br>This Key Name | Type This<br>Key Sequence |
|-------------------------------|--------------------------------------------------|-------------------------------|---------------------------|
| Back                          | Left Arrow                                       | F2                            | F2                        |
| BackSpace                     | Back Space                                       | F3                            | F3                        |
| BackTab                       | Control Tab                                      | F4                            | F4                        |
| Begin                         | Control Up                                       | F5                            | F5                        |
| Break                         | Control ]                                        | F6                            | F6                        |
| Cancel                        | Control-X                                        | F7                            | F7                        |
| +Cancel                       | F20                                              | F8                            | F8                        |
| Clear                         | Control F7                                       | F9                            | F9                        |
| ClearLine                     | Shift F20                                        | F10                           | F10                       |
| Close                         | Control F6                                       | Help                          | Help                      |
| Command                       | Control-C                                        | Home                          | Shift-Up                  |
| +Command                      | F13                                              | InputMode                     | Insert-Here               |
| Сору                          | F11                                              | Mark                          | Select                    |
| Create                        | ***                                              | Message                       | Escape MS                 |
| Delete                        | Remove                                           | Move                          | F12                       |
| Delete Character              | <x< td=""><td>Next</td><td>Shift-Right</td></x<> | Next                          | Shift-Right               |
| Down                          | Down Arrow                                       | Open                          | Control-F5                |
| End                           | Control-Down                                     | Options                       | Escape ot                 |
| Enter                         | Do                                               | Page                          | Next Page                 |
| Exit                          | Control-D                                        | Previous                      | Shift-Left                |
| +Exit                         | F14                                              | Print                         | F19                       |
| Escape                        | ESC                                              | Redo                          | Control-F2                |
| Find                          |                                                  | Ref                           |                           |
| Forward                       | Right Arrow                                      | Replace                       | Control-F3                |
| F1                            | F1                                               |                               |                           |
|                               |                                                  |                               |                           |

| When You See<br>This Key Name | Type This<br>Key Sequence                                  | When You See<br>This Key Name | Type This<br>Key Sequence |
|-------------------------------|------------------------------------------------------------|-------------------------------|---------------------------|
| Restart                       | Escape vs                                                  | Shift-Next                    | Escape NX                 |
| Resume                        | Escape rm                                                  | Shift-Options                 | Escape OT                 |
| Return                        | Return                                                     | Shift-Page                    | Prev Page                 |
| Save                          | Control-F1                                                 | Shift-Previous                | Escape PV                 |
| Scroll Up                     | Prev Screen                                                | Shift-Print                   | Escape PR                 |
| Scroll Down                   | Next Screen                                                | Shift-Redo                    | Escape RO                 |
| Shift-Back                    | Control-Left                                               | Shift-Replace                 | Escape RP                 |
| Shift-Beginning               | Escape BG                                                  | Shift-Resume                  | Escape RM                 |
| Shift-Cancel                  | Escape CX                                                  | Shift-Save                    | Escape SV                 |
| Shift-ClearLine               | Escape cl                                                  | Shift-Undo                    | Escape VD                 |
| Shift-Command                 | Escape CM                                                  | Shift-F1                      | Shift-F1                  |
| Shift-Copy                    | Shift-F11                                                  | Shift-F2                      | Shift-F2                  |
| Shift-Create                  | Escape CR                                                  | Shift-F3                      | Shift-F3                  |
| Shift-Delete<br>Character     | Control- <x< td=""><td>Shift-F4</td><td>Shift-F4</td></x<> | Shift-F4                      | Shift-F4                  |
| Shift-End                     | Escape EN                                                  | Shift-F5                      | Shift-F5                  |
| Shift-Exit                    | Shift-F14                                                  | Shift-F6                      | Shift-F6                  |
| Shift-Find                    | Escape fi                                                  | Shift-F7                      | Shift-F7                  |
| Shift-Forward                 | Control-Right                                              | Shift-F8                      | Shift-F8                  |
| Shift-Help                    | Shift-Help                                                 | Shift-F9                      | Shift-F9                  |
| Shift-Home                    | Shift-Down                                                 | Shift-F10                     | Shift-F10                 |
| Shift-InputMode               | Escape NJ                                                  | Undo                          | Control-U                 |
| Shift-Message                 | Escape MS                                                  | Up                            | Up Arrow                  |
| Shift-Move                    | Shift-F12                                                  |                               |                           |

# Keyboard Mapping Tables

The tables in this appendix show you the virtual key names (names used in this manual), keyboard map file names (in parentheses), and the escape sequences for generic, GT/PT, VT100, VT-220, and Wyse-85 keyboards. For example, this manual refers to the Exit key, but the correct entry in the generic keyboardmap file for Exit on a PT/GT terminal would be:

Exit D Finish

#### **Generic Keyboard Keystrokes**

The following table translates virtual key names into escape sequences for the generic keyboard (dumb terminal). If your terminal has no keyboardmap file in /usr/lib/ctam/kbmaps, the correct key sequences are those in the second column below.

| Virtual Key<br>Name | Actual Keys on the<br>Generic Keyboard | Virtual Key<br>Name             | Actual Keys on the<br>Generic Keyboard |
|---------------------|----------------------------------------|---------------------------------|----------------------------------------|
| Back                | Esc bw                                 | ClearLine                       | Esc ci                                 |
| BackSpace           | BackSpace                              | Close                           | Esc cl                                 |
| BackTab             | Esc Tab                                | Command (Cmd)                   | ^C                                     |
| Begin (Beg)         | Esc bg                                 | Сору                            | Esc cp                                 |
| Break               | Break                                  | Create (Creat)                  | Esc cr                                 |
| Cancel (Cancl)      | ^X                                     | Delete (Diete)                  | Esc dl                                 |
| Clear               | Esc ce                                 | Delete Character<br>(DleteChar) | Delete                                 |

| Virtual Key<br>Name | Actual Keys on the<br>Generic Keyboard | Virtual Key<br>Name | Actual Keys on the<br>Generic Keyboard |
|---------------------|----------------------------------------|---------------------|----------------------------------------|
| Down                | Esc dn                                 | Next                | Esc nx                                 |
| End                 | Esc en                                 | Open                | Esc op                                 |
| Enter               | LineFeed                               | Options (Opts)      | Esc ot                                 |
| Exit                | ^D                                     | Page                | Esc pg                                 |
| Escape (ESC)        | ESC                                    | PF1                 | Esc f1                                 |
| Find                | Esc fi                                 | PF2                 | Esc f2                                 |
| Forward             | Esc fw                                 | PF3                 | Esc f3                                 |
| F1                  | Esc 1                                  | PF4                 | Esc f4                                 |
| F2                  | Esc 2                                  | PF5                 | Esc f5                                 |
| F3                  | Esc 3                                  | PF6                 | Esc f6                                 |
| F4                  | Esc 4                                  | PF7                 | Esc f7                                 |
| F5                  | Esc 5                                  | PF8                 | Esc f8                                 |
| F6                  | Esc 6                                  | PF9                 | Esc f9                                 |
| F7                  | Esc 7                                  | PF10                | Esc f0                                 |
| F8                  | Esc 8                                  | PF11                | Esc f-                                 |
| F9                  | Esc 9                                  | PF12                | Esc f=                                 |
| F10                 | Esc 0                                  | Previous (Prev)     | Esc pv                                 |
| Help                | Esc?                                   | Print               | Esc pr                                 |
| Home                | Esc hm                                 | Redo                | Esc ro                                 |
| InputMode           | Esc im                                 | Ref                 | Esc re                                 |
| Mark                | Esc mk                                 | Replace (Rplac)     | Esc rp                                 |
| Message (Msg)       | Esc ms                                 | Restart (Rstrt)     | Esc rs                                 |
| Move                | Esc mv                                 | Resume (Rsume)      | Esc rm                                 |

| Virtual Key<br>Name                    | Actual Keys on the<br>Generic Keyboard | Virtual Key<br>Name           | Actual Keys on the<br>Generic Keyboard |
|----------------------------------------|----------------------------------------|-------------------------------|----------------------------------------|
| Return                                 | Return                                 | Shift-Move                    | Esc MV                                 |
| Save                                   | Esc sa                                 | Shift-Next                    | Esc NX                                 |
| Scroll Up (RollUp                      | ) Esc ru                               | Shift-Options<br>(Shift-Opts) | Esc OT                                 |
| Scroll Down<br>(RollDown)              | Esc dn                                 | Shift-Page                    | Esc PG                                 |
| Select (Slect)                         | Esc sl                                 | Shift-Previous (Shift-Prev)   | Esc PV                                 |
| Shift-Back                             | Esc BW                                 | Shift-Print                   | Esc PR                                 |
| Shift-Beginning<br>(Shift-Beg)         | Esc BG                                 | Shift-Redo                    | Esc RO                                 |
| Shift-Cancel<br>(Shift-Cancl)          | Esc CN                                 | Shift-Replace<br>(Rplac)      | Esc RP                                 |
| Shift-ClearLine                        | Esc CI                                 | Shift-Resume<br>(Shift-Rsume) | Esc RM                                 |
| Shift-Command (Shift-Cmd)              | Esc CM                                 | Shift-Save                    | Esc SV                                 |
| Shift-Copy                             | Esc RP                                 | Shift-Undo                    | Esc UD                                 |
| Shift-Create<br>(Shift-Creat)          | Esc CR                                 | Shift-F1                      | Esc!                                   |
| Shift-Delete Char<br>(Shift-DleteChar) | acter<br>Esc DC                        | Shift-F2                      | Esc @                                  |
| Shift-End                              | Esc EN                                 | Shift-F3                      | Esc #                                  |
| Shift-Exit                             | Esc EX                                 | Shift-F4                      | Esc \$                                 |
| Shift-Find                             | Esc FI                                 | Shift-F5                      | Esc %                                  |
| Shift-Forward                          | Esc FW                                 | Shift-F6                      | Esc ^                                  |
| Shift-Help                             | Esc HL                                 | Shift-F7                      | Esc &                                  |
| Shift-Home                             | Esc HM                                 | Shift-F8                      | Esc *                                  |
| Shift-InputMode                        | Esc NJ                                 | Shift-F9                      | Esc (                                  |
| Shift-Message<br>(Shift-Msg)           | Esc MS                                 | Shift-F10                     | Esc (                                  |

## **GT/PT Keyboard Keystrokes (gt.kb)**

The following table translates virtual key names into actual keys for the PT/GT keyboard. The keyboard map file entry if different is shown in parentheses.

| Virtual Key<br>Name | Actual GT/PT Key | Virtual Key<br>Name | Actual GT/PT Key  |
|---------------------|------------------|---------------------|-------------------|
| Undo                | Esc ud           | F3                  | F3                |
| Up                  | Esc up           | F4                  | F4                |
| Back                | Left Arrow       | F5                  | F5                |
| BackTab             | ^Tab             | F6                  | F6                |
| Break               | Cancel           | F7                  | F7                |
| Cancel (Cancl)      | Cancel           | F8                  | F8                |
| Clear               | ^F7              | F9                  | F9                |
| ClearLine           | Shift-Cancel     | F10                 | F10               |
| Close               | ^F6              | Help                | Help              |
| Command (Cmd)       | ^C               | Home                | Shift-Up          |
| Сору                | Сору             | InputMode           | Overtype          |
| Delete (Diete)      | Delete           | Mark                | Mark              |
| Delete Character    |                  | Move                | Move              |
| (DleteChar)         | Delete           | Next                | Shift-Right Arrow |
| Down                | Down Arrow       | Page                | Next Page         |
| End                 | ^Down            | Print               | ^F4               |
| Enter               | Go               | Redo                | ÎF2               |
| Exit                | Finish           | Replace (Rplac)     | ^F3               |
| Escape (Esc)        | ÎE               | Save                | ^F1               |
| Forward             | Right Arrow      | Scroll Up (RollUp   | o) Scroll Down    |
| F1                  | F1               | Scroll Down         | 0                 |
| F2                  | F2               | (RollDown)          | Scroll Up         |

| Virtual Key<br>Name                  | Actual GT/PT Key      | Virtual Key<br>Name | Actual GT/PT Key |
|--------------------------------------|-----------------------|---------------------|------------------|
| Shift-Back                           | ^Left                 | Shift-F1 (s_F1)     | Shift-F1         |
| Shift-Copy<br>(s_Copy)               | Shift-Copy            | Shift-F2 (s_F2)     | Shift-F2         |
|                                      | ' '                   | Shift-F3 (s_F3)     | Shift-F3         |
| Shift-Delete Char<br>(s_DleteChar) _ | acter<br>Shift-Delete | Shift-F4 (s_F4)     | Shift-F4         |
| Shift-Exit (s_Exit)                  | Shift Finish          | Shift-F5 (s_F5)     | Shift-F5         |
| Shift-Forward<br>(s_Forward)         | ^Right Arrow          | Shift-F6 (s_F6)     | Shift-F6         |
| Shift-Help<br>(s_Help)               | Shift-Help            | Shift-F7 (s_F7)     | Shift-F7         |
| Shift-Home<br>(s_Home)               | Shift-Down            | Shift-F8 (s_F8)     | Shift-F8         |
| , –                                  | Simt-DOWN             | Shift-F9 (s_F9)     | Shift-F9         |
| Shift-Move<br>(s_Move)               | Shift-Move            | Shift-F10 (s_F10)   | Shift-F10        |
| Shift-Page<br>(s_Page)               | Prev Page             | Up                  | Up Arrow         |

#### VT-100 Keyboard Keystrokes (vt100.kb)

The VT-100 keyboard mapping follows the Generic Keyboard Keystrokes table at the beginning of this Appendix except for the keys listed below. (The +, as used below, means this is another instance of a key mapping for a particular virtual key name. +F1 is a second F1 key.)

| Virtual Key<br>Name | Actual VT-100 Key |
|---------------------|-------------------|
| Back                | Left Arrow        |
| Cancel              | ^x                |
| Command (Cmd)       | ^C                |
| Down                | Down Arrow        |
| Exit                | ^D                |
| Forward             | Right Arrow       |
| F1                  | Esc1              |
| F2                  | Esc2              |
| F3                  | Esc3              |
| F4                  | Esc4              |
| +F1                 | Pf1               |
| +F2                 | Pf2               |
| +F3                 | Pf3               |
| +F4                 | Pf4               |
| Up                  | Up Arrow          |

# VT-220 Keyboard Keystrokes (vt220.kb)

The VT-220 keyboard mapping follows the Generic Keyboard Keystrokes table at the beginning of this Appendix except for the following:

| Virtual Key<br>Name | Actual VT-220 Key |
|---------------------|-------------------|
| Break               |                   |
| Cancel (Cancl)      | îx                |
| Command (Cmd)       | ^C                |
| Diete               | Remove            |
| DleteChar           |                   |
| Enter               | Do                |
| Exit                | ^D                |
| Find                | Find              |
| F1                  | F6                |
| F2                  | F7                |
| F3                  | F8                |
| F4                  | F9                |
| F5                  | F10               |
| F6                  | F17               |
| F7                  | F18               |
| F8                  | F19               |
| F9                  | F20               |
| Help                | Help              |
| InputMode           | Insert-Here       |
| Mark                | Select            |

## WYSE-85 Keyboard Keystrokes (wy85.kb)

The WYSE-85 keyboard mapping follows the Generic Keyboard Keystrokes table at the beginning of this Appenion except for the keys listed in the table below. The WYSE-85 is a VT-220-compatible terminal. Most keys are identical to the VT-220; a few differ only in the key label.

| Virtual Key<br>Name             | Actual VT-220 Key        |
|---------------------------------|--------------------------|
| Backspace                       | <x]< td=""></x]<>        |
| Cancel (Cancl)                  | ^x                       |
| Command (Cmd)                   | ^C                       |
| Delete (Diete)                  | Remove                   |
| Delete Character<br>(DieteChar) | Shift- <x]< td=""></x]<> |
| Enter                           | Do                       |
| Exit                            | ^D                       |
| Find                            | Find                     |
| F1                              | F6                       |
| F2                              | F7                       |
| F3                              | F8                       |
| F4                              | F9                       |
| F5                              | F10                      |
| F6                              | F17                      |
| F7                              | F18                      |
| F8                              | F19                      |
| F9                              | F20                      |
| Help                            | Help                     |
| Home                            | Home                     |
| InputMode                       | Insert-Here              |
| Mark                            | Select                   |

active window. The Desktop Manager window that is currently open on the screen. This window is displayed over other windows and has a highlighted border The cursor is always displayed in the active window.

application. On a CTIX computer system, a software program, such as the Word Processor, Spreadsheet, Mail, or Calendar, that can be entered through the Desktop Manager.

case-sensitive. The ability of the CTIX system to differentiate between commands entered with capital letters (for example,  $\Delta$ ) as opposed to lowercase letters (<u>a</u>). CTIX commands typed into the system are not recognized unless entered with the proper case.

command key. A keyboard key, such as Delete, that causes the system to perform a predefined function without producing printable characters on the screen.

CTIX command. A choice selected from the Desktop Manager Command menu used to instruct the system to perform a function or carry out an activity. CTIX commands can also be typed.

CTIX operating system. The operating system that underlies the Desktop Manager. See also operating system.

cursor. The blinking underline character or highlighted block visible in the active window that marks your place on the Desktop Manager screen. Commands are carried out on the object at the cursor location.

default. A preset command or action that is automatically carried out by the system if a user does not specify an alternative. For example, there are many commands available for working with a selected object. However, if you press Enter without giving a command, the default command for the object is Open.

Desktop. The first directory you enter (the default directory) when you log in to the Desktop Manager. The Desktop is your main directory, and it can be used to create objects such as documents, spreadsheets, and additional directories. See also default.

directory. Similar to a folder in a desk drawer, a directory holds objects that are placed in it. A directory has a specific name and acts as a location for finding and working with the objects it holds.

function key. Function keys are the numbered keys located at the top of the keyboard (F1 through F10). They correspond to the function key menus at the bottom of the Desktop Manager screen. Their functions (and the function key menus) change according to the state of the program being used.

function key menu. A horizontal strip at the bottom of the Desktop Manager screen that indicates the action assigned to a function key on the keyboard. Function key menus (and the actions assigned to them) change as different operations are made available in the Desktop Manager.

login name. The name by which you are known to the operating system. Your login name is usually assigned to you by your system administrator.

menu. A list of available items in the Desktop Manager from which you can select. You can make selections in the Desktop Manager from among several options on a menu.

Message Center. The window at the top of your screen that displays the most recent Mail, Calendar, and Quick Messages. You can scroll the Message Center window to view additional messages.

notification. A message displayed on the Desktop Manager screen when you receive a message from another user in the system. If you choose to look at the message later, an icon, such as ALRM or MAIL, appears in the status line as a reminder that you have a message.

object. A term that refers to any or all of the different types of files that can be created and manipulated by the Desktop Manager. These include directories, databases, documents, spreadsheets, and applications, as well as any other objects that may be set up by your system administrator.

operating system. A master program that manages all the tasks required to run a computer system. Its primary functions are to organize and maintain the file system, provide for loading and execution of application programs, and provide a link between the computer and the outside world.

password. A secret word or string of characters assigned to you by a system administrator that you enter when you log in to the Desktop Manager. A password is used to provide protection for your system.

prompt. A character, such as the CTIX system \$ or a statement in a form, that prompts you to enter information to carry out an action or command.

record. An organized and identifiable collection of related information transcribed on a computer storage medium. For example, a record in a personnel file contains related information such as first and last name, date, and place of birth, Social Security number, and so on.

spreadsheet. An object created by the WGS Spreadsheet program.

status line. The line at the top of the Message Center window that gives information such as your login name, the date and time, and message notifications.

system administrator. The person responsible for setting up and maintaining your computer system.

Toolkit. A Desktop Manager menu that lists the tools with which you can work. These tools can be used to send and read Mail, configure your user preferences, access the Trashcan, return to the Desktop or Message Center windows, and do other things your system is set up to do.

Trashcan. The place where deleted objects are placed when they are removed from the Desktop Manager screen. Objects in the Trashcan can be retrieved and returned to the screen. Objects deleted from the Trashcan are permanently removed from the system.

window. An identifiable area on the screen that contains specific information. For example, a window can be a directory, the Message Center, or a menu. A window is set off from other windows by a boundary line and a tag line at the top showing the name of the window.

| \$ prompt, 2-2                             | Calendar, 1-3                                                   |
|--------------------------------------------|-----------------------------------------------------------------|
|                                            | alarm messages, 2-5                                             |
|                                            | alarms, 2-23                                                    |
|                                            | displaying, 3-6                                                 |
| access                                     | exiting, 3-6                                                    |
| private, 6-45                              | Calendar entry, 3-5 to 3-6                                      |
| group, 6-45                                | Can't run permission, 3-14                                      |
| public, 6-45                               | canceling marked objects, 2-15                                  |
| accessing other tools, applications,       | case-sensitive system, 2-2                                      |
| 2-6                                        | Changing Password menu, 3-18 to 3-19                            |
| active window, 2-4                         |                                                                 |
| Administration entry, 3-2 to 3-4           | changing                                                        |
| administration tools, 2-19                 | file, directory names, 6-41                                     |
| administrative functions, 3-3              | password, 3-17 to 3-18                                          |
| advanced command entry, 5-11 to            | window size, 2-26 to 2-27                                       |
| 5-12                                       | character                                                       |
| Alarm (F7) function key, 2-23              | file name expansion, 5-15                                       |
| alphabetical display order, 3-13           | invalid in object names, 2-10                                   |
| ALRM icon, 2,3, 2-23                       | cleaning Message Center, 6-13                                   |
| application windows, 4-1                   | Cleanup command, 6-2                                            |
| applications programs, using, 2-19         | Close command, 6-3                                              |
| appointments, 1-1, 1-3                     | closing                                                         |
| asterisk beside object name, 2-15          | a Desktop object, 2-20                                          |
| attachments to mail messages, 6-52 to 6-54 | all windows except current<br>window and Message<br>Center, 6-2 |
|                                            | all windows, 2-28, 6-26 to 6-27                                 |
|                                            | open objects, 6-3                                               |
|                                            | Cmnds (F2) function key, 2-6                                    |
| Back cursor key, 2-13                      | command                                                         |
| backing up to tape, 3-28 to 3-29           | keys, 5-6 to 5-7                                                |
| borders, highlighted, 2-4                  | line entry, 5-11 to 5-12                                        |
|                                            | * · · · · · · · · · · · · · · · · · · ·                         |

| commands                                                    | cursor, 2-7                            |
|-------------------------------------------------------------|----------------------------------------|
| advanced entry, 5-11 to 5-12                                | moving, 2-13 to 2-14                   |
| canceling, 5-10                                             | moving within a window, 4-3 to         |
| canceling field changes in a form,                          | 4-4                                    |
| 5-10                                                        | cursor keys                            |
| Desktop, 6-1 to 6-57                                        | Down, 2-13                             |
| entering, 2-20, 5-1 to 5-7                                  | Up, 2-13                               |
| executing on several objects, 5-7                           | Back, 2-13                             |
| to 5-8                                                      | Forward, 2-13                          |
| methods of entering, 5-1                                    | Shift-Up, 2-13                         |
| using, 5-1 to 5-15                                          | Shift-Down, 2-13                       |
| using command line, 5-11 to 5-12                            | default                                |
| using forms, 5-9 to 5-10                                    | editor, 3-15                           |
| using the Commands menu, 5-2                                | shell, 3-15                            |
| working with, 5-7 to 5-10                                   |                                        |
| Commands menu, 2-8                                          |                                        |
| displaying, 5-2 to 5-3                                      | D.1.                                   |
| selecting a command, 5-3 to 5-6                             | Delete command, 6-11 to 6-12           |
| Control-z key combination, 3-7, 4-1                         | DeleteAll command, 6-13                |
| copied or moved files to a new                              | deleting                               |
| location, 6-37                                              | messages, 2-24                         |
| Copy command, 6-4 to 6-8                                    | messages automatically, 2-25           |
| copying files, groups of files, and directories, 6-4 to 6-8 | Desktop categories of information, 2-7 |
| Create (F3) function key, 2-6                               | commands, 6-1 to 6-57                  |
| Create command, 6-9 to 6-10                                 | file security, 6-45 to 6-51            |
| Create menu, 2-10                                           | Desktop entry, 3-7                     |
| creating objects                                            | Desktop Manager, 1-1 to 1-3            |
| Desktop, 2-8 to 2-13                                        | exiting, 2-28                          |
| directory, 2-11 to 2-12                                     | returning to login screen, 2-28        |
| Snapshot, 2-10                                              | security, 6-46                         |
| Spreadsheet, 2-11                                           | Desktop object                         |
| Standard file, 2-11                                         | creating, 2-8 to 2-13                  |
| Unify database, 02-11                                       | closing, 2-20                          |
| WGS/WP Document, 2-10                                       | opening, 2-15 to 2-16                  |
| WGS/WP Glossary, 2-10                                       | working with, 2-16 to 2-17             |
| WGS Records, 2-10                                           | selecting, 2-13, 3-2                   |
| CTIX interface, 1-1 to 1-3                                  | Desktop window, 2-3, 4-1               |
| shell, 3-4                                                  | directories                            |
| system, using, 2-19                                         | changing names, 6-41                   |
| system default shell, 3-15                                  |                                        |
| system prompt, 2-2                                          | opening by typing pathname,<br>5-14    |
| CTIX System entry, 3-4 to 3-5                               | organization of, 6-23 to 6-25          |
|                                                             |                                        |

| directories and files                         | F4 (Prv Wdw) function key, 2-6            |
|-----------------------------------------------|-------------------------------------------|
| multiple, 2-17                                | F5 (Nxt Wdw) function key, 2-6            |
| of other users, 3-34 to 3-40                  | F6 (Send) function key, 2-6               |
| moving, 6-31                                  | F8 (Paste) function key, 2-6              |
| Directory Display                             | file                                      |
| Order, 3-13                                   | name expansion character, 5-15            |
| Type, 3-12                                    | security, 6-47                            |
| directory, 2-4                                | copy within a directory, 6-5              |
| copy, 6-8                                     | files                                     |
| menu display, changing, 6-35 to               | changing names, 6-41                      |
| 6-36<br>object, 2-10                          | copy to another directory, 6-6 to 6-7     |
| opening from the Layout win-<br>dow, 6-24     | moving to another directory, 6-30 to 6-31 |
| security, 6-47                                | placing in a new location, 6-37           |
| documentation                                 | files and directories                     |
| related, 1-5                                  | multiple, 2-17                            |
| Down cursor key, 2-13                         | of other users, 3-34 to 3-40              |
| editors                                       | Find command, 6-14 to 6-19                |
| ed, 3-15                                      | Find form                                 |
| ted, 3-15                                     | Age field, 6-19                           |
| vi, 3-15                                      | Name field, 6-17                          |
| WGS/Word Processor, 3-15                      | Owner field, 6-18                         |
| , , , , , , , , , , , , , , , , , , , ,       | Size field, 6-18                          |
|                                               | Type field, 6-17                          |
| T                                             | forms, entering commands, 5-15            |
| Empty Trashcan, 3-13                          | Forward cursor key, 2-13                  |
| entering commands, 2-20                       | frequency of emptying Trashcan,           |
| executing programs and executable files, 6-43 | 3-13                                      |
| exiting                                       | function key menu, 2-5, 5-6               |
| Desktop Manager, 2-28                         | function keys, F1 to F8, 2-5 to 2-6       |
| from another user's Desktop,                  |                                           |
| 3-40                                          |                                           |
| Help, 2-28                                    | generic keyboard mapping table, B-1       |
| Read Mail, 3-26                               | to B-3                                    |
| Message Center, 2-26                          | generic keyboard table, A-2 to A-3        |
| windows, 2-18                                 | getting started, 2-1 to 2-30              |
| expansion character                           | group access, 6-45                        |
| file name, 5-15                               | group read permission, 3-14               |
| expert status, 3-15                           | group write permission, 3-14              |
| 1 , ==                                        | Grow command, 6-20                        |
| F1 (Toolkit) function key, 2-6                | Help                                      |
| F2 (Cmnds) function key, 2-6                  | command, 6-21 to 6-22                     |
| F3 (Create) function key, 2-6                 | entering, 6-21                            |
| •                                             | <del>-</del>                              |

| Help (cont.) feature, 2-27 to 2-28 finishing a session, 2-28 key, 2-27 leaving, 6-22 Table of Contents, 2-28                                                                   | Least recent display order, 3-13 list of currently open windows, 6-29 locating objects, 6-14 to 6-19 logging in, 2-1 to 2-2 logging out, 2-28 to 2-30, 6-26 to 6-27 login prompt, 2-2 Logout command, 2, 29, 6-26 to 6-27 Logout form, 2-29 to 2-30 Long form display type, 3-12 |
|----------------------------------------------------------------------------------------------------|----------------------------------------------------------------------------------------------------|
| icons ALRM, 2-23 MAIL, 2-23 MSG, 2-23 PRT, 2-23 information obtaining on current activity, 6-21 to 6-22 interface, 1-1 to 1-3 invalid characters in object names, 2-10         | mail, 1-1 to 1-3, 2-23 attachments, 6-52 to 6-54 exiting Send Mail, 3-27 reading, 3-25 sending, 3-26 to 3-27 Mail (F4) function key, 2-23 MAIL icon, 2-2, 2-23 mailing a reply, 1-2 manual organization, 1-4 marking objects, 2-7 Maximum/Previous (Max/Pre) command, 6-28       |
| keyboard mapping tables, B1 to B-8 generic, B-1 to B-3 PT/GT, B-4 to B-5 VT-100, B-6 VT-220, B-7 Wyse-85, B-8                                                                  | Menu command, 6-29 Message (F5) function key, 2-23 Message Center, 1-1 to 1-3, 2-19 cleanup interval, 3-17 deleting messages, 2-24 display, 2-22                                                                                                    |
| keyboard tables, A-1 to A-12<br>generic, A-2 to A-3<br>PT/GT, A-4<br>T0-235, A-11 to A-12<br>VT-100, A-5 to A-6<br>VT-220, A-7 to A-8<br>Wyse-85, A-9 to A-10<br>keyboard, 2-1 | leaving, 2-26 message notification, 2-22 to 2-23 Preference choices, 3-16 to 3-18 Preferences, changing, 3-15 to 3-16 removing all messages, 6-13 restoring deleted messages, 6-42 Rows, 3-16 to 3-17 scrolling, 2-22 using, 2-21 to 2-27                                        |
| Largest first display order, 3-13 Layout command, 6-23 to 6-25 Layout window issuing a command, 6-25 to 6-26 opening a directory, 6-24                                         | window, 2-3, 2-5 Message Center entry, 3-7 message notification, 2-22 to 2-23 message types calendar alarms, 2-23 mail, 2-23                                                                                                    |

| message types (cont.)                         | deleting from Trashcan, 3-31 to                                                  |
|-----------------------------------------------|----------------------------------------------------------------------------------|
| printer notifications, 2-23                   | 3-32                                                                             |
| Quick Messages, 2-23                          | emptying Trashcan automatically, 3-32 to 3-33                                    |
| messages                                      | in Desktop, 2-7 to 2-8                                                           |
| deleting all, 2-25                            | list of those you can create, 6-9                                                |
| deleting automatically, 2-25                  | to 2-10                                                                          |
| deleting single, 2-24                         | locating, 6-14 to 6-19                                                           |
| deleting several at once, 2-24                | moving from Trashcan, 3-33 to                                                    |
| restoring deleted, 2-25, 6-42                 | 3-34, 6-32 to 6-33                                                               |
| system, 1-1 to 1-3                            | opening, 6-34                                                                    |
| visible, 2-22                                 | removing, 6-11 to 6-12                                                           |
| Most recent display order, 3-13               | selecting by marking, 2-15                                                       |
| Move command, 6-30 to 6-23                    | sending as mail attachments,                                                     |
| moved or copied files to a new location, 6-37 | 6-52 to 6-54                                                                     |
| moving                                        | Office Applications, 1-3                                                         |
| between windows, 2-7                          | Open command, 6-34                                                               |
| the cursor by typing, 2-14                    | opening                                                                          |
| files, directories to new loca-               | Desktop object, 2-15                                                             |
| tions, 6-30 to 6-33                           | directory in the Layout window,<br>6-24                                          |
| moving the cursor using cursor                | objects from Find window, 6-16                                                   |
| keys, 2-13<br>windows, 6-33                   | objects, 6-34                                                                    |
| MSG icon, 2-23                                | organization of directories in the file<br>system, 6-23 to 6-25, 6-35 to<br>6-36 |
|                                               | organization of manual, ix, 1-4                                                  |
|                                               | Organize command, 6-35 to 6-36                                                   |
| Name and discription display type, 3-12       | Other Users entry, 3-8 to 3-9                                                    |
| Name only display type, 3-12                  |                                                                                  |
| notification of messages, 2-22 to 2-23        |                                                                                  |
| Nxt Wdw (F5) function key, 2-6                | password                                                                         |
|                                               | changing, 3-17 to 3-18                                                           |
|                                               | of other user, 3-37                                                              |
|                                               | removing, 3-19                                                                   |
| object, 2-4                                   | Paste (F8) function key, 2-6                                                     |
| created, confirmation message,                | Paste command, 6-37                                                              |
| 2-9                                           | pathnames, 5-13 to 5-14                                                          |
| names, invalid characters, 2-10               | permissions                                                                      |
| types, 2-8                                    | read, 6-45                                                                       |
| objects                                       | write, 6-45                                                                      |
| canceling marked, 2-15                        | run, 6-45                                                                        |
| changing menu displays, 6-35 to<br>6-36       | Phone Memo form, 6-52                                                            |
| closing, 2-20                                 | picture of current work on screen,<br>2-29 to 2-30                               |
| creating, 2-8 to 2-13                         | placing files in a new location, 6-37                                            |
| 7. Jan. 15, 2 0 to 2 15                       | pracing mos in a new rocation, 0-37                                              |

| Preferences                             | Read Permissions, 3-14, 6-45                 |
|-----------------------------------------|----------------------------------------------|
| entry, 3-9                              | redisplay screen contents, 6-40              |
| form, 3-16                              | Refresh command, 6-40                        |
| menu, 3-9                               | related documentation, 1-5                   |
| Message Center, changing, 3-15 to 3-16  | removing messages automatically, 2-25        |
| Print command, 6-38 to 6-39             | objects, 6-11 to 6-12                        |
| Printer (F6) function key, 2-23         | password, 3-19                               |
| printer administration                  | Rename command, 6-41                         |
| functions, 3-21                         | Resources menu, 3-35, 3-37                   |
| menu, 3-20 to 3-21                      | resources of other users, 3-37               |
| printer                                 | Restore command, 6-42                        |
| notifications, 2-23                     | restoring                                    |
| queue, 3-20 to 3-21                     | backed-up objects, 3-30                      |
| Printers                                | deleted messages, 2-25                       |
| entry, 3-19 to 3-21                     | Run command, 6-43                            |
| menu, 3-19                              | run permission, 6-45                         |
| object, opening, 3-19                   | Run Permissions, 3-14                        |
| printing files, 6-38 to 6-39            |                                              |
| private access, 6-45                    |                                              |
| Private                                 |                                              |
| read permission, 3-14                   | screen, 2-3                                  |
| run permission, 3-14                    | Scroll command, 6-44                         |
| write permission, 3-14                  | scrolling                                    |
| PRT icon, 2-23                          | information on/off screen, 6-44              |
| Prv Wdw (F4) function key, 2-6<br>PT/GT | Message Center contents, 2-5 messages, 2-22  |
| keyboard mapping table, B-4 to<br>B-5   | searching for objects, 6-14 to 6-19 security |
| keyboard table, A-4                     | application security, 6-46 to 6-47           |
| public access, 6-45                     | file and directory, 6-47                     |
| Public                                  | of other users, 3-38 to 3-39                 |
| read permission, 3-14                   | permissions, workgroup, 3-38 to              |
| run permission, 3-14                    | 3-39                                         |
| write permission, 3-14                  | Security command, 6-45 to 6-51               |
| -                                       | security form fields, 6-48 to 6-51           |
|                                         | group, 6-49                                  |
|                                         | owner, 6-48                                  |
| Quick Messages, 2,5, 2-19, 2-23,        | read permissions, 6-49                       |
| 3-21 to 3-24                            | run permissions, 6-51                        |
| deleting, 3-23                          | write permissions, 6-50                      |
| receiving, 3-23                         | selecting                                    |
| restoring, 3-24                         | Desktop objects, 2-13                        |
| sending, 3-22 to 3-23                   | objects by marking, 2-15                     |

| Send (F6) function key, 2-6          | Unify database object, 2-11          |
|--------------------------------------|--------------------------------------|
| Send command, 6-52 to 6-54           | Up cursor key, 2-13                  |
| Send Electronic Mail forms, 6-52     | User Preferences form, 3-11          |
| shell                                | user preferences, 3-12 to 3-16       |
| CTIX System default, 3-15            | changing, 3-10                       |
| CTIX, 3-4 to 3-5                     | using                                |
| Shift-Down cursor key, 2-13          | Desktop, 2-7 to 2-20                 |
| Shift-Up cursor key, 2-13            | windows, 2-18                        |
| Shrink command, 6-55                 |                                      |
| Snapshot object, 2-10                |                                      |
| snapshot, 2-29 to 2-30               |                                      |
| Spreadsheet object, 2-11             |                                      |
| Standard file object, 2-11           | VT-100 keyboard                      |
| status line, 2-3                     |                                      |
| subdirectory, 2-12                   | mapping table, B-6 table, A-5 to A-6 |
| Switch (F2) function key, 3-7        |                                      |
| system prompt, 2-2                   | VT-220 keyboard                      |
| system prempt, 2 2                   | mapping table, B-7 table, A-7 to A-8 |
|                                      | table, A-7 to A-6                    |
|                                      |                                      |
| T0-235 keyboard table, A-11 to A-12  |                                      |
| Table of Contents, Help, 2-28        |                                      |
| tables                               | WGS Records, 2-10                    |
| keyboard, A-1 to A-12                | WGS/WP                               |
| mapping, B-1 to B-8                  | Document object, 2-10                |
| tape                                 | Glossary, 2-10                       |
| backing up, 3-28 to 3-29             | Window Manager                       |
| restoring backed-up objects, 3-30    | commands                             |
| Tape entry, 3-27 to 3-30             | giving, 4-6                          |
| terminal types, A-1                  | Grow, 4-2                            |
| To-Do list, 1-3                      | Max/Pre, 4-2                         |
| Toolkit, 1-2                         | Menu, 4-1                            |
| Administration entry, 3-2            | Shrink, 4-2                          |
| exiting, 3-2                         | Switch, 4-1                          |
| (F1) function key, 2-6, 3-1          | cursor keys, 4-6                     |
| menu, 3-1                            | letter, pressing, 4-7                |
| objects, 3-1                         | menu, 3-7, 4-1. 4-5                  |
| using, 2-19, 3-1 to 3-40             | number, pressing, 4-7                |
| Trashcan, 3-13                       | number, then cursor key,             |
| deleting objects, 3-31 to 3-32       | pressing, 4-7                        |
| emptying automatically, 3-32 to 3-33 | using, 4-5 to 4-12                   |
| moving objects from, 3-33 to         | windows                              |
| 3-34, 6-32 to 6-33                   | active, 2-4                          |
| Trashcan entry, 3-31 to 3-33         | application, 4-1                     |
| types of objects, 2-8                | changing size, 4-11 to 4-12          |

| windows (cont.)                   | size, Message Center, 2-26 to         |
|-----------------------------------|---------------------------------------|
| closing all, 2-28, 4-3, 6-26 to   | 2-27                                  |
| 6-27                              | shrinking, 6-55                       |
| definition, 4-1 to 4-2            | using, 2-18                           |
| Desktop, 4-1                      | working with several, 4-13 to 4-14    |
| enlarging to maximum size, 6-28   | Workgroup entry, 3-34 to 3-40         |
| exiting, 2-18                     | working                               |
| increasing size of, 6-20          | with Desktop objects, 2-16 to         |
| list of currently open, 6-29      | 2-17                                  |
| moving the cursor within, 4-3 to  | with other users' files, 3-34 to 3-40 |
| moving, 4-10, 6-33                | Write Permission, 3-14                |
| opening, 4-2                      | Write-protected, 3-14                 |
| returning to previous smaller     | writer permission, 6-45               |
| size, 6-28                        | Wyse-85 keyboard                      |
| changing the current, 4-9 to 4-10 | mapping table, B-8                    |
| closing all except current, 6-2   | table, A-9 to A-10                    |
|                                   |                                       |